ITALIANO

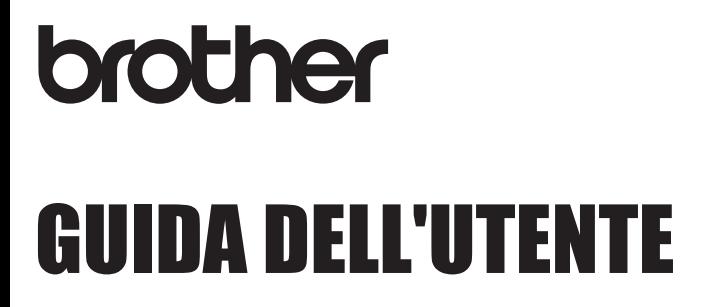

Ptouch

# **E550W**

**Prima di iniziare a usare la stampante leggere la presente guida. Tenere a portata di mano questa guida come riferimento futuro. Visitare la pagina support.brother.com per ottenere supporto per il prodotto e le risposte alle domande più frequenti (FAQ).**

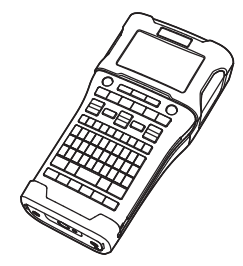

**www.brother.com**

**INTRODUZIONE COME INIZIARE MODIFICA DI UN'ETICHETTA STAMPA DI ETICHETTE USO DELLA MEMORIA DELFILE** 5 **USO DEL SOFTWARE P-TOUCH RETE RIPRISTINO E MANUTENZIONE SOLUZIONE DEI PROBLEMI APPENDICE** 10 8 1 2 3 4 6 7) 9

# **INTRODUZIONE**

Grazie per aver acquistato la macchina P-touch E550W.

La nuova E550W è un'etichettatrice facile da usare e ricca di funzionalità, che consente di creare etichette professionali e di alta qualità.

### **Manuali disponibili**

Per questa stampante sono disponibili i seguenti manuali. È possibile scaricare i manuali più recenti dal sito Web di supporto Brother, all'indirizzo support.brother.com.

#### **Guida rapida**

Questa guida fornisce le informazioni di base sull'uso della stampante.

#### **Guida dell'utente (questa guida)**

Questa guida fornisce informazioni da leggere prima di usare la stampante.

#### **Guida dell'utente in rete per E550W**

Questa guida fornisce informazioni sulle impostazioni di rete.

### **Applicazioni disponibili per i computer**

- **P-touch Editor**
- **P-touch Transfer Manager**
- **P-touch Update Software**

Per ulteriori informazioni, vedere "USO DEL SOFTWARE P-TOUCH" a pagina 44.

### **Applicazioni disponibili per dispositivi mobili**

Brother offre diverse applicazioni utilizzabili con la stampante, comprese quelle che consentono di stampare direttamente da dispositivo mobile Apple iPhone, iPad e iPod touch o Android e le applicazioni che consentono di trasferire dati, come modelli, simboli e database creati usando un computer sulla stampante, in modalità wireless. Le applicazioni Brother possono essere scaricate gratuitamente dall'App Store o da Google Play.

### **Kit di sviluppo del software**

È disponibile un Software Development Kit (SDK). Visitare il Brother Developer Center (www.brother.com/product/dev/).

ITALIANO

#### **Avviso sulla redazione e la pubblicazione**

Il presente manuale è stato redatto e pubblicato sotto la supervisione di Brother Industries, Ltd. e contiene le descrizioni e le specifiche più recenti per il prodotto.

Il contenuto del manuale e le specifiche di questo prodotto sono soggetti a modifiche senza preavviso.

Se si renderanno disponibili nuove versioni del sistema operativo E550W, questo manuale potrebbe non riflettere le caratteristiche aggiornate. Pertanto, potrebbe accadere che il nuovo sistema operativo e il contenuto di questo manuale differiscano.

Tutti i nomi commerciali e dei prodotti delle aziende citati nei prodotti Brother, i relativi documenti e qualsiasi altro materiale sono marchi o marchi registrati delle rispettive aziende.

#### **Marchi e copyright**

Microsoft, Windows Server e Windows sono marchi registrati o marchi di Microsoft Corp. negli Stati Uniti e/o in altri Paesi.

Apple, Macintosh, Mac OS, iPhone, iPad e iPod sono marchi di Apple Inc., registrati negli Stati Uniti e in altri Paesi.

I nomi di altri software o prodotti citati nel presente documento sono marchi di fabbrica o marchi registrati delle rispettive aziende.

Wi-Fi e Wi-Fi Alliance sono marchi registrati della Wi-Fi Alliance.

Ciascuna azienda il cui software viene citato nel presente manuale dispone di un accordo di licenza per il software specifico dei programmi posseduti.

Tutti i nomi commerciali e dei prodotti delle aziende citati nei prodotti Brother, i relativi documenti e qualsiasi altro materiale sono marchi o marchi registrati delle rispettive aziende.

#### **Osservazioni sulle licenze open source**

Questo prodotto include software open-source.

Per visualizzare le osservazioni sulle licenze open source, passare alla sezione di download del manuale disponibile nella home page del modello a propria disposizione del sito Web di supporto Brother, nel sito support.brother.com.

### **Sommario**

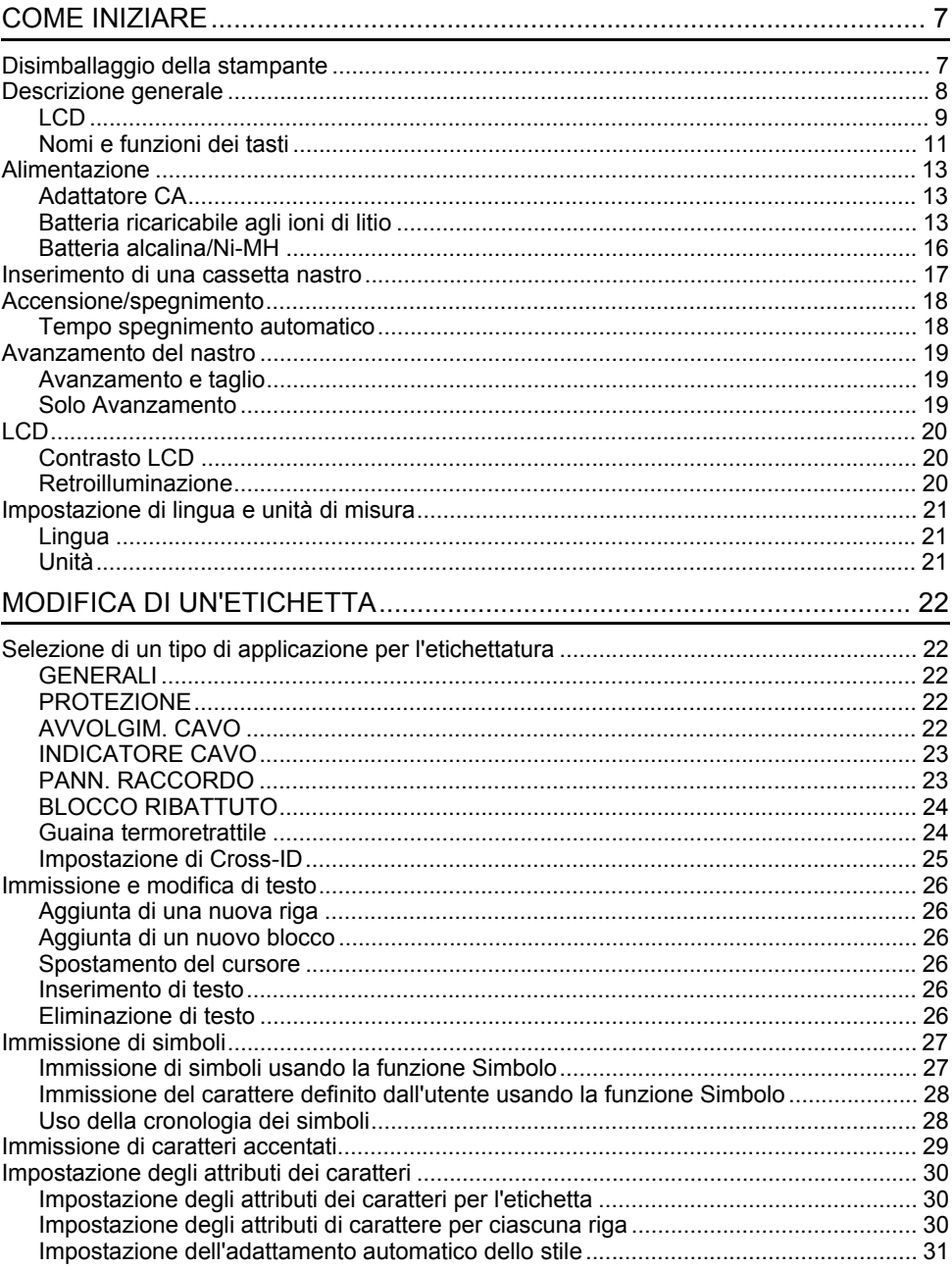

· INTRODUZIONE

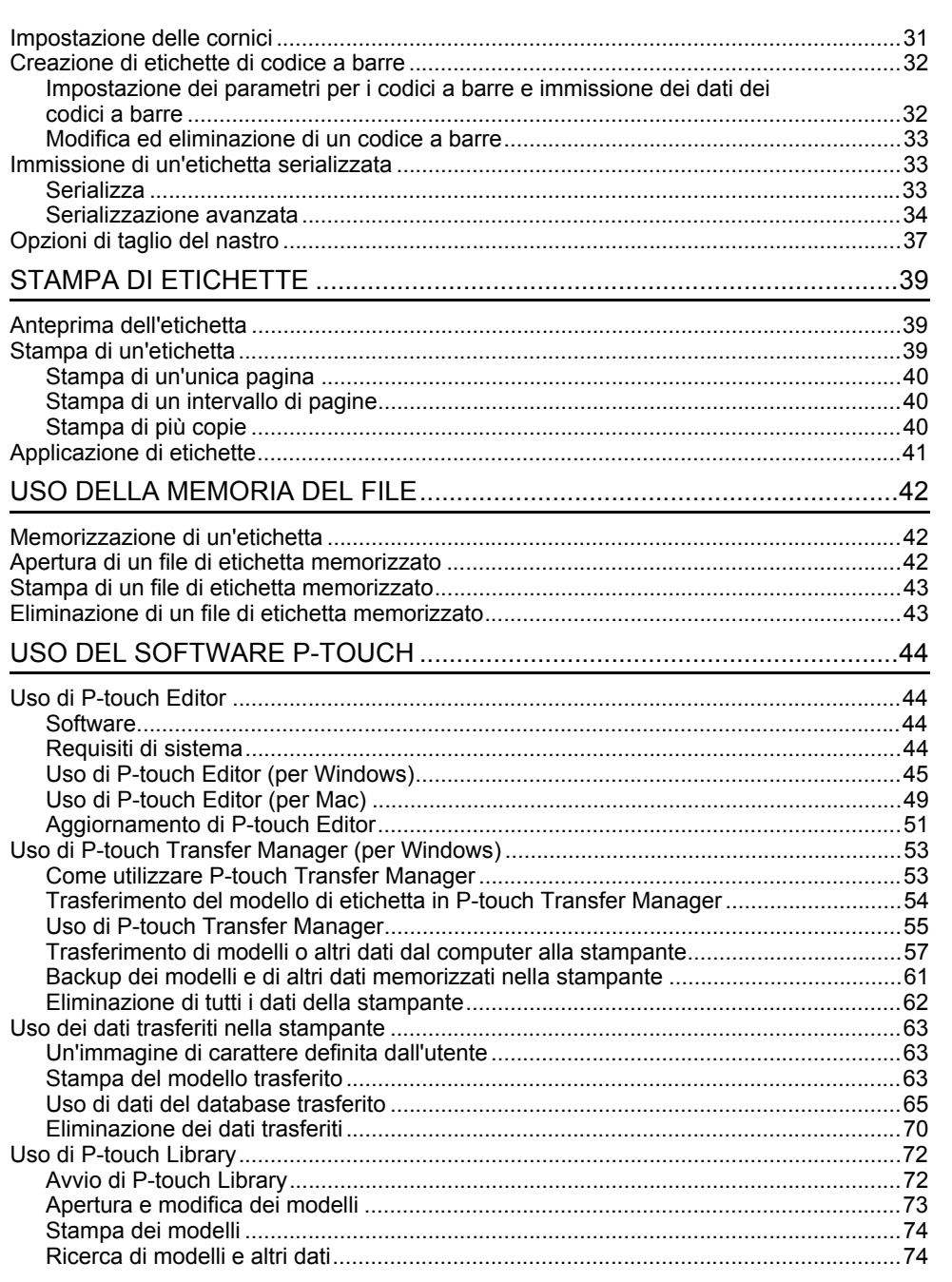

#### **INTRODUZIONE**

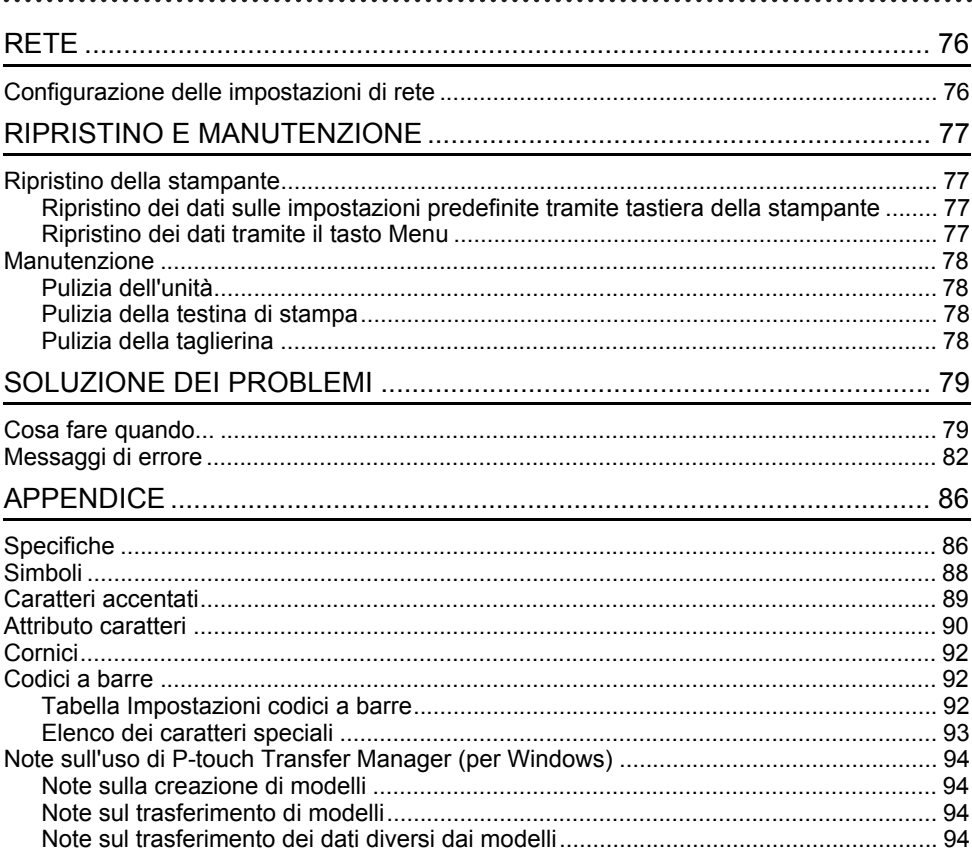

# **COME INIZIARE**

# **Disimballaggio della stampante**

Prima di usare stampante, verificare che la confezione contenga i seguenti componenti\*:

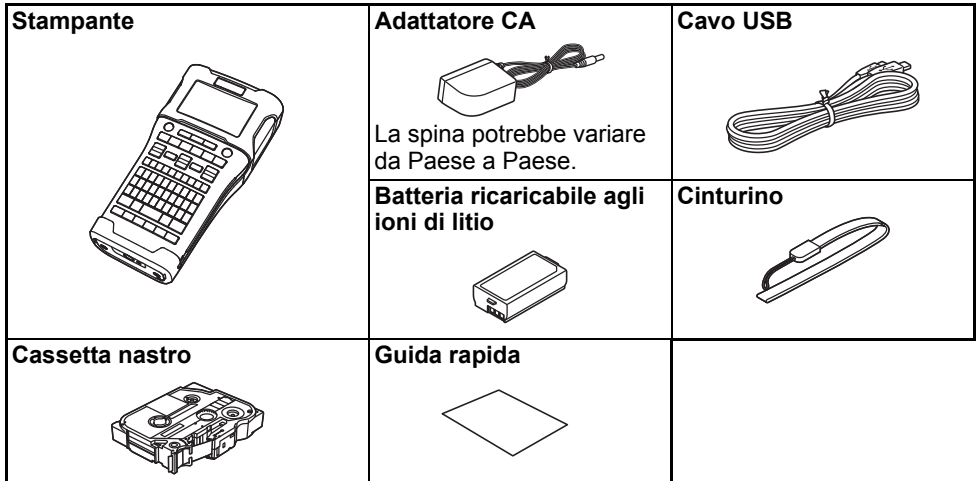

\* I componenti inclusi nella confezione potrebbero essere diversi, a seconda del proprio Paese.

 $\bullet$ 

### **Descrizione generale**

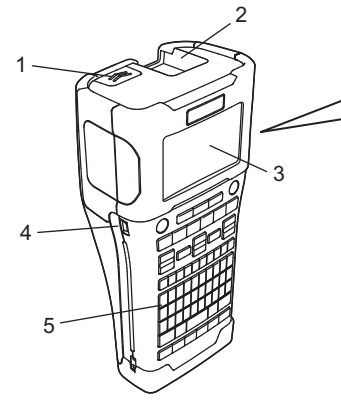

- **1. Dispositivo di chiusura del coperchio**
- **2. Fessura di uscita del nastro**
- **3. LCD**
- **4. Porta mini-USB**

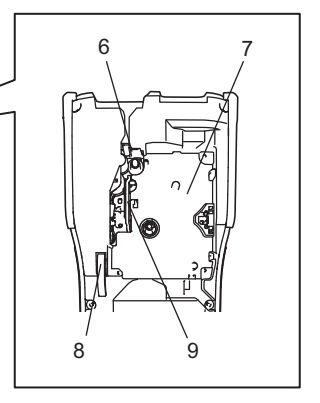

- **6. Taglierina**
- **7. Scomparto della cassetta nastro**
- **8. Leva di rilascio**
- **9. Testina di stampa**

**5. Tastiera**

Quando viene spedito dalla fabbrica, l'LCD è coperto da una pellicola protettiva che ne evita il danneggiamento. Prima di usare la stampante, rimuovere la pellicola.

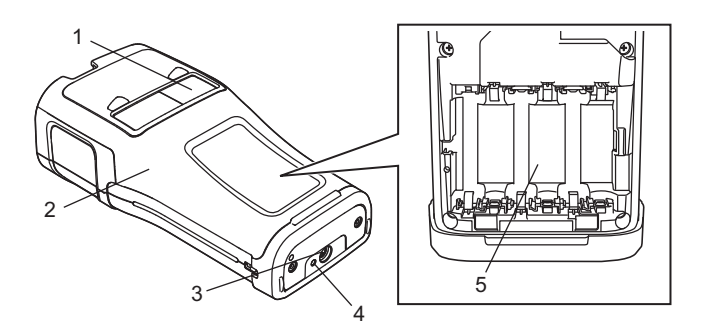

- **1. Visualizzatore nastro**
- **2. Coperchio posteriore**
- **3. Connettore adattatore CA**

**4. LED 5. Scomparto batteria**

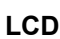

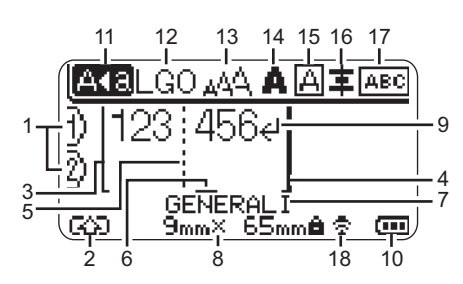

#### **1. Numero riga**

Indica il numero di riga corrente all'interno del layout dell'etichetta.

- **2. Modalità spostamento** Indica che la modalità spostamento è attivata.
- **3. Inizio riga/4. Fine riga** Verrà stampato il contenuto nell'area tra l'indicatore di inizio riga e quello di fine riga. Le righe brevi che si estendono dagli indicatori di inizio e fine riga mostrano la fine del layout dell'etichetta.
- **5. Linea di separazione blocchi** Indica la fine di un blocco.
- **6. Cursore**

Indica la posizione di immissione dei dati corrente. I caratteri vengono immessi alla sinistra del cursore.

**7. Tipo di applicazione per l'etichettatura** Indica il tipo di etichetta corrente.

#### **8. Dimensione nastro**

Indica la dimensione del nastro per il testo immesso:

larghezza nastro x lunghezza etichetta Se è stata specificata la lunghezza dell'etichetta, alla destra della dimensione del nastro apparirà anche  $\mathbf{\hat{a}}$ .

### **9. Invio/Ritorno a capo**

Indica la fine di una riga di testo.

#### **10. Livello batteria**

Indica la carica di batteria residua, quando si utilizza la batteria agli ioni di litio.

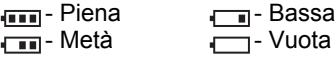

#### **11. Modalità Bloc Maiusc**

Indica che la modalità Bloc Maiusc è attivata.

#### **12.-16. Icone di stile**

Indicano le impostazioni correnti relative a font (12), dimensioni dei caratteri (13), stile dei caratteri (14), cornice (15) e allineamento (16).

A seconda del tipo di etichetta selezionata, è possibile che l'icona di allineamento non venga visualizzata.

#### **17. Guida sul layout**

Indica l'orientamento, il layout, il separatore, l'inversione e le impostazioni di testo ripetute. Le voci visualizzate potrebbero variare a seconda del tipo di etichetta selezionata.

#### **18. Connessione wireless**

Indica lo stato corrente della connessione wireless.

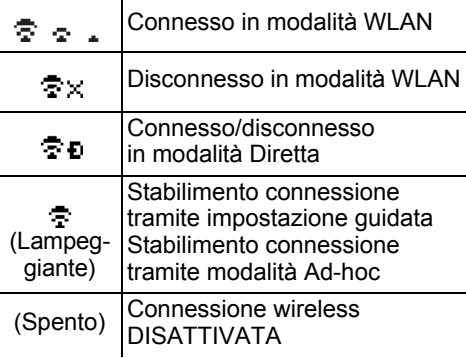

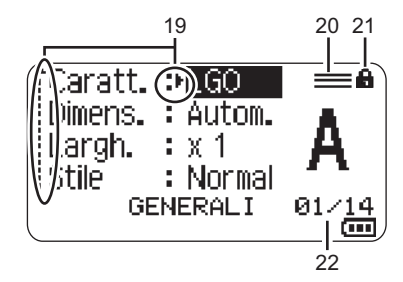

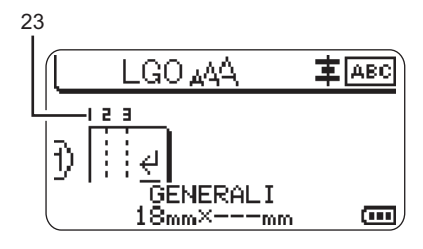

#### **19. Selezione cursore**

Usare i tasti  $\triangle$  e  $\blacktriangledown$  per selezionare le opzioni di menu e i tasti ◀ e ▶ per modificare le impostazioni.

#### **20. Icona di riga specificata**

Indica che per ciascuna riga sono state definite delle impostazioni separate.

#### **21. Icona di blocco**

Indica che non è possibile modificare alcune voci.

#### **22. Contatore**

Indica il numero attualmente selezionato o il numero selezionabile.

#### **23. Numero blocco**

Indica il numero del blocco.

Per ulteriori informazioni sulla regolazione del contrasto LCD e della retroilluminazione, vedere "LCD" a pagina 20.

### **Nomi e funzioni dei tasti**

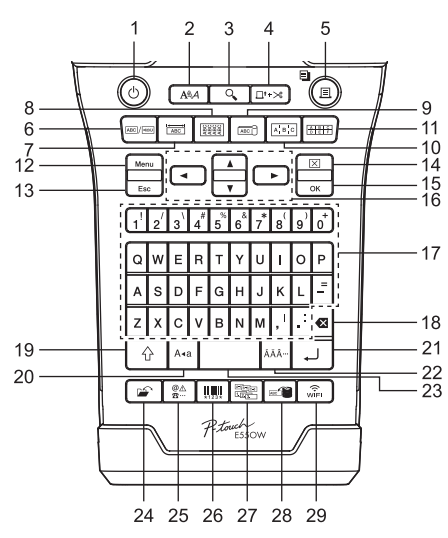

#### **1. Alimentazione**

Accende e spegne la stampante.

**2. Stile**

Imposta gli attributi di caratteri ed etichette.

**3. Anteprima**

Visualizza un'anteprima dell'etichetta.

#### **4. Avanz & taglia**

Fa avanzare 24,5 mm di nastro vuoto, quindi lo taglia.

#### **5. Stampa**

- Stampa il progetto di etichetta corrente.
- Stampa più copie quando si preme il tasto **Maiusc**.

#### **6. Generali**

Crea etichette per scopi generici.

#### **7. Piastra anteriore**

Crea etichette per piastre anteriori, targhette e applicazioni a porta singola.

#### **8. Avvolgimento cavo**

Crea etichette che si avvolgono attorno a un cavo, fibra o filo.

■ Per l'Italia **■ Per la Svizzera** 

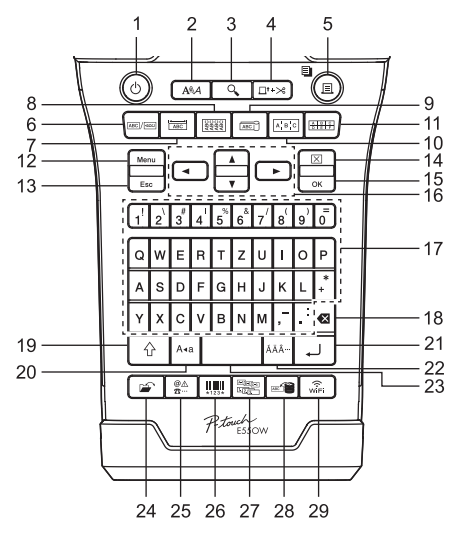

La lingua predefinita è "Inglese". La lingua predefinita è "Tedesco".

### **9. Indicatore cavo**

Crea etichette per indicare cavi.

#### **10. Pannello raccordo**

Crea etichette a una e più righe per un gruppo di porte su un pannello di raccordo.

#### **11. Blocco ribattuto**

Crea etichette contenenti fino a tre righe per i blocchi ribattuti.

#### **12. Menu**

Imposta le preferenze operative della stampante.

#### **13. Esc (Escape)**

Annulla il comando corrente e torna alla schermata di immissione dati precedente o alla fase precedente.

#### **14. Cancella**

Cancella tutto il testo immesso oppure tutte le impostazioni relative al testo e all'etichetta corrente.

#### **15. OK**

Seleziona l'opzione visualizzata.

#### 16. Cursore  $(A \vee A)$

Sposta il cursore nella direzione della freccia.

#### **COME INIZIARE** . . . . . . . . . . . . . . . .

#### **17. Lettera**

- Usare questi tasti per digitare lettere o numeri.
- Per immettere lettere maiuscole e simboli, utilizzare questi tasti in combinazione con il tasto **Bloc Maiusc** o **Maiusc**.

#### **18. BS (backspace)**

Elimina il carattere alla sinistra del cursore.

#### **19. Maiusc**

Usare questo tasto in combinazione con i tasti di lettere e numeri per digitare le lettere maiuscole o i simboli riportati sui tasti numerici.

#### **20. Bloc Maiusc**

Attiva e disattiva la modalità Bloc Maiusc.

#### **21. Invio**

- Inserisce una nuova riga durante l'immissione di testo.
- Solo per il tipo di etichetta "GENERALI", inserisce un nuovo blocco quando viene usato in combinazione con il tasto **Maiusc**.

#### **22. Accento**

Seleziona e immette un carattere accentato.

#### **23. Spazio**

- Inserisce uno spazio vuoto.
- Ripristina il valore predefinito per un'impostazione.

#### **24. File**

Consente di stampare, aprire, salvare o eliminare le etichette usate di frequente.

. . . . . . . . . . . . . . .

#### **25. Simbolo**

Seleziona e immette un simbolo speciale.

#### **26. Codice a barre**

Apre la schermata "Imp. cod. a barre".

#### **27. Serializza**

- Stampa etichette con numeri in serie.
- Se usato in combinazione con il tasto **Maiusc**, serializza e stampa simultaneamente due numeri qualsiasi su un'etichetta.

#### **28. Database**

Usa l'intervallo di record selezionati nel database scaricato per creare un'etichetta.

#### **29. WiFi**

Avvia la comunicazione Wireless Direct.

### **Alimentazione**

### **Adattatore CA**

Per questa stampante usare l'AD-E001 (adattatore CA). Collegare l'adattatore CA direttamente al connettore dell'adattatore CA.

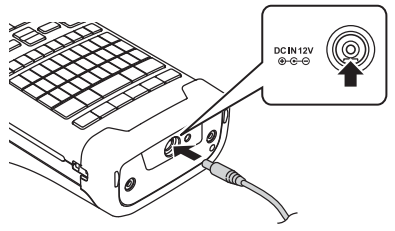

Non è consentito l'uso di AD-18 o AD-24ES.

- Inserire la spina nel cavo dell'adattatore CA nel connettore contrassegnato con l'indicazione "DC IN 12 V" nella stampante. **1**
- Inserire la spina dell'adattatore CA in una presa elettrica. **2**
- Spegnere la stampante prima di scollegare l'adattatore CA.
	- Non tirare e non piegare il cavo dell'adattatore CA.
	- Quando si scollega l'alimentazione e la batteria per più di due minuti, tutte le impostazioni di testo e formattazione verranno cancellate.
	- I simboli, i modelli e i database scaricati saranno salvati anche se l'alimentazione non è disponibile.
	- Dopo che la spina dell'adattatore CA è stata inserita nella presa elettrica, potrebbero essere necessari alcuni secondi prima che il pulsante (Alimentazione) diventi attivo.
- Per proteggere e conservare la memoria della stampante, quando l'adattatore CA è scollegato, si consiglia di installare nella stampante batterie ricaricabili agli ioni di litio (BA-E001), batterie alcaline formato AA (LR6) oppure batterie ricaricabili Ni-MH (HR6).

### **Batteria ricaricabile agli ioni di litio**

### **Installazione della batteria ricaricabile agli ioni di litio**

- Aprire il coperchio posteriore premendo il dispositivo di chiusura del coperchio. **1**
	- 1. Coperchio posteriore
	- 2. Dispositivo di chiusura del coperchio

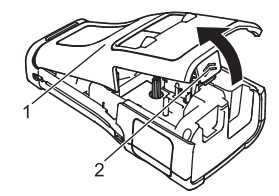

#### **COME INIZIARE**

Inserire la batteria ricaricabile agli ioni di litio nello  $2<sub>1</sub>$ scomparto batteria.

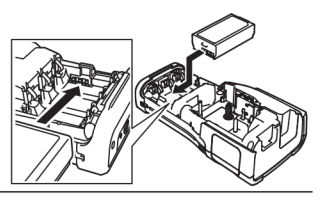

3 Verificare che i ganci presenti sul bordo del coperchio posteriore siano inseriti correttamente, quindi riagganciare il coperchio.

 $\widehat{\bullet}$  Se non si riesce ad applicare il coperchio posteriore, verificare che la leva bianca sia in posizione alzata. In caso contrario, sollevare la leva e applicare il coperchio.

#### ■Rimozione della batteria ricaricabile agli ioni di litio

Rimuovere il coperchio batteria e la batteria ricaricabile agli ioni di litio, quindi riapplicare il coperchio batteria.

#### ■ Ricarica della batteria ricaricabile agli ioni di litio

- · Prima dell'uso, ricaricare la batteria ricaricabile agli ioni di litio.
- Possono essere necessarie fino a sei ore per caricare completamente la batteria ricaricabile agli ioni di litio.
- 1 | Assicurarsi che la stampante sia spenta. Se la stampante è accesa, premere e tenere premuto il pulsante (1) (Alimentazione) per spegnerla.
- 2 Accertarsi che la batteria ricaricabile agli ioni di litio sia installata nella stampante.
- $3|$ Per collegare la stampante a una presa elettrica, usare l'adattatore CA. Il LED accanto al connettore dell'adattatore si accende durante la ricarica e si spegne quando la batteria ricaricabile agli ioni di litio è completamente carica. Quando la batteria è completamente carica, sull'indicatore di livello della batteria sull'LCD verranno visualizzate tre barre piene

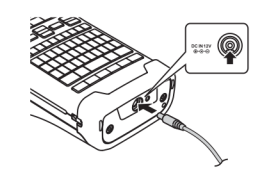

#### ∎Interruzione della ricarica della batteria ricaricabile agli ioni di litio

Per interrompere la ricarica della batteria ricaricabile agli ioni di litio, scollegare l'adattatore CA.

Suggerimenti per l'uso della batteria ricaricabile agli ioni di litio

- · Ricaricare la batteria ricaricabile agli ioni di litio prima dell'uso. Non usarla prima di averla ricaricata.
- La batteria ricaricabile agli ioni di litio può essere effettuata in ambienti con temperatura da 5 a 35 °C. Caricare la batteria ricaricabile agli ioni di litio in un ambiente con questo intervallo di temperatura. Se la temperatura circostante non rientra in questo intervallo, la batteria ricaricabile agli ioni di litio non verrà ricaricata e il relativo indicatore resterà acceso.
- Se la stampante viene usata sia con la batteria ricaricabile agli ioni di litio installata che con l'adattatore CA collegato, l'indicatore della batteria potrebbe spegnersi e la ricarica potrebbe interrompersi anche se la batteria ricaricabile agli ioni di litio non è ancora completamente carica.

 $\bullet$ 

**COME** 

**INIZIARE**

#### **Caratteristiche della batteria ricaricabile agli ioni di litio**

Comprendere le proprietà della batteria ricaricabile agli ioni di litio consente di ottimizzarne l'uso.

- L'uso o la conservazione della batteria ricaricabile agli ioni di litio in un luogo esposto a temperature elevate o basse può accelerarne il deterioramento. In particolare, l'utilizzo di una batteria ricaricabile agli ioni di litio con una carica elevata (90% o più) in un luogo esposto a temperature elevate accelera notevolmente il deterioramento della batteria.
- L'uso della stampante mentre la batteria ricaricabile agli ioni di litio è installata e si sta ricaricando potrebbe accelerare il deterioramento della batteria. Se si usa la stampante quando la batteria ricaricabile agli ioni di litio è installata, scollegare l'adattatore CA.
- Se la stampante non verrà usata per più di un mese, rimuovere dalla stampante la batteria ricaricabile agli ioni di litio, quindi riporre la batteria in un luogo fresco, lontano dalla luce diretta del sole.
- Se la batteria ricaricabile agli ioni di litio è destinata a non essere usata per un periodo di tempo prolungato, è consigliabile ricaricarla ogni sei mesi.
- Se si tocca una parte della stampante mentre la batteria agli ioni di litio si sta ricaricando, tale parte della stampante potrebbe essere calda. Ciò è normale e la stampante può essere usata in modo sicuro. Se la stampante si surriscalda eccessivamente, interrompere l'uso.

#### **Specifiche**

- Tempo di ricarica: circa sei ore se ricaricata con un adattatore CA (AD-E001)
- Tensione nominale: CC 7,2 V
- Capacità nominale: 1.850 mAh

#### **COME INIZIARE**

#### **Batteria alcalina/Ni-MH**

- Dopo aver verificato che la stampante sia spenta, rimuovere **1** il coperchio posteriore sul retro. Se le batterie sono già installate nella stampante, rimuoverle. 2 Inserire sei nuove batterie alcaline formato AA (LR6) oppure delle batterie ricaricabili Ni-MH completamente cariche (HR6). Assicurarsi che i poli positivo (+) e negativo (-) delle batterie corrispondano ai simboli di positivo (+) e negativo (-) all'interno del vano batterie. **Utenti di batterie alcaline Utenti di batterie ricaricabili Ni-MH** Applicare il coperchio posteriore inserendo i tre ganci inferiori **3** Sostituire sempre le sei le batterie contemporaneamente. usando batterie nuove. Sostituire sempre le sei le batterie contemporaneamente con batterie completamente cariche. Per informazioni aggiornate sulle batterie consigliate, visitare il sito support.brother.com.
	- nelle apposite fessure della stampante, quindi premere verso il basso con decisione fino a quando il coperchio non si blocca in posizione.
- Rimuovere le batterie se si prevede di non usare la stampante per un periodo di tempo prolungato.
	- Smaltire la batteria presso gli appositi punti di raccolta e non insieme ai rifiuti indifferenziati. Assicurarsi inoltre di osservare tutte le normative applicabili.
	- Quando si conserva o si getta via la batteria, incartarla (ad esempio con del nastro di cellofan) al fine di evitare che vada in cortocircuito. (Esempio di isolamento della batteria)
	- 1. Nastro di cellofan
	- 2. Batteria alcalina o Ni-MH

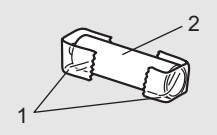

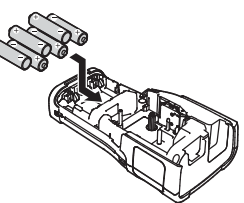

### **Inserimento di una cassetta nastro**

Utilizzare esclusivamente cassette nastro di larghezza pari a 3,5 mm, 6 mm, 9 mm, 12 mm, 18 mm o 24 mm e cassette di guaina di larghezza pari a 5,8 mm, 8,8 mm, 11,7 mm, 17,7 mm o 23,6 mm.

Se la nuova cassetta nastro dispone di un ferma cartone, rimuovere il ferma cartone prima di inserire la cassetta.

- 1 Controllare che l'estremità del nastro non sia piegata e che passi <sub>1</sub> attraverso la guida nastro, come mostrato nell'illustrazione.
	- 1. Fine nastro
	- 2. Guida nastro
- Dopo essersi assicurati che l'alimentazione sia disattivata, collocare la stampante su una superficie piana, come mostrato nell'illustrazione, quindi aprire il coperchio posteriore. Se nella stampante è già stata inserita una cassetta nastro, rimuoverla tirandola con decisione verso l'alto. **2**
- Inserire la cassetta nastro nello scomparto del nastro, con l'estremità del nastro rivolta verso la fessura di uscita del nastro e premere con decisione fino a quando non si sente uno scatto. **3**
	- 1. Fessura di uscita del nastro
	- Quando si inserisce la cassetta nastro, assicurarsi che il nastro e il nastro inchiostrato non si impiglino sulla testina di stampa.
		- Assicurarsi che il nastro non sia allentato, quindi inserire attentamente la cassetta nastro. Se il nastro è allentato, questo si impiglierà sulla sporgenza (2) quando viene inserita la cassetta e si piegherà o aggrenzirà, causando un inceppamento del nastro.

Per tendere il nastro, fare riferimento all'illustrazione al punto 1 e tirare il nastro al di fuori della guida nastro.

• Quando si rimuove la cassetta nastro, assicurarsi che il nastro non si impigli nella sporgenza (2).

 $\bullet$ 

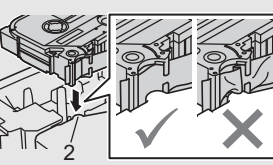

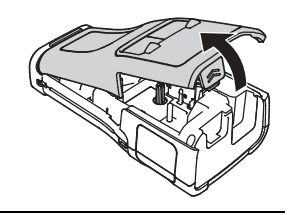

2

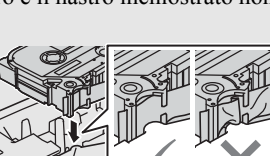

1

8

 $\overline{9}$ 10

#### **COME INIZIARE** . . . . . . . . . . . . . . .

#### Chiudere il coperchio posteriore. **4**

- Posizionare la stampante su una superficie piana, come mostrato nell'illustrazione, quindi applicare il coperchio posteriore.
	- Se non si riesce ad applicare il coperchio posteriore, verificare che la leva bianca (1) sia in posizione sollevata. In caso contrario, sollevare la leva e applicare il coperchio. 1

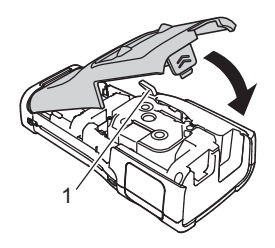

- Non tirare l'etichetta che fuoriesce dalla fessura di uscita del nastro. Così facendo, il nastro inchiostrato verrebbe scaricato con il nastro. Il nastro potrebbe non essere più utilizzabile dopo che il nastro inchiostrato è stato scaricato.
	- Conservare le cassette nastro in un luogo buio e fresco, lontano dalla luce solare diretta e da luoghi esposti a temperature elevate, umidità elevata o eccessiva polvere. Usare la cassetta nastro il più rapidamente possibile, dopo aver aperto la confezione sigillata.

#### **Nastro adesivo super resistente:**

- Per le superfici ruvide e intessute, si consiglia di usare un nastro adesivo super resistente.
- Sebbene il foglio di istruzioni fornito con la cassetta nastro adesivo super resistente consigli di tagliare il nastro con le forbici, il nastro adesivo super resistente può essere tagliato con la taglierina di cui è munita la stampante.

### **Accensione/spegnimento**

Premere il pulsante (b) (Alimentazione) per accendere la stampante.

Premere di nuovo e tenere premuto il pulsante (Alimentazione) per spegnere la stampante.

La stampante dispone di una funzione di risparmio energetico e si disattiva automaticamente, nel caso in cui non venga premuto alcun tasto entro un certo periodo di tempo, in determinate condizioni operative. Per ulteriori informazioni, vedere "Tempo spegnimento automatico" a pagina 18.

#### **Tempo spegnimento automatico**

Se si usa l'adattatore CA o la batteria agli ioni di litio, è possibile cambiare l'impostazione di tempo spegnimento automatico.

- Quando si usano batterie alcaline o Ni-MH, non è possibile cambiare l'impostazione di tempo spegnimento automatico (il tempo è impostato su 20 minuti).
- 1 Premere il tasto Menu, selezionare "Spegnimento autom." usando il tasto ▲ o ▼, quindi premere il tasto **OK** o **Invio**.
- Selezionare la batteria visualizzata sull'LCD usando il tasto  $\triangle$  o  $\blacktriangledown$  e impostare il valore usando il tasto  $\triangleleft$  o  $\triangleright$ . **2**

È possibile selezionare "Adattatore CA" o "Batt. ioni litio".

Premere il tasto **OK** o **Invio**. **3**

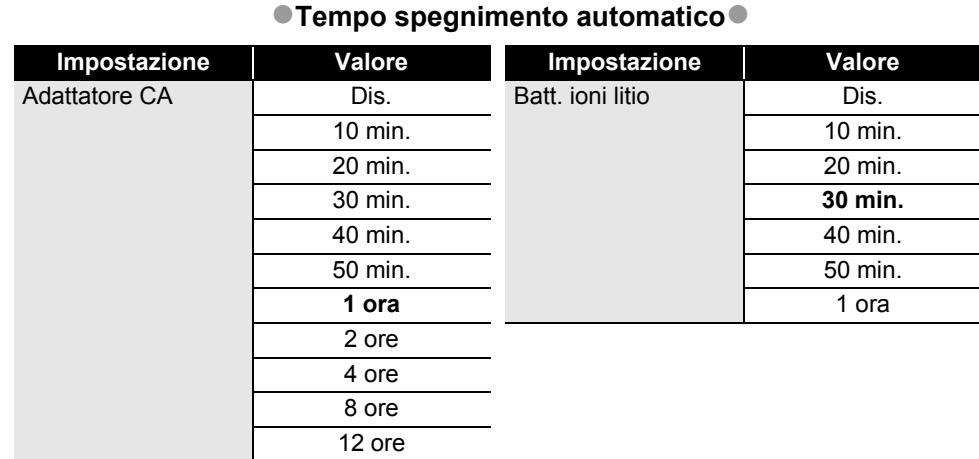

- Se si collega l'adattatore CA alla stampante dopo aver selezionato "Spegnimento automatico", l'impostazione "Adattatore CA" diventa disponibile.
	- Il valore predefinito è "1 ora" per l'adattatore CA e "30 min." per la batteria agli ioni di litio.

### **Avanzamento del nastro**

- Assicurarsi di far avanzare il nastro e il nastro inchiostrato per tenderli dopo l'inserimento della cassetta nastro.
	- **Non tirare l'etichetta che fuoriesce dalla fessura di uscita del nastro. Così facendo, il nastro inchiostrato verrebbe scaricato con il nastro. Il nastro potrebbe non essere più utilizzabile dopo che il nastro inchiostrato è stato scaricato.**
	- Non bloccare la fessura di uscita del nastro durante la stampa o durante l'avanzamento del nastro. Così facendo, il nastro potrebbe incepparsi.

#### **Avanzamento e taglio**

La funzione Avanzamento e taglio fa avanzare 24,5 mm di nastro vuoto, quindi lo taglia.

- Premere il tasto **Avanz & taglia**. Sull'LCD compare l'indicazione "Avanz & taglia?". **1**
- Usare il tasto **△** o ▼ per selezionare "Avanz & taglia", quindi premere **OK** o **Invio**. Quando il nastro avanza, viene visualizzato il messaggio "Inser. nas... Attendere", quindi il nastro viene tagliato. **2**

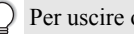

Per uscire o annullare, premere **Esc**.

#### **Solo Avanzamento**

Espellere circa 24,5 mm di nastro, così che un'etichetta vuota sporga all'esterno della cassetta nastro. Questa operazione è consigliata in caso di utilizzo di nastri in tessuto, che devono essere tagliati con le forbici.

#### **COME INIZIARE** . . . . . . . . . . . . . . . .

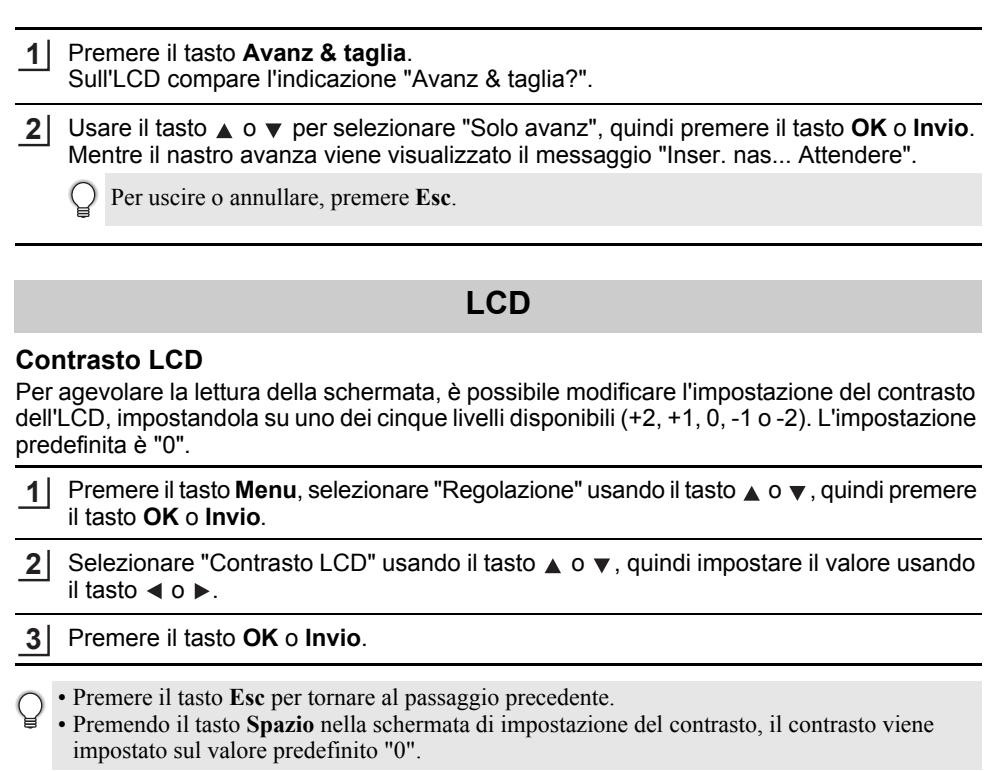

#### **Retroilluminazione**

È possibile accendere o spegnere la retroilluminazione. La visibilità del display è migliore con la retroilluminazione attivata (impostazione predefinita).

- 1 Premere il tasto Menu, quindi selezionare "Avanzate" usando il tasto ▲ o ▼. Premere il tasto **OK** o **Invio**.
- 2 | Selezionare "Retroilluminazione" usando il tasto ▲ o ▼, quindi premere il tasto OK o **Invio**.
- **3** Selezionare "Accesa" o "Spenta" usando il tasto ▲ o ▼, quindi premere il tasto OK o **Invio**.

Spegnendo la retroilluminazione si può risparmiare energia.

- Se la retroilluminazione si spegne automaticamente, premere un tasto qualsiasi.

- La retroilluminazione si spegne durante la stampa.
- La retroilluminazione si accende durante le trasmissioni dei dati.

# **Impostazione di lingua e unità di misura**

#### **Lingua**

- Premere il tasto **Menu**, selezionare " FlLingua" usando il tasto  $\triangle$  o  $\blacktriangledown$ , quindi premere il tasto **OK** o **Invio**. **1**
- Selezionare una lingua per i comandi di menu e i messaggi visualizzati sull'LCD utilizzando il tasto  $\triangle$  o  $\blacktriangledown$ . È possibile selezionare una lingua tra "Čeština", "Dansk", "Deutsch", "English", "Español", "Français", "Hrvatski", "Italiano", "Magyar", "Nederlands", "Norsk", "Polski", "Português", "Português (Brasil)", "Română", "Slovenski", "Slovenský", "Suomi", "Svenska" e "Türkçe". **2**
- Premere il tasto **OK** o **Invio**. **3**
	- Premere il tasto **Esc** per tornare al passaggio precedente.

#### **Unità**

- Premere il tasto **Menu**, selezionare "Unità" usando il tasto **A** o v, quindi premere il tasto **OK** o **Invio**. **1**
- Selezionare un'unità per le dimensioni visualizzate sull'LCD, utilizzando il tasto  $\triangle$  o  $\blacktriangledown$ . È possibile selezionare "pollice" o "mm". **2**
- Premere il tasto **OK** o **Invio**. **3**

L'impostazione predefinita è "mm".

Premere il tasto **Esc** per tornare al passaggio precedente.

# **MODIFICA DI UN'ETICHETTA**

### **Selezione di un tipo di applicazione per l'etichettatura**

È possibile selezionare sei diversi tipi di applicazioni per etichettatura.

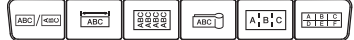

#### **GENERALI**

Etichette per scopi generali. In questa modalità è possibile specificare le seguenti impostazioni.

- Lungh. etich.: **Autom.**, 10mm-999mm
- Orientamento: **[asted]** (Orizzontale),  $\sqrt{2}$  (Verticale)

Quando è selezionata la modalità GENERALI, è possibile premere il tasto **Maiusc** e premere quindi il tasto **Invio** per aggiungere un nuovo blocco.

### **PROTEZIONE**

Le etichette stampate in questa modalità possono essere utilizzate per identificare varie piastre anteriori. I blocchi di testo possono essere deselezionati uniformemente su un'unica etichetta. In questa modalità è possibile specificare le seguenti impostazioni.

- Lungh. etich.: **50mm**, 10mm-999mm
- N. di blocchi: **1**, 1-5
- Orientamento: **(abb)** (**Orizzontale**),  $\boxed{\frac{\omega}{2}$  (Verticale)

### **AVVOLGIM. CAVO**

Le etichette stampate in questa modalità possono essere avvolte attorno a un cavo o un filo.

In modalità AVVOLGIM. CAVO, il testo viene stampato come mostrato nelle illustrazioni. È anche possibile specificare le seguenti impostazioni.

- UDM: **Dia(Ø) (diametro personalizzato)**, Lungh. (lunghezza personalizzata), CAT5/6, CAT6A, COAX, AWG, Rot.90
- Valore: A seconda di UDM
- Ripeti: **Attiv.**, Disatt.
- Cross-ID: **Disatt.**, Attiv. (Vedere "Impostazione di Cross-ID" a pagina 25)

Testo: digitare una o più righe di dati.

#### **Quando si usa nastro con ID flessibile:**

- Per le etichette per avvolgimento cavo si consiglia di utilizzare il nastro con ID flessibile.
- Le etichette realizzate con nastro con ID flessibile non sono progettate per l'uso come isolamento elettrico.
- Quando le etichette vengono avvolte attorno a oggetti cilindrici, il diametro (1) dell'oggetto deve essere di almeno 3 mm.
- Le estremità sovrapposte (2) dell'etichetta o della bandiere di indicazione devono essere di almeno 5 mm.

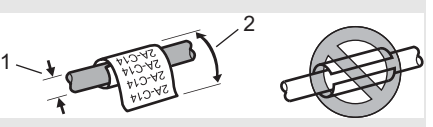

**Orizzontale** 

**ABCDE** 

Verticale

⊲മഠ്വ

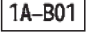

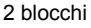

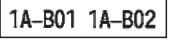

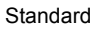

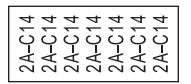

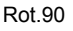

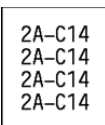

#### **Quando si utilizza il nastro autolaminante:**

- Per le etichette degli avvolgimenti cavo si consiglia di utilizzare nastro autolaminante.
- Il testo viene stampato in orizzontale.
- Quando si inserisce il nastro autolaminante e si seleziona Avvolgim. cavo, è possibile specificare le seguenti voci:
	- Lungh. etich.: **Autom.**, 15mm-300mm
	- Offset v. (regolazione della posizione verticale): -7, -6, -5, -4, -3, -2, -1, **0**, +1, +2, +3, +4, +5,  $+6, +7$
	- Cross-ID: **Disatt.**, Attiv.

### **INDICATORE CAVO**

Le etichette stampate in questa modalità possono essere avvolte attorno a un cavo o filo con le sue estremità attaccate insieme a formare una bandiera di indicazione. Il testo sulle bandiere di indicazione è stampato su entrambe le estremità dell'etichetta, con uno spazio vuoto al centro che si avvolge attorno al cavo. In questa modalità è possibile specificare le seguenti impostazioni.

- 1
- 1. Indicatore di almeno 15 mm
- Layout:  $\overline{u}$  **i**  $\overline{u}$  **(Lo stesso testo viene stampato su ciascun blocco.)**,

 $\overline{u}$   $\overline{v}$   $\overline{v}$  (Due testi diversi sono stampati su ciascun blocco.)

- Lungh. indic.: **30mm**, 10mm-200mm
- Diametro cavo: **6mm**, 3mm-90mm
- Orientamento:  $\frac{AB}{AB}$  **[23] (Orizzontale)**,  $\left[\frac{B}{AB} \right]$  **Example 1** (Verticale)
- Cross-ID: **Disatt.**, Attiv. (Vedere "Impostazione di Cross-ID" a pagina 25)

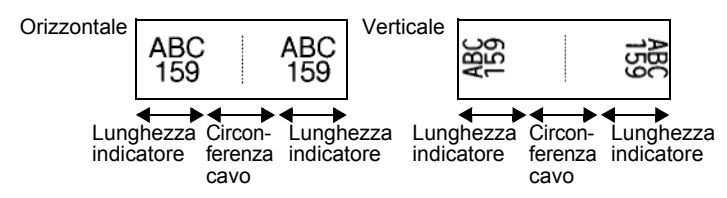

- Se è stata selezionato il layout di etichetta  $\overline{A}$  **i**  $\overline{A}$ , è possibile immettere fino a due codici a barre.
	- Consigliamo di usare nastro con ID flessibile per le etichette di indicatore cavo.
	- Le etichette realizzate con nastro con ID flessibile non sono progettate per l'uso come isolamento elettrico.

### **PANN. RACCORDO**

Le etichette stampate in questa modalità possono essere utilizzate per identificare vari tipi di pannello. In questa modalità è possibile specificare le seguenti impostazioni.

- Lungh. blocco: **15,0mm**, 5,0mm-300,0mm
- N. di blocchi: **4**, 1-99
- Separatore: [Windows] (Spunta), [Windows] (Trattino), [Windows] (Linea), (Grassetto), (Cornice), (Nessuno)
- Orientamento: **[1] [3] 4]** (**Orizzontale**), **Final edge** (Verticale)

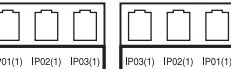

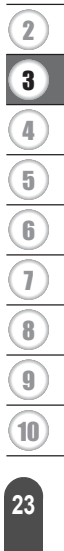

1

#### **MODIFICA DI UN'ETICHETTA**

- Inverso: **Disatt.**, Attiv.
- Avanzato: **Disatt.**, Attiv. Se è stata abilitata l'opzione "Avanzato", specificare manualmente la lunghezza di ogni blocco.

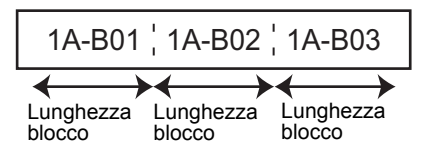

#### • No margini: **Off**, On

Impostare i margini sinistro e destro delle etichette su zero.

"Avanzato" e "No margini" non possono essere impostati contemporaneamente su "On" (Attiv.).

### **BLOCCO RIBATTUTO**

Le etichette stampate in questa modalità possono essere utilizzate per identificare un tipo di connessione elettrica tipicamente utilizzata nella telefonia. Per ciascun blocco su un'etichetta singola ci sono un massimo di tre righe, ed è possibile immettere tre righe per ciascun blocco. In questa modalità è possibile specificare le seguenti impostazioni.

- Largh. modulo: **200mm**, 50mm-300mm
- Tipo blocco: **4 cop.**, 2 cop., 3 cop., 5 cop., Vuoto
- Tipo sequenza:  $\Box$  **(Nessuno)**,  $\Box$  **(E** a (Orizzontale),  $\Box$  **E** (Dorsale)
- Valore iniziale: **---**, 1-99999

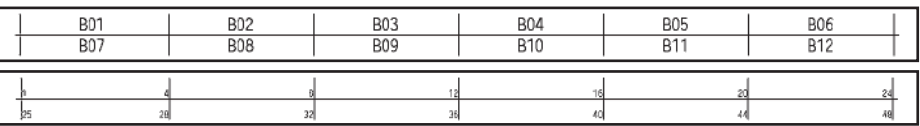

• Quando è selezionato "Vuoto" in "Tipo blocco", "Tipo sequenza" è impostato su Nessuno. • Quando è selezionato "Nessuno" per "Tipo sequenza", "Valore iniziale" appare come "---" e non è possibile impostare un valore. Per impostare il "Valore iniziale" su un valore compreso tra 1 e 99.999, selezionare "Orizzontale" o "Dorsale".

#### **Guaina termoretrattile**

Quando si usa una guaina termoretrattile, la schermata dell'impostazione GUAINA TERMORET. viene visualizzata quando si preme uno dei tasti del tipo di applicazione per l'etichettatura.

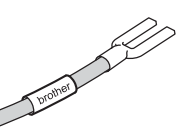

Lungh. etich.: **Autom.**, 25mm-999mm

Se si utilizza una guaina termoretrattile con una larghezza di 5,8 mm o 8,8 mm, la lunghezza di stampa massima è 500 mm.

Testo: digitare una o più righe di dati.

#### **Quando si usa una guaina termoretrattile:**

- Non è possibile stampare cornici.
- Quando una riga è interrotta, alcune parti di alcuni caratteri decorativi potrebbero essere tagliati.
- I caratteri stampati potrebbero essere più piccoli rispetto a quando si usa il nastro TZe.

#### **Impostazione di Cross-ID**

Se si seleziona Avvolgim. cavo oppure Indicatore cavo, è possibile realizzare etichette stampate Cross-ID.

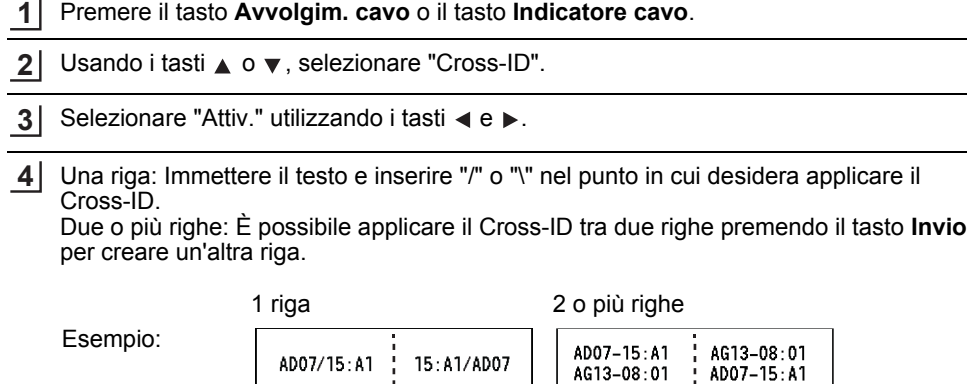

#### **MODIFICA DI UN'ETICHETTA**

### **Immissione e modifica di testo**

#### **Aggiunta di una nuova riga**

Per terminare la riga di testo corrente e iniziare una nuova riga, premere il tasto **Invio**. Alla fine della riga compare un simbolo di invio e il cursore si sposta all'inizio della nuova riga.

### Numero massimo di righe

- Nastro da 24 mm: 7 righe
- Nastro da 18 mm: 5 righe
- Nastro da 12 mm: 3 righe
- Nastro da 9 mm e 6 mm: 2 righe
- Nastro da 3,5 mm: 1 riga

#### **Aggiunta di un nuovo blocco**

Quando è selezionata l'opzione GENERALI, è possibile creare fino a 99 nuovi blocchi. Per creare un nuovo blocco di testo/righe a destra del testo corrente, premere il tasto **Maiusc**, quindi premere il tasto **Invio**. Il cursore si sposta all'inizio del nuovo blocco. Negli altri tipi di applicazione per etichettatura è possibile impostare il numero di blocchi quando si preme un tasto di applicazione. Non tutti i tipi di applicazioni di etichettatura supportano questa funzione.

#### **Spostamento del cursore**

- Premere il tasto  $\blacktriangle$ ,  $\blacktriangledown$ ,  $\blacktriangleleft$  o  $\blacktriangleright$  per spostare il cursore di uno spazio o di una riga.
- Per spostare il cursore all'inizio o alla fine della riga corrente, premere il tasto **Maiusc**, quindi premere il tasto  $\triangleleft$  o  $\triangleright$ .
- Per spostare il cursore all'inizio del blocco precedente o successivo, premere il tasto **Maiusc** e premere il tasto  $\triangle$  o  $\blacktriangledown$ .

#### **Inserimento di testo**

Per inserire testo aggiuntivo in una riga di testo esistente, spostare il cursore sul carattere a destra della posizione in cui si desidera iniziare a inserire testo, quindi immettere il testo aggiuntivo. Il nuovo testo viene aggiunto a sinistra del cursore.

#### **Eliminazione di testo**

#### **Eliminazione di un carattere alla volta**

Per eliminare un carattere da una riga di testo esistente, spostare il cursore sul carattere alla destra del punto in cui si desidera iniziare a eliminare il testo, quindi premere il tasto **BS (backspace)**. Il carattere alla sinistra del cursore viene eliminato a ogni pressione del tasto **BS (backspace)**.

Tenendo premuto il tasto **BS (backspace)**, i caratteri alla sinistra del cursore vengono eliminati.

 $\bullet$ 

#### **Eliminazione di tutto il testo**

Per eliminare tutto il testo, usare il tasto **Cancella**.

- Premere il tasto **Cancella**. **1**
- Usando il tasto  $\triangle$  o  $\blacktriangledown$ , selezionare "Solo tes." per eliminare tutto il testo, mantenendo le impostazioni di formato correnti, oppure selezionare "Testo&Form." per eliminare tutte le impostazioni di testo e formato. **2**
	- Premere il tasto **Esc** per tornare alla schermata di immissione del testo, senza cancellare né il testo né il formato.
		- Quando è selezionato "Testo&Form.", tutto il testo viene cancellato e la stampante passa alle impostazioni predefinite.

Premere il tasto **OK** o **Invio**. **3**

### **Immissione di simboli**

Oltre ai simboli presenti sulla tastiera, tramite l'apposita funzione sono disponibili vari altri

simboli, inclusi i caratteri internazionali e ASCII estesi e i caratteri definiti dall'utente  $\dot{\tilde{\ }}$ . In alternativa, premere il tasto **Maiusc**, quindi premere un tasto sulla tastiera per immettere il simbolo stampato nell'angolo superiore destro del tasto selezionato.

I "Simboli" selezionabili (esclusi i caratteri definiti dall'utente) sono elencati nell'Appendice. (Vedere pagina 88.)

Per usare i caratteri definiti dall'utente, trasferire l'immagine bitmap sulla stampante usando P-touch Transfer Manager.

\* L'immagine bitmap di un carattere creato dall'utente non è preinstallata sulla stampante.

### **Immissione di simboli usando la funzione Simbolo**

Premere il tasto **Simbolo**. **1**

Viene visualizzato un elenco di categorie di simboli e simboli della relativa categoria.

L'ultimo simbolo immesso è selezionato nell'elenco visualizzato.

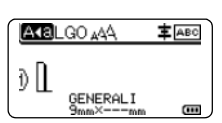

Canc? Testo&Form Solo tes.

Selezionare una categoria di simboli usando il tasto  $\triangle$  o  $\triangledown$ , quindi premere il tasto **OK** o **Invio**. **2**

Selezionare un simbolo usando il tasto  $\blacktriangle$ ,  $\blacktriangledown$ ,  $\blacktriangleleft$  o  $\blacktriangleright$ , quindi premere il tasto **OK** o **Invio**. Il simbolo selezionato viene inserito nella riga di testo. **3**

Durante la selezione di un simbolo:

• Premere il tasto **Maiusc** e **Simbolo** per tornare alla pagina precedente.

• Premere il tasto **Simbolo** per passare alla pagina successiva.

Premere il tasto **Esc** per tornare al passaggio precedente.

#### **Immissione del carattere definito dall'utente usando la funzione Simbolo**

Prima di usare le immagini dei caratteri definite dall'utente, trasferire le immagini alla stampante usando P-touch Transfer Manager. Per informazioni su P-touch Transfer Manager, fare riferimento a "Uso di P-touch Transfer Manager (per Windows)" a pagina 53.

Premere il tasto **Simbolo**. **1** Viene visualizzato un elenco di categorie di simboli e simboli della relativa categoria. Se è stato trasferito un carattere definito dall'utente, compare anche l'indicazione "Personalizzato".

L'ultimo simbolo immesso è selezionato nell'elenco visualizzato.

- Selezionare "Personalizzato" usando il tasto  $\triangle$  o  $\triangledown$ , quindi premere il tasto **OK** o **Invio**. **2**
- Selezionare un'immagine di carattere definita dall'utente usando il tasto  $\triangle$  o  $\blacktriangledown$ , quindi premere il tasto **OK** o **Invio**. **3**

L'immagine selezionata viene inserita nella riga di testo.

- Quando si seleziona un simbolo, premere il tasto **Simbolo** per passare alla pagina successiva.
	- L'immagine del carattere definito dall'utente inserito viene visualizzata come simbolo di carattere definito dall'utente evidenziato (**0**) nella schermata di immissione del testo.
	- Per visualizzare l'immagine del carattere definito dall'utente nella schermata di immissione del testo, spostare il cursore verso l'immagine e premere il tasto **Simbolo**.

Premere il tasto **Esc** per tornare al passaggio precedente.

#### **Uso della cronologia dei simboli**

È possibile creare una categoria di simboli personalizzata usando Cronologia simboli. Al momento della selezione dei simboli verrà visualizzata per prima l'indicazione "Cronologia", in modo da agevolare la rapida individuazione dei simboli desiderati.

I caratteri definiti dall'utente non possono essere aggiunti alla Cronologia simboli, nemmeno se sono trasferiti nella stampante.

1 | Premere il tasto Menu, selezionare "Avanzate" usando il tasto ▲ o ▼, quindi premere il tasto **OK** o **Invio**.

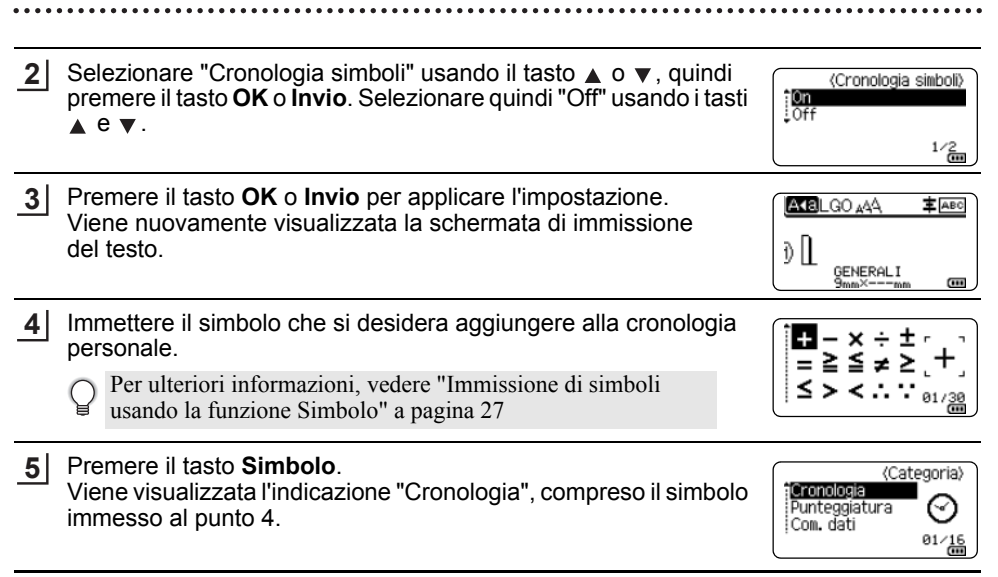

• A "Cronologia" si possono aggiungere fino a 30 simboli. Il simbolo più vecchio viene eliminato dalla categoria quando i simboli aggiunti a "Cronologia" superano il numero di 30.

• Per smettere di usare la funzione Cronologia simboli, selezionare "Off" nella schermata "Cronologia simboli".

### **Immissione di caratteri accentati**

La stampante può visualizzare e stampare una serie di caratteri accentati, come ad esempio i caratteri specifici della lingua. I "Caratteri accentati" selezionabili sono riportati nell'Appendice. (Vedere pagina 89.)

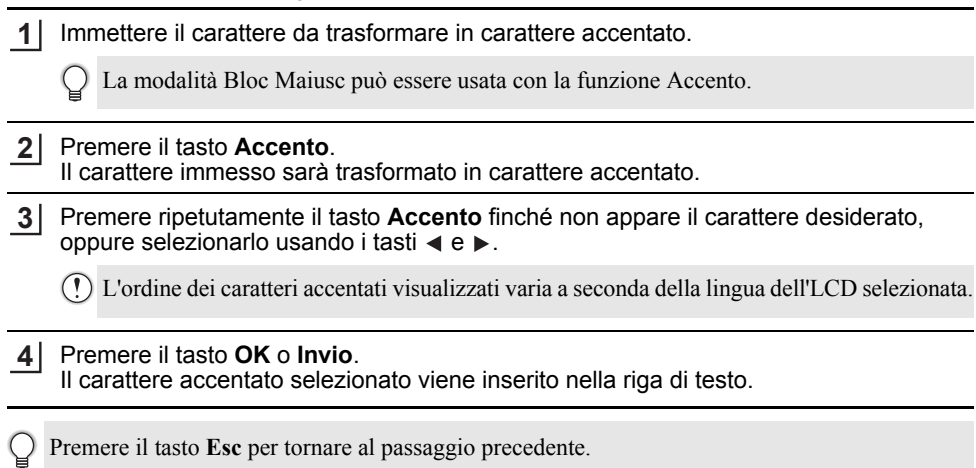

8

### **Impostazione degli attributi dei caratteri**

#### **Impostazione degli attributi dei caratteri per l'etichetta**

Usando il tasto **Stile** è possibile selezionare un font e applicare gli attributi di dimensioni, larghezza, stile, linea e allineamento. Gli "Attributo caratteri" selezionabili sono riportati in appendice. (Vedere pagina 90.)

- Premere il tasto **Stile**. **1** Viene visualizzato l'elenco delle impostazioni correnti.
- Selezionare un attributo con il tasto  $\triangle$  o  $\blacktriangledown$  e impostare quindi un valore per esso utilizzando il tasto  $\triangleleft$  o  $\triangleright$ . **2**
- Premere il tasto **OK** o **Invio** per applicare le impostazioni. **3**
	- Le nuove impostazioni NON vengono applicate se non si preme il tasto **OK** o **Invio**.
- Premere il tasto **Esc** per tornare al passaggio precedente.
	- Premere il tasto **Spazio** per impostare l'attributo selezionato sul valore predefinito.
	- I caratteri piccoli potrebbero essere di difficile lettura quando vengono applicati determinati stili (es.: Ombreggiato + Corsivo).
	- A seconda del tipo di applicazione per l'etichettatura, non è possibile modificare il valore dell'impostazione **Stile**. In tal caso, viene visualizzato il simbolo **H** nell'anteprima sulla parte destra dello schermo.

#### **Impostazione degli attributi di carattere per ciascuna riga**

Quando un'etichetta consiste in due o più righe di testo, è possibile impostare valori diversi di attributi di carattere (caratteri, dimensioni, larghezza, stile, linea e allineamento) per ciascuna riga.

Spostare il cursore sulla riga da modificare usando il tasto  $\blacktriangle$ ,  $\blacktriangledown$ , o . Dopodiché, premere il tasto **Maiusc**, quindi premere il tasto **Stile** per visualizzare gli attributi. ( = nella schermata indica che si sta applicando l'attributo solo a quella riga specifica.)

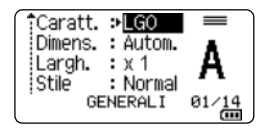

Quando si impostano valori di attributo diversi per ogni riga, premendo il tasto **Stile**, i valori verranno visualizzati come \*\*\*\*\*. Quando si cambia l'impostazione su questa schermata utilizzando il tasto  $\triangle$  o  $\nabla$ , la stessa modifica sarà applicata a tutte le righe.

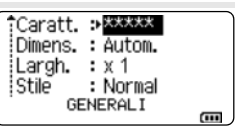

### **Impostazione dell'adattamento automatico dello stile**

Quando "Dimens." del tasto **Stile** è impostato su "Autom." e la lunghezza dell'etichetta è impostata su una lunghezza specifica, è possibile selezionare il modo in cui ridurre le dimensioni del testo affinché si adatti alla lunghezza dell'etichetta.

- Premere il tasto Menu, selezionare "Avanzate" usando il tasto A o v, quindi premere il tasto **OK** o **Invio**. **1**
- Selezionare "Adat. auto. Stile" usando il tasto  $\triangle$  o  $\blacktriangledown$ , quindi premere il tasto **OK** o **Invio**. **2**
- Selezionare lo stile usando il tasto  $\triangle$  o  $\blacktriangledown$ . **3**
	- Quando è selezionata l'opzione "Dim. car.", le dimensioni totali del testo vengono modificate in modo che si adattino all'interno dell'etichetta.
		- Quando è selezionata l'opzione "Larg. car.", la larghezza del testo sarà ridotta fino alle dimensioni dell'impostazione x 1/2. (Se è necessaria l'ulteriore riduzione in modo da adattare il testo alla lunghezza dell'etichetta selezionata, le dimensioni totali successive saranno modificate dopo aver ridotto la larghezza del testo all'impostazione x 1/2.)
- Premere il tasto **OK** o **Invio** per applicare le impostazioni. **4**
- Premere il tasto **Esc** per tornare al passaggio precedente.
- Premere il tasto **Spazio** per impostare lo stile sull'impostazione predefinita ("Dim. car.").

### **Impostazione delle cornici**

È possibile selezionare la cornice dell'etichetta usando il tasto **Stile**. I "Cornici" selezionabili sono riportati nell'Appendice. (Vedere pagina 92.)

- Premere il tasto **Stile**. Vengono visualizzate le impostazioni correnti. **1** Caratt. ≫LGO Dimens. : Autom. А Largh.  $:x 1$ Stile : Normal  $01/14$ GENERAL I Selezionare un attributo usando il tasto  $\triangle$  o  $\triangledown$  fino a quando non **2** Linea  $:$  Off viene selezionato "Incor.", quindi selezionare una cornice usando : Centron Allinea W ilncor. ⇒1 il tasto  $\triangleleft$  o  $\triangleright$ . **GENERALI**  $\frac{1}{2}$ Premere il tasto **OK** o **Invio** per applicare le impostazioni. **3 AKBLGO 444** А‡ Авс Le nuove impostazioni NON vengono applicate se non si preme D ABC il tasto **OK** o **Invio**. ENERALI  $\overline{a}$ 
	- Premere il tasto **Esc** per tornare al passaggio precedente.
	- Premere il tasto **Spazio** per impostare l'attributo selezionato sul valore predefinito.

8

9 10

### **Creazione di etichette di codice a barre**

Usando la funzione Cod. Brr è possibile creare etichette con codici a barre unidimensionali, utilizzabili con etichette di controllo dell'inventario, etichette con numero di serie e addirittura sistemi di controllo dell'inventario e POS.

I "Codici a barre" selezionabili sono riportati nell'Appendice. (Vedere pagina 92.)

• La stampante non è progettata in modo specifico per la creazione di etichette di codici a barre. Verificare sempre che le etichette di codici a barre vengano lette dal lettore di codici a barre.

- Per ottenere risultati ottimali, stampare le etichette di codici a barre con inchiostro nero su nastro bianco. Alcuni lettori di codici a barre potrebbero non essere in grado di leggere le etichette di codici a barre create usando nastro o inchiostro colorato.
- Quando possibile, usare sempre l'impostazione "Grande" per "Larghezza". Alcuni lettori di codici a barre potrebbero non essere in grado di leggere le etichette di codici a barre create usando l'impostazione "Piccolo".
- La stampa continua di un gran numero di etichette con codici a barre potrebbe surriscaldare la testina di stampa, con potenziali ripercussioni negative sulla qualità di stampa.

#### **Impostazione dei parametri per i codici a barre e immissione dei dati dei codici a barre**

Premere il tasto **Codice a barre**. Viene visualizzata la schermata "Imp. cod. a barre". **1**

In un'etichetta si possono immettere fino a cinque codici a barre.

- **2** Selezionare un attributo con il tasto  $\triangle$  o  $\triangledown$  e impostare quindi un valore per esso utilizzando il tasto  $\triangleleft$  o  $\triangleright$ .
	- Protocollo: **CODE39**, CODE128, EAN-8, EAN-13, GS1-128 (UCC/EAN-128), UPC-A, UPC-E, I-2/5 (ITF), CODABAR
	- Larghezza: **Piccolo**, Grande
	- Sotto#: **On**, Off
	- Ver. cif.: **Off**, On

Disponibile solo per i protocolli Code39, I-2/5 e Codabar.

- $\widehat{f}$  È possibile che i caratteri non compaiano sotto al codice a barre anche quando per l'opzione "On" è selezionato "Sotto#". Questo dipende dalla larghezza del nastro usato, dal numero di righe immesse o dalle impostazioni degli stili dei caratteri.
- Premere il tasto **OK** o **Invio** per applicare le impostazioni. **3**

Le nuove impostazioni NON vengono applicate se non si preme il tasto **OK** o **Invio**.

Digitare i dati del codice a barre. È possibile immettere caratteri speciali nel codice a barre quando si usano i protocolli CODE39, CODE128, CODABAR o GS1-128. Se non si usano caratteri speciali, andare al punto 7. **4**

(Ins. cod. a barre) CODE39  $*2013*$  $\overline{\mathbf{u}}$ 

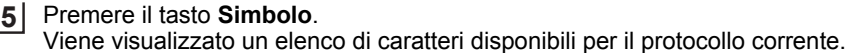

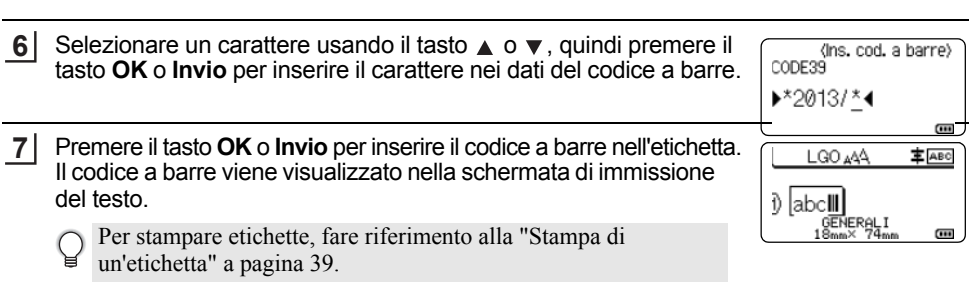

• Premere il tasto **Esc** per tornare al passaggio precedente.

• Premere il tasto **Spazio** per impostare l'attributo selezionato sul valore predefinito.

#### **Modifica ed eliminazione di un codice a barre**

- Per modificare i parametri e i dati di un codice a barre, posizionare il cursore sopra al simbolo del codice a barre nella schermata di immissione dati, quindi aprire la schermata "Imp. cod. a barre". Per ulteriori informazioni, vedere "Impostazione dei parametri per i codici a barre e immissione dei dati dei codici a barre" a pagina 32.
- Per eliminare un codice a barre da un'etichetta, posizionare il cursore a destra del simbolo del codice a barre nella schermata di immissione dati e premere il tasto **BS (backspace)**.

### **Immissione di un'etichetta serializzata**

In questa modalità è possibile creare una serie di etichette incrementando un carattere numerico nel modello. In modalità di serializzazione avanzata, è possibile selezionare la numerazione simultanea o avanzata. La modalità simultanea consente di creare una serie di etichette incrementando due numeri diversi allo stesso tempo. La modalità avanzata consente di creare una serie di etichette, selezionando due sequenza del modello e incrementandole contemporaneamente.

### **Serializza**

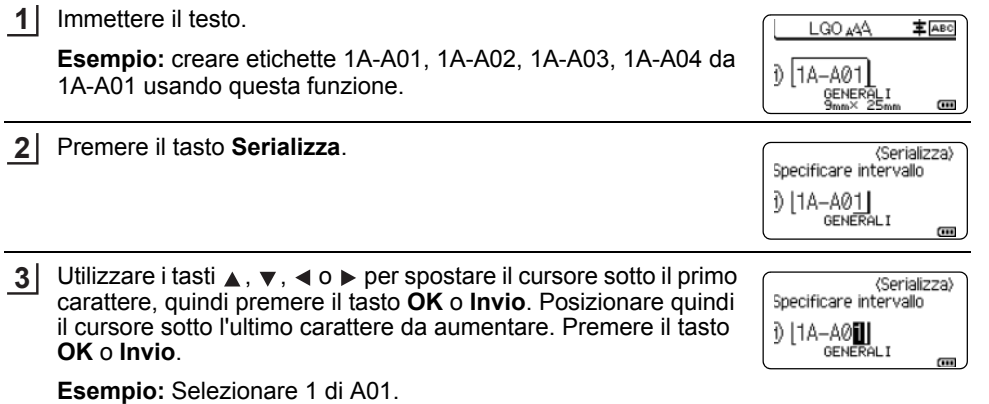

8

9 10

1 2

#### **MODIFICA DI UN'ETICHETTA**

**4** Selezionare "Conteggio" e "Incrementato di" usando il tasto  $\triangle$  o  $\blacktriangledown$ . Conteggio  $\geq 0$ \_incrementato di: quindi impostare il valore usando il tasto  $\triangleleft$  o  $\triangleright$ . **Esempio:** per aumentare il numero di 1/4, impostare **GENERALI** "Conteggio": 4, "Incrementato di": 1.  $\overline{a}$ Premere il tasto **OK** o **Invio** per visualizzare la schermata impostata. **5**

**Esempio:** 1A-A01  $1A-AO2$  $1A - A03$ 1A-A04

- LGO 444 ≢ дво 14-401 14-402 Ð **GENERAL**
- È possibile modificare l'impostazione, premendo il tasto **Serializza**. Dopo aver modificato l'impostazione, viene visualizzato il messaggio "I dati dopo questa posiz. saranno sov.OK?". Se si desidera sovrascrivere le impostazioni, premere il tasto **OK**.
	- Se esistono più pagine di etichette, durante la stampa è possibile selezionare "Tutti", "Corrente" o "Intervallo".
	- Per stampare etichette, fare riferimento alla "Stampa di un'etichetta" a pagina 39.

#### **Serializzazione avanzata**

#### **Simultaneo**

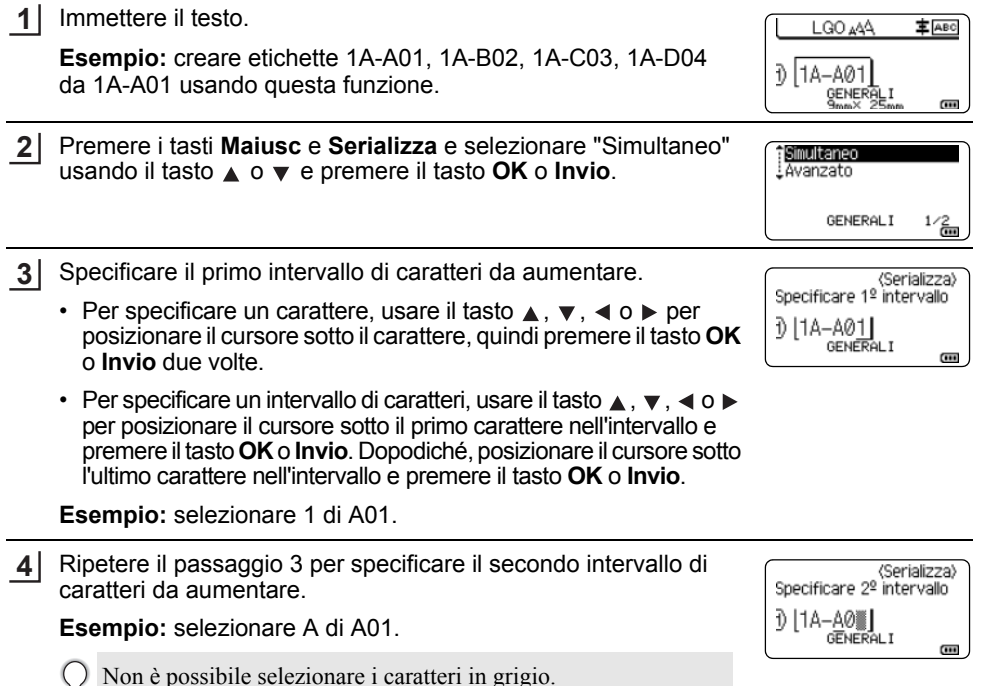

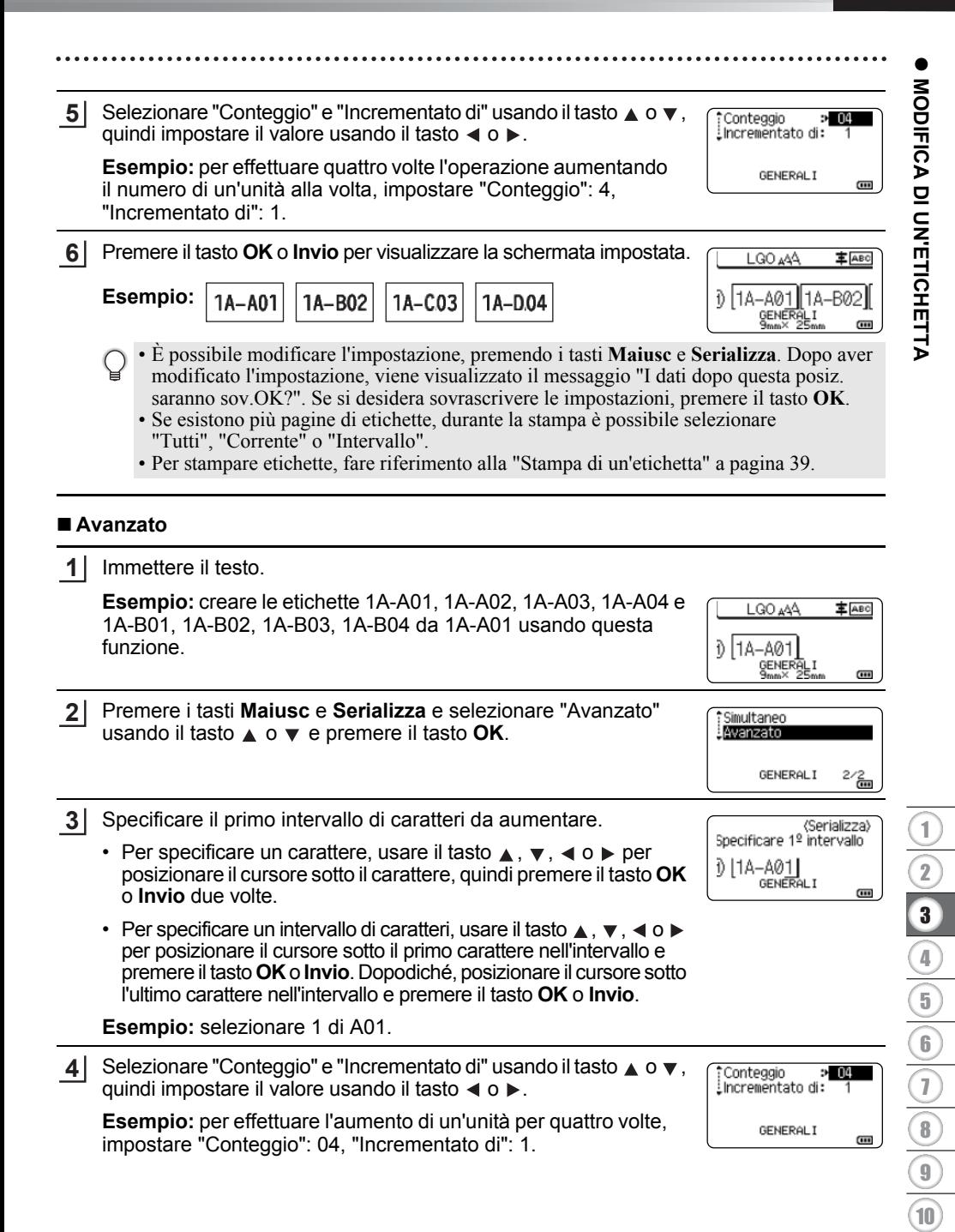

#### **MODIFICA DI UN'ETICHETTA**

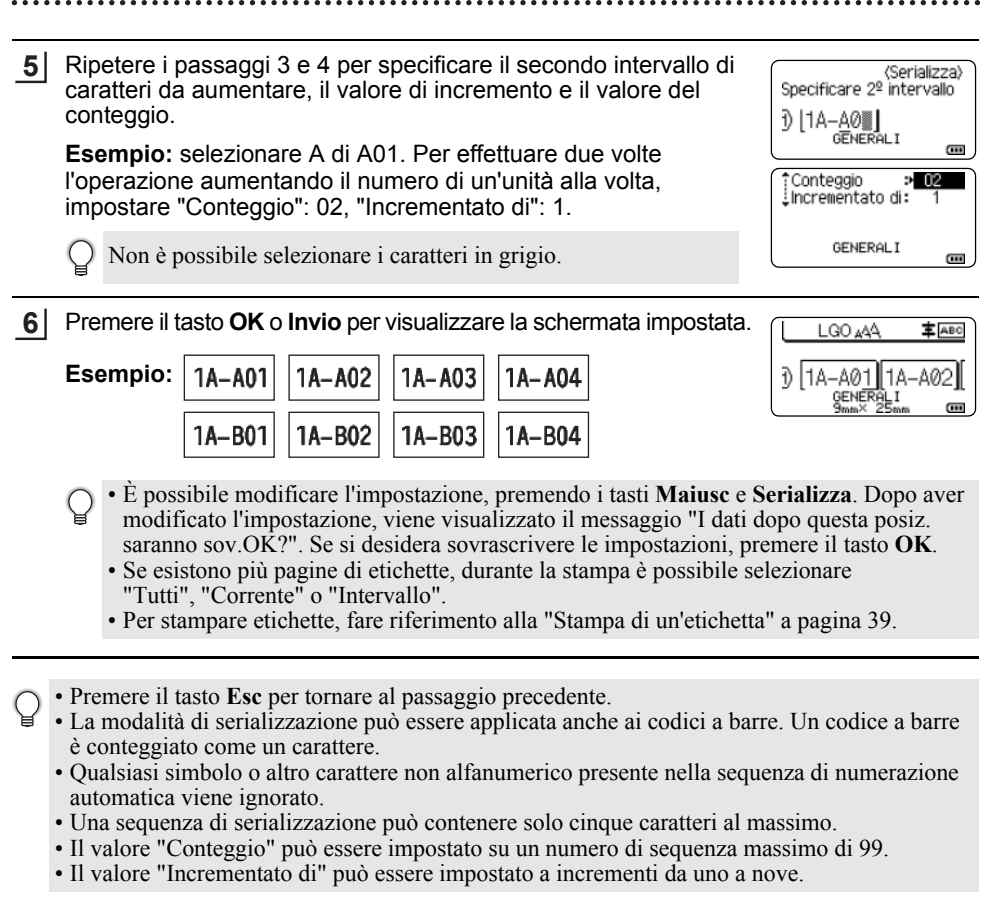

Le lettere e i numeri aumentano nel modo seguente: Ω

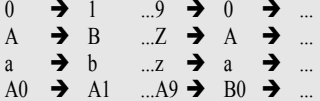

Gli spazi (visualizzati come trattini di sottolineatura "\_" nell'esempio seguente) possono essere usati per regolare la spaziatura tra i caratteri o per controllare il numero di cifre che vengono stampate.

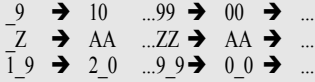
# **Opzioni di taglio del nastro**

Le opzioni di taglio del nastro consentono di specificare in che modo viene fatto avanzare il nastro e come viene tagliato durante la stampa di etichette.

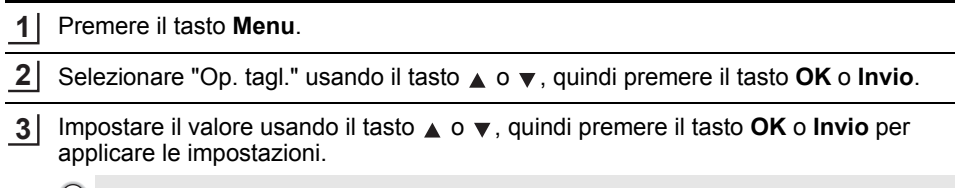

Le nuove impostazioni NON vengono applicate se non si preme il tasto **OK** o **Invio**.  $\cup$ 

- Premere il tasto **Esc** per tornare al passaggio precedente.
	- Per un elenco di tutte le impostazioni disponibili, fare riferimento alla tabella Opzioni di taglio del nastro.

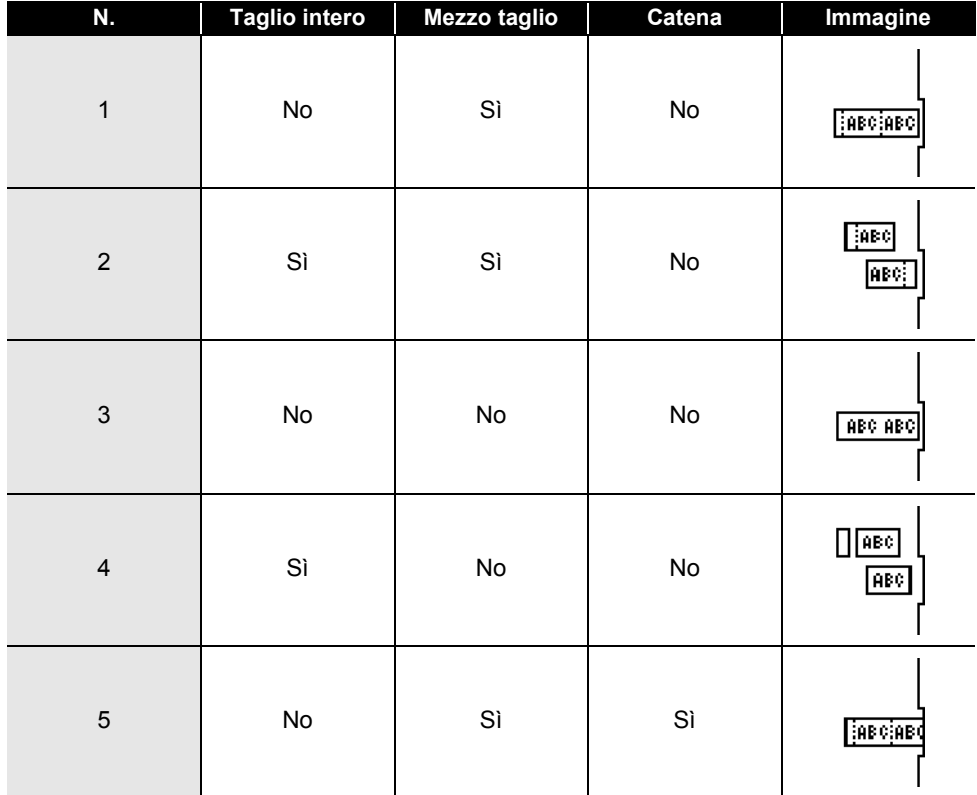

# **Opzioni di taglio del nastro**

# **MODIFICA DI UN'ETICHETTA**

 $\sim$ 

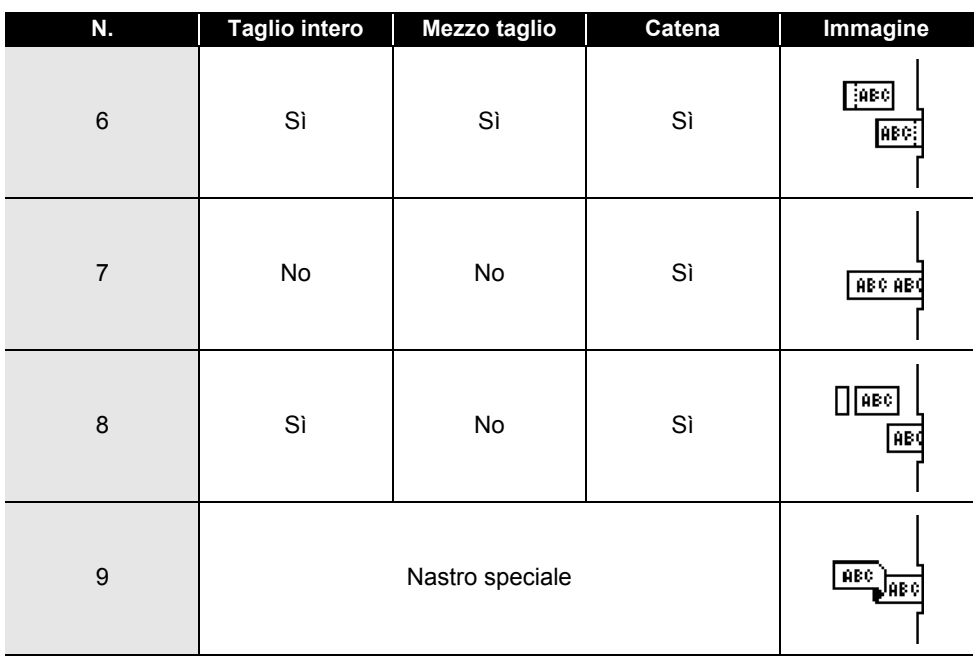

 $\bullet$ 

**STAMPA**

 **DI** 

**ETICHETTE**

# **STAMPA DI ETICHETTE**

# **Anteprima dell'etichetta**

È possibile visualizzare un'anteprima della pagina corrente e verificare il layout prima della stampa.

#### Premere il tasto **Anteprima**. **1**

Sullo schermo viene visualizzata un'immagine dell'etichetta.

- 1. La barra indica la posizione della porzione dell'etichetta attualmente visualizzata.
- 2. La larghezza del nastro della cassetta nastro installata e la lunghezza dell'etichetta sono indicate come segue:

Larghezza nastro x Lunghezza etichetta

3. Informazioni relative alla cassetta nastro installata. La prima riga indica il colore del carattere e la seconda riga indica il colore del nastro.

Premere il tasto  $\triangleleft$  o  $\triangleright$  per far scorrere l'anteprima verso sinistra o destra. Premere il tasto  $\triangle$  o  $\blacktriangledown$  per cambiare l'ingrandimento dell'anteprima.

#### • Premere il tasto **Esc**, **OK** o **Invio** per tornare alla schermata di immissione del testo.

• Per scorrere l'anteprima a sinistra o a destra, premere il tasto Maiusc, quindi premere il tasto < o  $\blacktriangleright$ .

- Per stampare l'etichetta direttamente dalla schermata di anteprima, premere il tasto **Stampa** o aprire la schermata delle opzioni di stampa e selezionare un'opzione di stampa. Per ulteriori informazioni, vedere "Stampa di un'etichetta" a pagina 39.
- L'anteprima di stampa è un'immagine generata dell'etichetta e potrebbe variare rispetto all'etichetta stampata vera e propria.
- Per determinate cassette nastro non è possibile rilevare il colore del carattere e il colore del nastro.

# **Stampa di un'etichetta**

Le etichette possono essere stampate al termine dell'immissione e della formattazione del testo.

- **Non tirare l'etichetta che fuoriesce dalla fessura di uscita del nastro. Così facendo, il nastro**  $(!)$ **inchiostrato potrebbe essere scaricato con il nastro, rendendo così inutilizzabile il nastro.**
	- Non bloccare la fessura di uscita del nastro durante la stampa o durante l'avanzamento del nastro. Così facendo, il nastro potrebbe incepparsi.
	- Quando si stampano in continuazione varie etichette, verificare che sia rimasta una quantità sufficiente di nastro. Se il nastro si sta esaurendo, impostare un numero inferiore di copie, stampare le etichette una alla volta o sostituire la cassetta nastro.
	- La presenza di strisce sul nastro indica la fine della cassetta nastro. Se le strisce appaiono durante la stampa, premere e tenere premuto il tasto **Alimentazione** per disattivare la stampante. Il tentativo di stampare con una cassetta nastro vuota potrebbe comportare il danneggiamento della stampante.

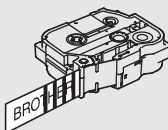

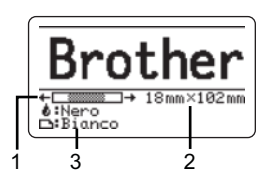

#### **STAMPA DI ETICHETTE**

### **Stampa di un'unica pagina**

Premere il tasto **Stampa** per avviare la stampa.

#### **Stampa di un intervallo di pagine**

Quando ci sono più pagine, è possibile specificare l'intervallo di pagine da stampare.

#### Premere il tasto **Stampa**. **1**

Selezionare "Tutti", "Corrente" o "Intervallo" usando il tasto **A** o v. Se si seleziona "Tutti" o "Corrente", andare al punto 4. **2**

Specificare la prima e l'ultima pagina. **3**

Le pagine vuote non vengono stampate.

Premere il tasto **OK** o **Invio** per stampare. **4**

### **Stampa di più copie**

Usando questa funzione è possibile stampare fino a 99 copie della stessa etichetta.

Assicurarsi che la cassetta nastro appropriata sia inserita e pronta a stampare. **1**

Premere il tasto **Maiusc** e premere quindi il tasto **Stampa** per visualizzare la schermata Copie, quindi selezionare il numero di copie da stampare usando il tasto  $\triangle$  o  $\blacktriangledown$ , oppure digitare il numero usando i tasti numerici. **2**

Per cambiare rapidamente il numero di copie, tenere premuto il tasto  $\triangle$  o il tasto  $\blacktriangledown$ .

Premere il tasto **OK** o **Invio**. Durante la stampa delle etichette viene visualizzata l'indicazione "Stampa... Copie". **3**

> Se si seleziona un'opzione di taglio automatica durante la stampa di più copie di un'etichetta, verrà visualizzato un messaggio che chiede di confermare il taglio delle etichette dopo la stampa di ciascuna etichetta. Per disattivare il messaggio, premere il tasto **Menu**, selezionare "Avanzate" usando il tasto  $\triangle$  o  $\nabla$ , quindi premere il tasto **OK** o **Invio**. Selezionare "Pausa taglio" usando il tasto  $\triangle$  o  $\nabla$ , quindi premere il tasto **OK** o **Invio**. Selezionare "Disattivo" usando il tasto ▲ o ▼, quindi premere il tasto **OK** o **Invio**.

Stampa...  $2/5$ Copie

- Premere il tasto **Esc** per tornare al passaggio precedente.
	- Le cifre visualizzate sullo schermo durante la stampa indicano il "conteggio/numero di copie impostato".
		- Premendo il tasto **Spazio** durante l'impostazione del numero di copie, viene ripristinato il valore predefinito, cioè "01".
		- Quando viene visualizzato il messaggio "Premi Stampa per tagliare nastro e continuare", premere il tasto **Stampa**. Per impostare se il nastro viene tagliato dopo la stampa di ciascuna etichetta, usare "Op. tagl.". Per ulteriori informazioni, vedere "Opzioni di taglio del nastro" a pagina 37.
		- Per stampare un'etichetta creata usando il modello trasferito, fare riferimento a "Uso dei dati trasferiti nella stampante" a pagina 63.

# **Applicazione di etichette**

- Se necessario, ritagliare l'etichetta stampata in base alla forma e alla lunghezza desiderate servendosi delle forbici. **1**
- Rimuovere il supporto dall'etichetta. **2**
- Posizionare l'etichetta, quindi premere con decisione con un dito, dall'alto verso il basso, per applicare l'etichetta. **3**
- Il supporto di alcuni tipi di nastro potrebbe essere pretagliato, per semplificare la rimozione del supporto. Per rimuovere il supporto, piegare l'etichetta nel senso della lunghezza, con il testo rivolto verso l'interno, per mostrare i bordi interni del supporto. Dopodiché, rimuovere il supporto un pezzo alla volta.
	- Le etichette si applicano con difficoltà alle superfici bagnate, sporche o non uniformi. E potrebbero staccarsi facilmente da tali superfici.
	- Attenersi alle istruzioni fornite insieme a nastri di trasferibili su tessuto o nastri adesivi super resistenti o altri nastri speciali e adottare tutte le precauzioni indicate nelle istruzioni.

# **USO DELLA MEMORIA DEL FILE**

È possibile memorizzare su file fino a 99 etichette usate con maggiore frequenza. Ciascuna etichetta viene memorizzata come file, in modo da poterla richiamare in modo rapido e facile all'occorrenza.

- Quando la memoria su file è piena, ogni volta che si salva un file è necessario sovrascrivere uno dei file memorizzati.
	- Lo spazio disponibile nella memoria del file può essere verificato adottando la procedura seguente. Premere il tasto **Menu**, selezionare "Uso" usando il tasto **∧** o ▼, quindi premere il tasto **OK** o **Invio**. Selezionare "Contenuto locale" usando il tasto  $\triangle$  o  $\blacktriangledown$ , quindi premere il tasto **OK** o **Invio**.
	- \* Lo spazio disponibile visualizzato in "Disponibile : XXXX car." potrebbe essere diverso dall'effettivo spazio disponibile.

# **Memorizzazione di un'etichetta**

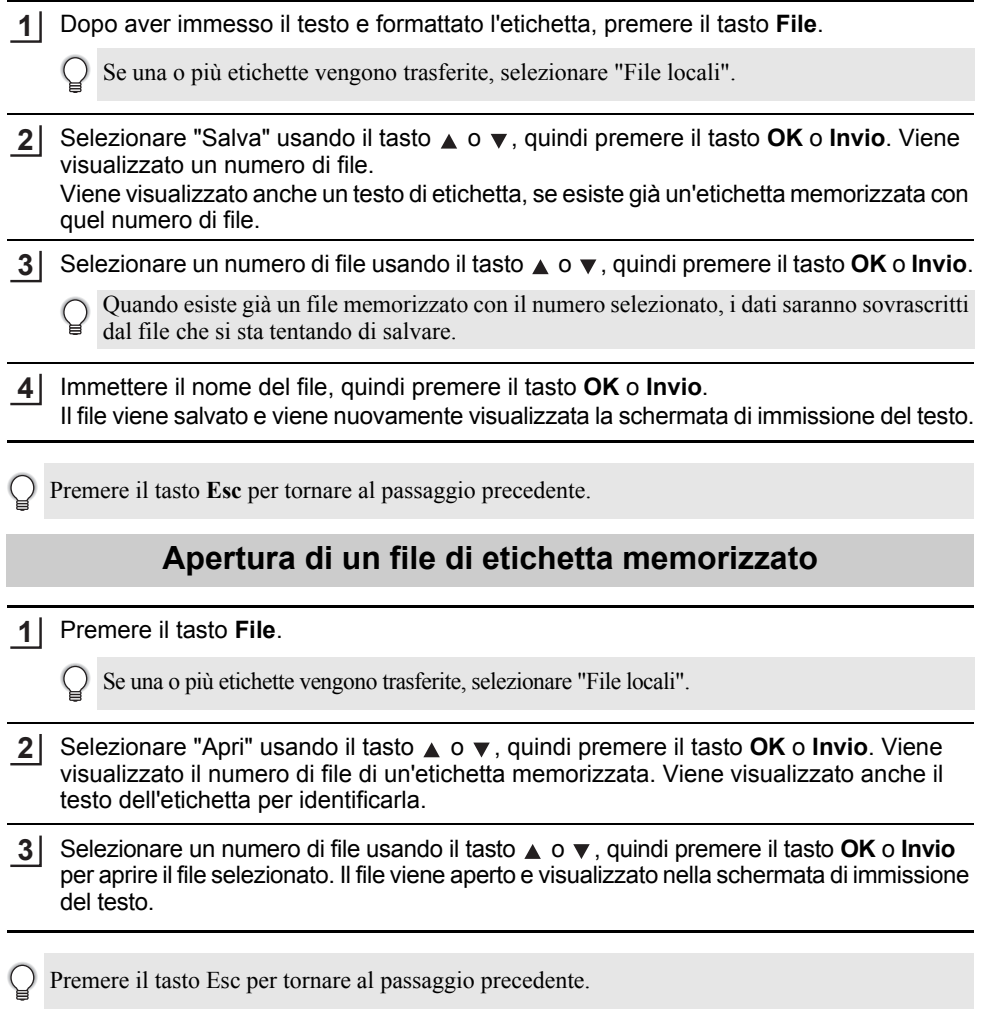

# **Stampa di un file di etichetta memorizzato**

Per stampare un'etichetta creata usando il modello trasferito, fare riferimento a "Uso dei dati trasferiti nella stampante" a pagina 63.

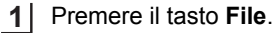

- Selezionare "Stampa" usando il tasto  $\triangle$  o  $\blacktriangledown$ , quindi premere il tasto **OK** o **Invio**. **2**
- Selezionare un numero di file usando il tasto ▲ o ▼, quindi premere **Stampa**, il tasto **OK** o **Invio**. **3**
	- Stampa di un'unica pagina: Viene stampata subito un'unica pagina.
	- Stampa di un intervallo di pagine: Viene visualizzata la schermata in cui è possibile specificare l'intervallo. Selezionare "Tutti" o "Intervallo" usando il tasto ▲ o ▼, quindi premere il tasto **OK** o **Invio**.

Se si seleziona "Intervallo", specificare la prima e l'ultima pagina.

- Premere il tasto **Esc** per tornare al passaggio precedente.
	- Quando viene visualizzato il messaggio "Premi Stampa per tagliare nastro e continuare", premere il tasto **Stampa**. Per impostare se il nastro viene tagliato dopo la stampa di ciascuna etichetta, usare "Op. tagl.". Per ulteriori informazioni, fare riferimento a "Opzioni di taglio del nastro" a pagina 37.

# **Eliminazione di un file di etichetta memorizzato**

- Per eliminare un'etichetta usando il modello trasferito, fare riferimento a "Eliminazione dei dati trasferiti" a pagina 70.
- Premere il tasto **File**. **1**
- Selezionare "Elimina" usando il tasto **A** o **v**, quindi premere il tasto **OK** o **Invio**. **2**
- Selezionare un numero di file usando il tasto  $\triangle$  o  $\triangledown$ , quindi premere il tasto **OK** o **Invio**. Viene visualizzato il messaggio "Canc.?". **3**
- Premere il tasto **OK** o **Invio** per eliminare il file. **4**

Premere il tasto **Esc** per annullare l'eliminazione del file e tornare alla schermata precedente.

# **Uso di P-touch Editor**

Per utilizzare la stampante con il computer, installare P-touch Editor e il driver della stampante.

Per ulteriori informazioni su come installare il software P-touch, visitare il sito Web di supporto Brother alla pagina support.brother.com.

Fare riferimento alle procedure seguenti per il sistema operativo del computer. Nelle schermate, la dicitura "XX-XXXX" rappresenta il numero di modello della stampante.

### **Software**

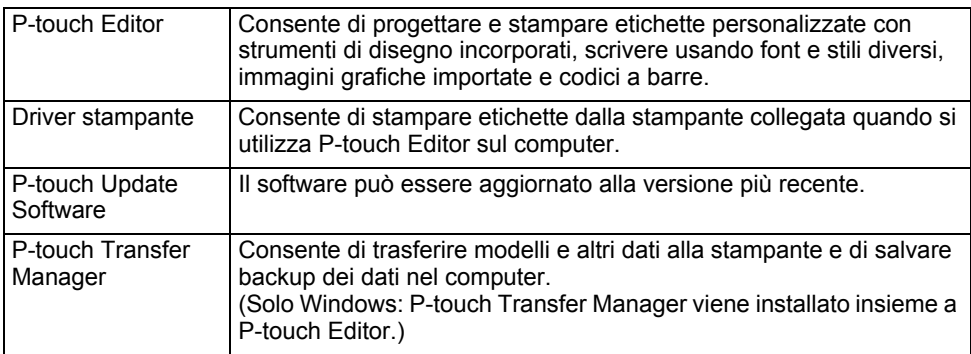

### **Requisiti di sistema**

Prima dell'installazione, controllare che la configurazione del sistema soddisfi i seguenti requisiti. Per l'elenco più recente dei sistemi operativi compatibili, visitare il sito support.brother.com.

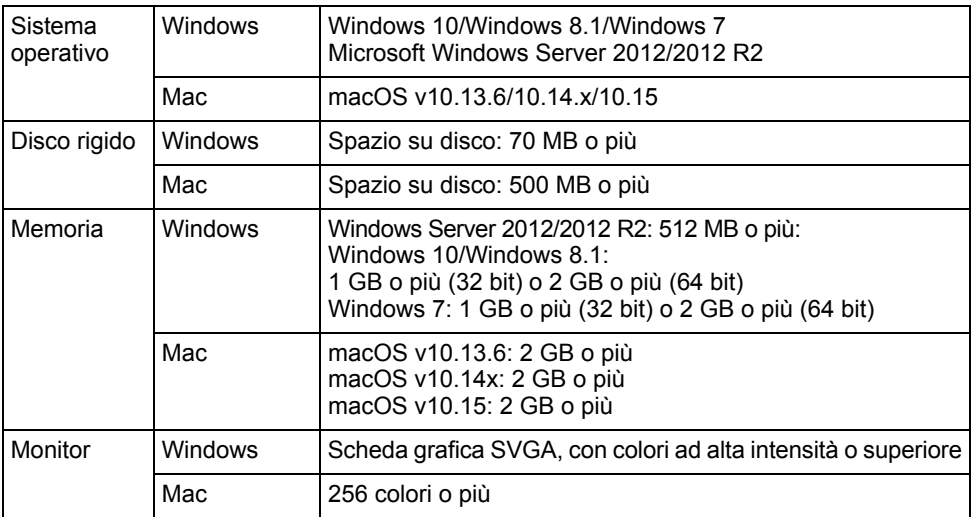

 $\bullet$ 

**USO DEL** 

**SOFTWARE**

**P-TOUCH**

# **Uso di P-touch Editor (per Windows)**

## **Avvio di P-touch Editor**

#### **Per Windows 10 1**

Dal pulsante Start, fare clic su [P-touch Editor] in [Brother P-touch] oppure fare doppio clic su [P-touch Editor] sul desktop.

Quando si avvia P-touch Editor, scegliere se si desidera creare un nuovo layout o aprirne uno esistente.

#### **Per Windows 8.1/Windows Server 2012**

Fare clic su [P-touch Editor] nella schermata [App] oppure fare doppio clic su [P-touch Editor1 sul desktop.

Quando si avvia P-touch Editor, selezionare se si desidera creare un nuovo layout o aprire un layout esistente.

#### **Per Windows 7**

Dal pulsante Start, fare clic su [Tutti i programmi] - [Brother P-touch] - [P-touch Editor]. Quando si avvia P-touch Editor, selezionare se si desidera creare un nuovo layout o aprire un layout esistente.

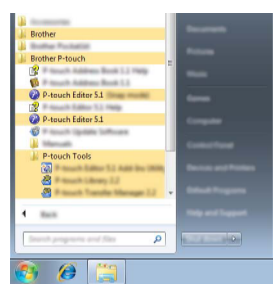

- Se durante l'installazione erano stati creati dei collegamenti, è possibile avviare P-touch Editor anche mediante i collegamenti.
	- Icona di collegamento sul desktop: fare doppio clic per avviare P-touch Editor.
	- Icona di collegamento sulla barra di avvio veloce: fare clic per avviare P-touch Editor.
	- Per modificare il comportamento di P-touch Editor all'avvio del programma, fare clic su [Strumenti] - [Opzioni] nella barra dei menu di P-touch Editor per visualizzare la finestra di dialogo [Opzioni]. Sul lato sinistro, selezionare l'intestazione [Generale] e quindi l'impostazione desiderata nella casella di riepilogo [Operazioni] sotto [Impostazioni di avvio]. L'impostazione predefinita è [Visualizza nuova vista].

Selezionare un'opzione nella schermata. **2**

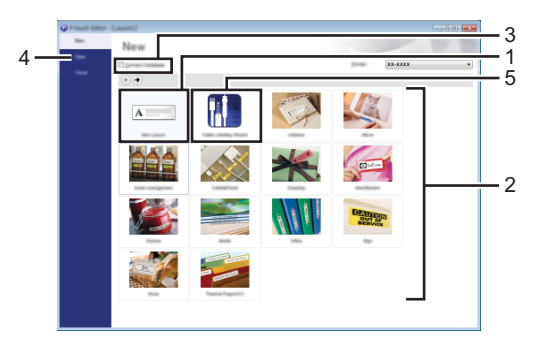

- 1. Per creare un nuovo layout, fare clic sul pulsante [Nuovo layout].
- 2. Per creare un nuovo layout usando un layout predefinito, selezionare il pulsante della categoria desiderata.
- 3. Per connettere un layout preimpostato a un database, selezionare la casella di controllo accanto a [Connetti database].
- 4. Per aprire un layout esistente, fare clic su [Apri].
- 5. Per aprire l'applicazione e creare delle etichette per la gestione di apparecchiature elettriche, fare clic sul pulsante [Procedura guidata etichettatura del cavo].

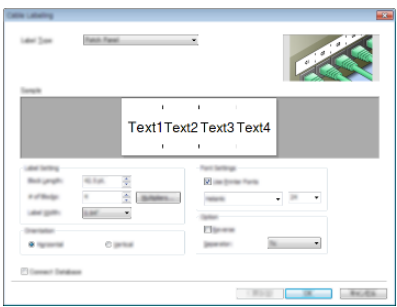

### **Modalità operative**

P-touch Editor presenta tre diverse modalità operative: modalità [Express], modalità [Professional] e modalità [Snap]. È possibile passare da una modalità all'altra mediante i pulsanti di selezione delle modalità.

### **Modalità [Express]**

Questa modalità consente di creare rapidamente dei layout contenenti testo e immagini.

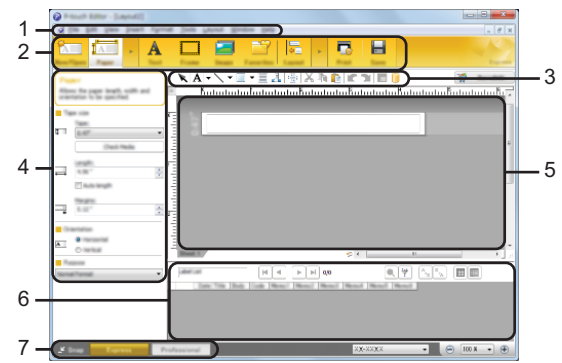

- **1. Barra dei menu**
- **2. Barra dei comandi**
- **3. Barra degli strumenti Disegna/Modifica**
- **4. Barra delle proprietà**
- **5. Finestra di layout**
- **6. Finestra del database**
- **7. Pulsanti di selezione delle modalità**

## **Modalità [Professional]**

 $\sim$   $\sim$   $\sim$ 

Questa modalità consente di creare layout utilizzando un'ampia gamma di strumenti avanzati e opzioni.

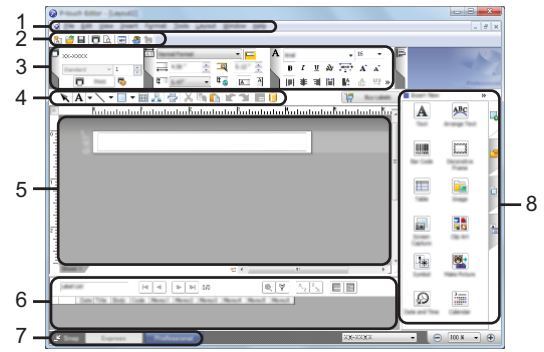

- **1. Barra dei menu**
- **2. Barra degli strumenti Standard**
- **3. Palette delle proprietà**
- **4. Barra degli strumenti Disegna/Modifica**
- **5. Finestra di layout**
- **6. Finestra del database**
- **7. Pulsanti di selezione delle modalità**
- **8. Barra laterale**

### **Modalità [Snap]**

Questa modalità consente di catturare (interamente o in parte) il contenuto della schermata del computer, stamparlo come immagine e salvarlo per un utilizzo futuro.

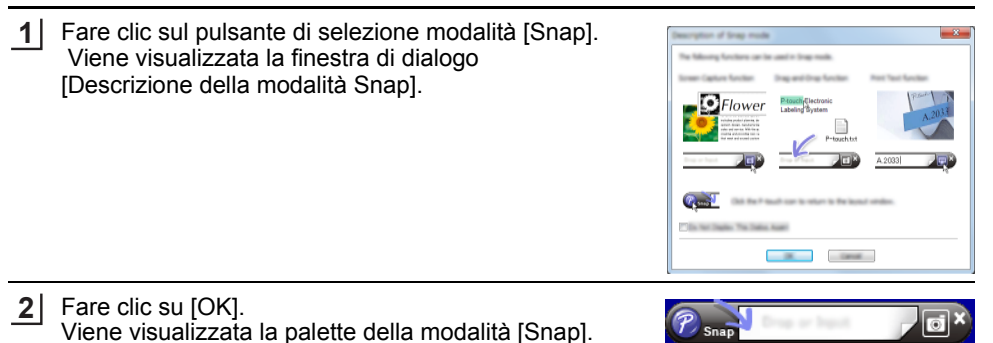

# **Uso di P-touch Editor (per Mac)**

### **Avvio di P-touch Editor**

Fare doppio clic sull'icona [P-touch Editor] sul desktop.

Per avviare P-touch Editor è possibile utilizzare anche il metodo seguente  $\bigcirc$ 

Fare doppio clic su [Macintosh HD] - [Applications] (Applicazioni) e sull'icona dell'applicazione [Brother P-touch Editor].

#### **Finestra principale**

 $\sim$   $\sim$   $\sim$ 

Questa modalità consente di creare etichette con testo e immagini. La finestra di layout è composta dalle seguenti sezioni:

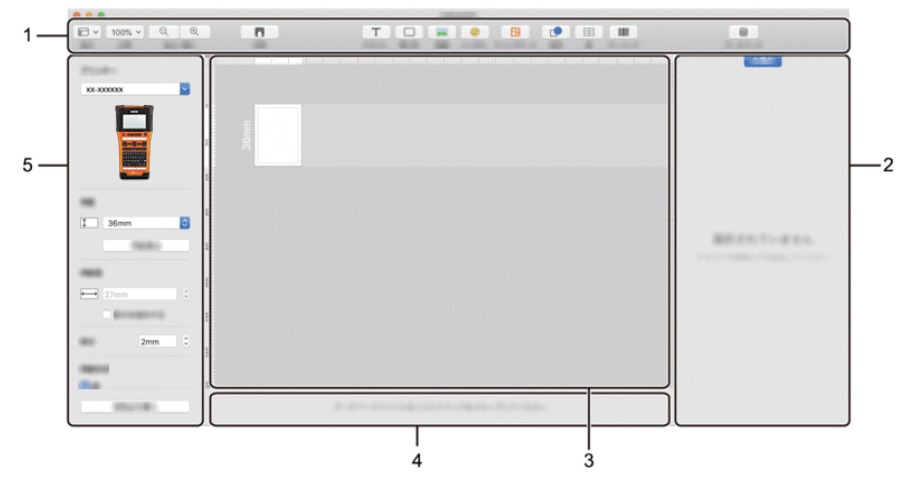

- **1. Barra degli strumenti**
- **2. Ispezione oggetti**
- **3. Finestra di layout**
- **4. Area connessione database**
- **5. Ispezione etichette**

 $\bullet$ 

**USO DEL** 

**SOFTWARE**

**P-TOUCH**

# **Aggiornamento di P-touch Editor**

Il software può essere aggiornato alla versione più recente disponibile usando P-touch Update Software.

Nella seguente procedura, verrà riportata l'indicazione XX-XXXX. "XX-XXXX" rappresenta il nome della stampante.

- Per avviare P-touch Update Software è necessario essere collegati a Internet.
	- Potrebbe accadere che il software e il contenuto di questo manuale differiscano.
	- Non disattivare l'alimetazione durante il trasferimento dei dati o l'aggiornamento del software.

### ■ Aggiornamento di P-touch Editor Software (per Windows)

È possibile scaricare P-touch Update Software dal sito web di supporto Brother (support.brother.com).

#### **Per Windows 10 1**

Fare clic sul pulsante Start, quindi selezionare [Brother P-touch] - [P-touch Update Software] o fare doppio clic sull'icona [P-touch Update Software] sul desktop.

#### **Per Windows 8.1/Windows Server 2012**

Fare clic su [P-touch Update Software] nella schermata [App] oppure fare doppio clic su [P-touch Update Software] sul desktop.

#### **Per Windows 7**

Fare doppio clic sull'icona [P-touch Update Software] sul desktop.

Il seguente metodo può essere utilizzato anche per avviare P-touch Update Software.

Fare clic sul pulsante Start, quindi selezionare [Tutti i programmi] - [Brother P-touch] - [P-touch Update Software].

#### Fare clic sull'icona **2**

[Aggiornamento software computer].

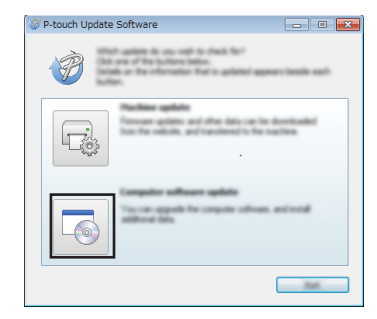

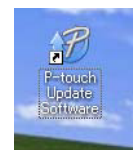

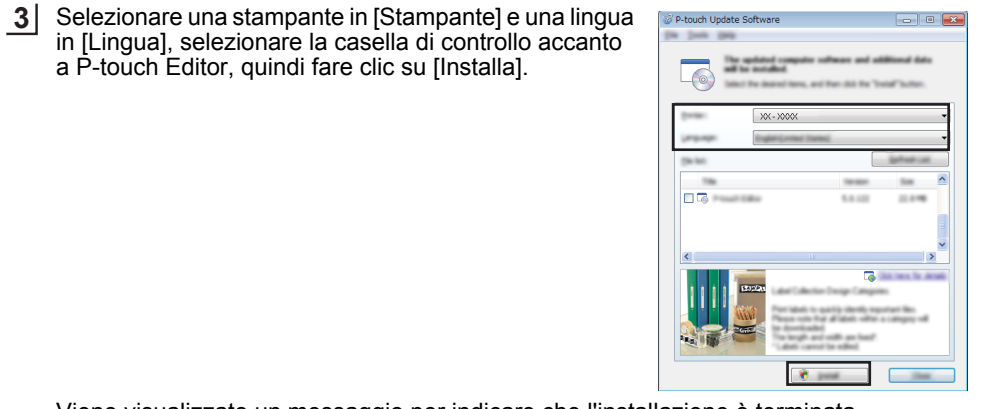

Viene visualizzato un messaggio per indicare che l'installazione è terminata.

# **Aggiornamento di P-touch Editor Software (per Mac)**

Per utilizzare P-touch Update Software, scaricarlo dal sito web di supporto Brother (support.brother.com).

# **Uso di P-touch Transfer Manager (per Windows)**

Questa applicazione consente di trasferire modelli e altri dati alla stampante e di salvare i backup dei dati nel computer.

Esistono alcune limitazioni relative ai modelli trasferibili sulla stampante. Per ulteriori informazioni, fare riferimento a "Note sull'uso di P-touch Transfer Manager (per Windows)" a pagina 94.

### **Come utilizzare P-touch Transfer Manager**

Creare o aprire un modello usando P-touch Editor. Trasferire il modello in P-touch Transfer Manager. **3** Trasferire il modello sulla stampante usando P-touch Transfer Manager. Stampare (senza usare il computer) il modello che era stato trasferito alla stampante. **1** • Preparare P-touch Editor e aprire/modificare il modell. • Se necessario, aggiornare P-touch Editor. • Note sull'uso di P-touch Transfer Manager (per Windows). P. 44 P. 51 P. 94 **2** Trasferimento del modello di etichetta in P-touch Transfer Manager. P. 54 • Uso di P-touch Transfer Manager. • Trasferimento di modelli o altri dati dal computer alla stampante. P. 55 P. 57 **4** Stampa del modello trasferito. P. 63

8

 $\overline{9}$ 10

 $\overline{a}$ 

### **Trasferimento del modello di etichetta in P-touch Transfer Manager**

I modelli di etichette creati in P-touch Editor vanno prima trasferiti in P-touch Transfer Manager.

 $\overline{a}$ 

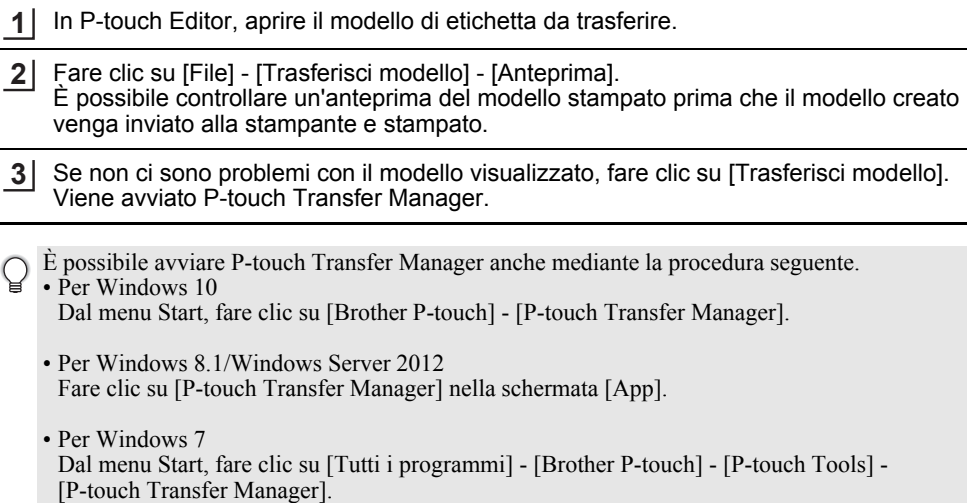

 $\bullet$ 

**USO DEL** 

**SOFTWARE**

**P-TOUCH**

# **Uso di P-touch Transfer Manager**

È possibile avviare P-touch Transfer Manager anche da P-touch Editor. Fare clic su [File] - [Trasferisci modello] - [Trasferisci].

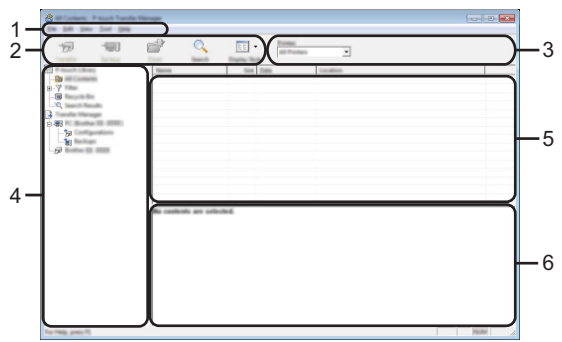

#### **1. Barra dei menu**

Consente di accedere ai diversi comandi disponibili, suddivisi per menu ([File], [Modifica], [Visualizza], [Strumenti] e [Guida]) in base alle rispettive funzioni.

#### **2. Barra degli strumenti**

Consente di accedere ai comandi di uso frequente.

#### **3. Area di selezione della stampante**

Consente di selezionare a quale stampante verranno trasferiti i dati. Quando si seleziona una stampante, nell'elenco dati vengono visualizzati solo i dati che è possibile inviare alla stampante selezionata.

#### **4. Visualizzazione cartella**

Visualizza un elenco di cartelle e stampanti. Quando si seleziona una cartella, i modelli contenuti nella cartella selezionata vengono visualizzati nell'elenco modelli. Se si seleziona una stampante, vengono visualizzati i modelli correnti e altri dati memorizzati nella stampante.

#### **5. Elenco modelli**

Visualizza un elenco di modelli nella cartella selezionata.

### **6. Anteprima**

Visualizza un'anteprima dei modelli contenuti nell'elenco modelli.

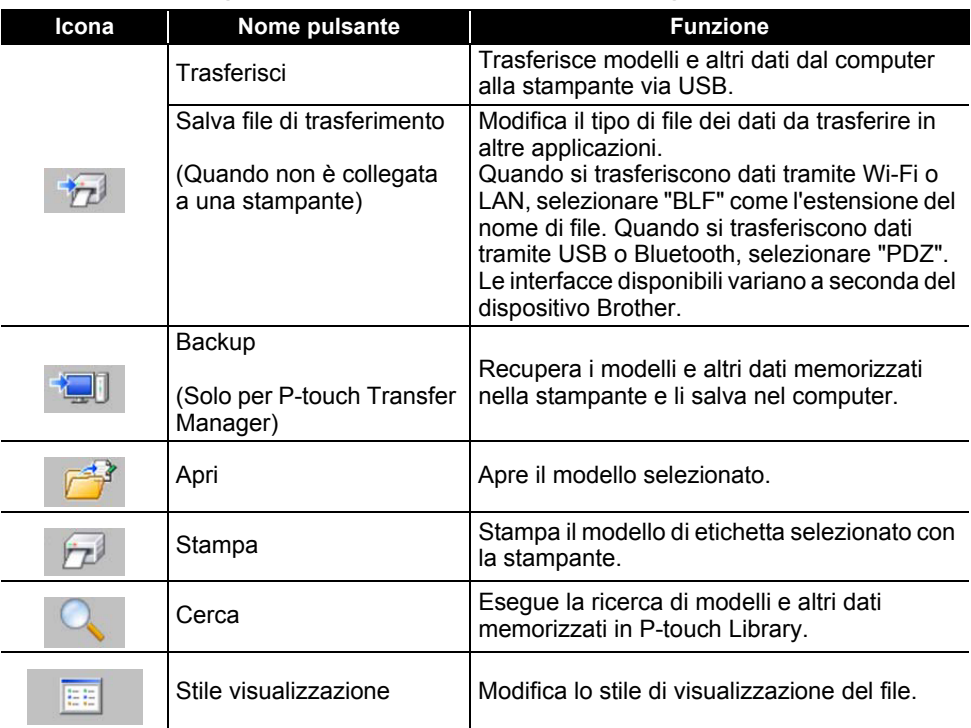

# **Spiegazione delle icone della barra degli strumenti**

. . . . . . . . . . .

 $\bullet$ 

**USO DEL** 

**SOFTWARE**

**P-TOUCH**

# **Trasferimento di modelli o altri dati dal computer alla stampante**

1 Avviare P-touch Transfer Manager.

Per Windows 10 Dal menu Start, fare clic su [Brother P-touch] - [P-touch Transfer Manager].

Per Windows 8.1/Windows Server 2012 Fare clic su [P-touch Transfer Manager] nella schermata [App].

Per Windows 7 Dal menu Start, fare clic su [Tutti i programmi] - [Brother P-touch] - [P-touch Tools] - [P-touch Transfer Manager].

- 2 Collegare il computer e la stampante tramite USB e accendere la stampante. Nella visualizzazione cartella viene visualizzato il nome del modello di stampante. Se si seleziona una stampante nella visualizzazione cartella vengono visualizzati i modelli correnti e altri dati memorizzati nella stampante.
- Selezionare la stampante alla quale devono essere trasferiti il modello e altri dati. **3**

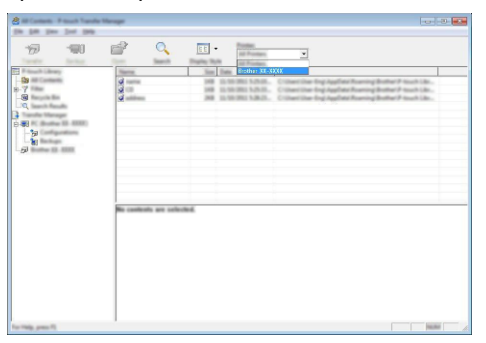

Prima del trasferimento dei dati, verificare che il computer e la stampante siano collegati correttamente con un cavo USB e che la stampante sia accesa.

**4**

Fare clic con il pulsante destro del mouse sulla cartella [Configurazioni], selezionare [Nuovo], quindi creare una nuova cartella.

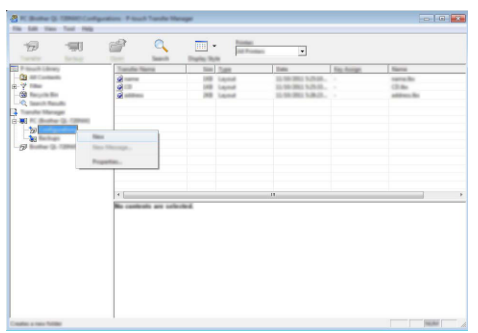

Nell'esempio riportato sopra, viene creata la cartella [Trasferisci].

Trascinare il modello o i dati da trasferire nella nuova cartella. **5**

# **Specificazione della funzione di trasferimento**

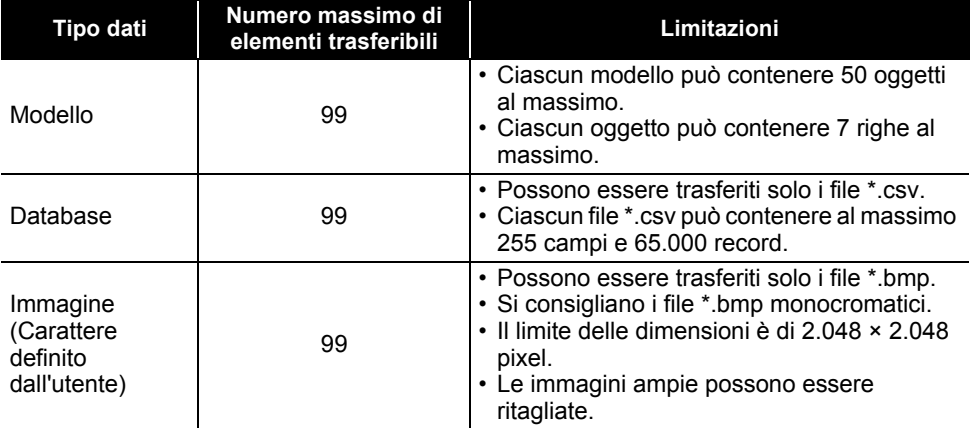

Lo spazio disponibile nella memoria del file di trasferimento può essere verificato adottando la procedura seguente.

Premere il tasto **Menu**, selezionare "Uso" usando il tasto **△** o ▼, quindi premere il tasto **OK** o **Invio**. Selezionare "Contenuto trasferito" usando il tasto **△** o ▼, quindi premere il tasto **OK** o **Invio**. \* Lo spazio disponibile visualizzato in "Disponibile: X.XXMB" potrebbe essere diverso dall'effettivo spazio disponibile.

È possibile visualizzare i modelli e altri dati selezionando la cartella nella cartella [Configurazioni], selezionando [Tutti i file] o selezionando una delle categorie in [Filtro], come [Layout].

Quando si trasferiscono più modelli o più insiemi di dati è possibile trascinare tutti i file desiderati nella nuova cartella.

Al momento del trasferimento della nuova cartella, a ogni file viene assegnato un numero di codice (posizione nella memoria della stampante).

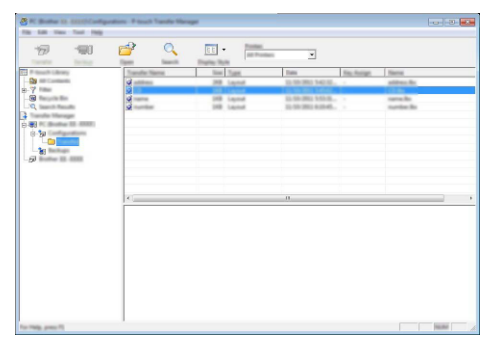

Per modificare il numero di chiave assegnato a un determinato elemento, fare clic con il pulsante destro del mouse sull'elemento, selezionare [Codice assegnato], quindi selezionare il codice desiderato. **6**

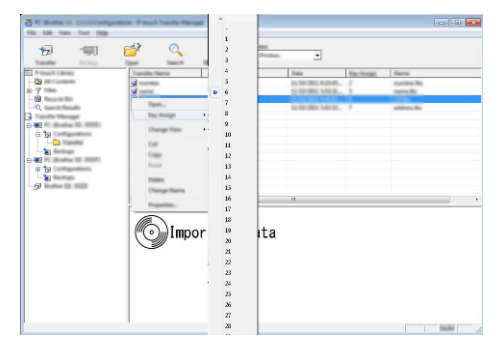

- A tutti i dati trasferiti alla stampante viene assegnato un numero di codice.
	- Se al modello o ai dati trasferiti alla stampante viene assegnato un numero di codice già associato a un altro modello precedentemente salvato nella stampante, il vecchio modello viene sovrascritto da quello nuovo. È possibile verificare i numeri di codice assegnati ai modelli già salvati nella stampante eseguendo il backup dei modelli e degli altri dati (vedere "Backup dei modelli e di altri dati memorizzati nella stampante" a pagina 61).
		- Se la memoria della stampante è piena, rimuovere uno o più modelli da tale memoria (vedere "Backup dei modelli e di altri dati memorizzati nella stampante" a pagina 61).

- Per modificare i nomi dei modelli o altri dati da trasferire, fare clic sull'elemento desiderato e digitare un nuovo nome. **7**
- Selezionare la cartella contenente i modelli o i dati da trasferire, quindi fare clic su [Trasferisci]. Verrà visualizzato un messaggio di conferma. **8**

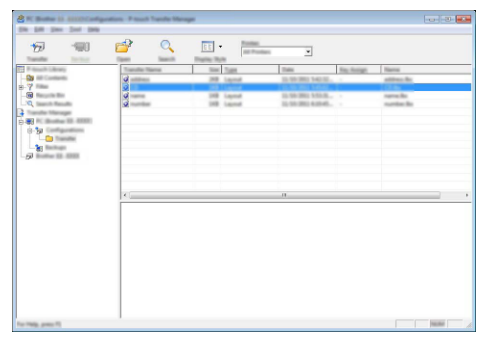

- È anche possibile trasferire singoli elementi alla stampante. Selezionare il modello o i dati da trasferire, quindi fare clic su [Trasferisci].
- Fare clic su [OK]. **9**

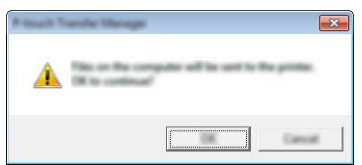

I modelli o gli altri dati selezionati vengono trasferiti alla stampante.

Per stampare i dati che erano stati trasferiti alla stampante, è necessario che la stampante passi dalla modalità Trasferimento alla modalità normale. Spegnere e riaccendere la stampante.

# **Backup dei modelli e di altri dati memorizzati nella stampante**

Recupero dei modelli e di altri dati memorizzati nella stampante per salvarli nel computer.

- I modelli e i dati di backup non possono essere modificati nel computer.
	- A seconda del modello di stampante, potrebbe non essere possibile trasferire i modelli e i dati di backup a stampanti di modello di stampante diverso da quello della stampante da cui è stato eseguito il backup dei dati.

Collegare il computer e la stampante e accendere la stampante. Nella visualizzazione cartella viene visualizzato il nome del modello di stampante. Se si seleziona una stampante nella visualizzazione cartella vengono visualizzati i modelli correnti e altri dati memorizzati nella stampante. **1**

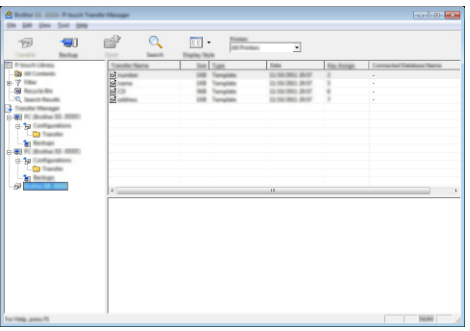

Selezionare la stampante da cui eseguire il backup, quindi fare clic su [Backup]. Viene visualizzato un messaggio di conferma. **2**

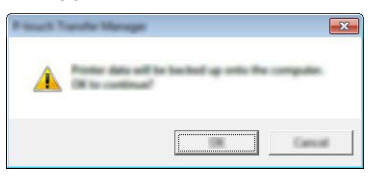

Fare clic su [OK]. Nella visualizzazione cartella viene creata una nuova cartella per la stampante. Il nome di tale cartella è composto dalla data e dall'ora del backup. Tutti i modelli della P-touch e gli altri dati vengono trasferiti nella nuova cartella e salvati nel computer. **3**

### **Eliminazione di tutti i dati della stampante**

Eliminazione di tutti i modelli e di altri dati memorizzati nella stampante.

Collegare il computer e la stampante e accendere la stampante. **1** Nella visualizzazione cartella viene visualizzato il nome del modello.

Fare clic con il pulsante destro del mouse sul modello, quindi selezionare [Elimina tutto]. **2**

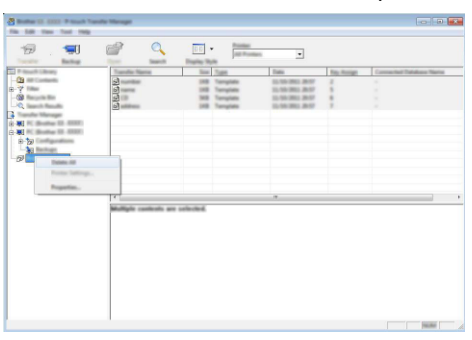

Viene visualizzato un messaggio di conferma.

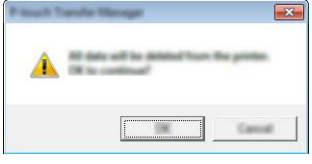

Fare clic su [OK]. **3**Tutti i modelli e i dati memorizzati nella stampante vengono eliminati.

# **Uso dei dati trasferiti nella stampante**

Per creare o stampare l'etichetta è possibile usare un modello, un database o un'immagine di carattere definita dall'utente trasferita dal computer.

Per eliminare i dati trasferiti, fare riferimento a "Eliminazione dei dati trasferiti" a pagina 70.

## **Un'immagine di carattere definita dall'utente**

Per immettere l'immagine, fare riferimento a "Immissione di simboli" a pagina 27.

## **Stampa del modello trasferito**

Un layout di etichetta creato con P-touch Editor (file \*.lbx) può essere trasferito alla stampante, dove può essere usato come modello per la stampa di etichette. I modelli possono essere modificati o stampati usando il testo di un database o digitando direttamente il testo.

- Prima di modificare un modello, trasferire il modello stesso alla stampante.
- Quando il trasferimento dei dati alla stampante è completato, spegnere e riaccendere la stampante.

### **Quando il modello non ha alcun oggetto da modificare**

Premere il tasto **File**, selezionare "Modelli trasferiti" usando il tasto A o v, quindi premere il tasto **OK** o **Invio**. **1**

Se un modello viene trasferito compare l'indicazione "Modelli trasferiti".

- Selezionare il modello da stampare usando il tasto  $\triangle$  o  $\triangledown$ , quindi premere il tasto **OK** o **Invio**. **2**
	- Quando il modello è collegato a un database, nell'angolo superiore destro dello schermo viene visualizzata l'icona  $\Box$ .
- Premere il tasto **Stampa** per avviare la stampa. **3**

### **Quando il modello ha un oggetto da modificare**

Se necessario, il modello può essere modificato temporaneamente. Tuttavia, il modello non può essere salvato dopo essere stato modificato.

Quando il modello non è collegato a un database l'etichetta sarà pronta per la stampa dopo aver selezionato un modello di etichetta e aver digitato il testo in ciascuno dei suoi campi. Quando il modello è collegato a un database, è possibile stampare un singolo record o un intervallo di record nel database collegato al modello.

• La procedura seguente consente di stampare un singolo record di database.

- Non è possibile aggiungere o eliminare un'interruzione di riga.
- Premere il tasto **File**, selezionare "Modelli trasferiti" usando il tasto A o v, quindi premere il tasto **OK** o **Invio**. **1**

Se un modello viene trasferito compare l'indicazione "Modelli trasferiti".

#### **USO DEL SOFTWARE P-TOUCH** . . . . . . .

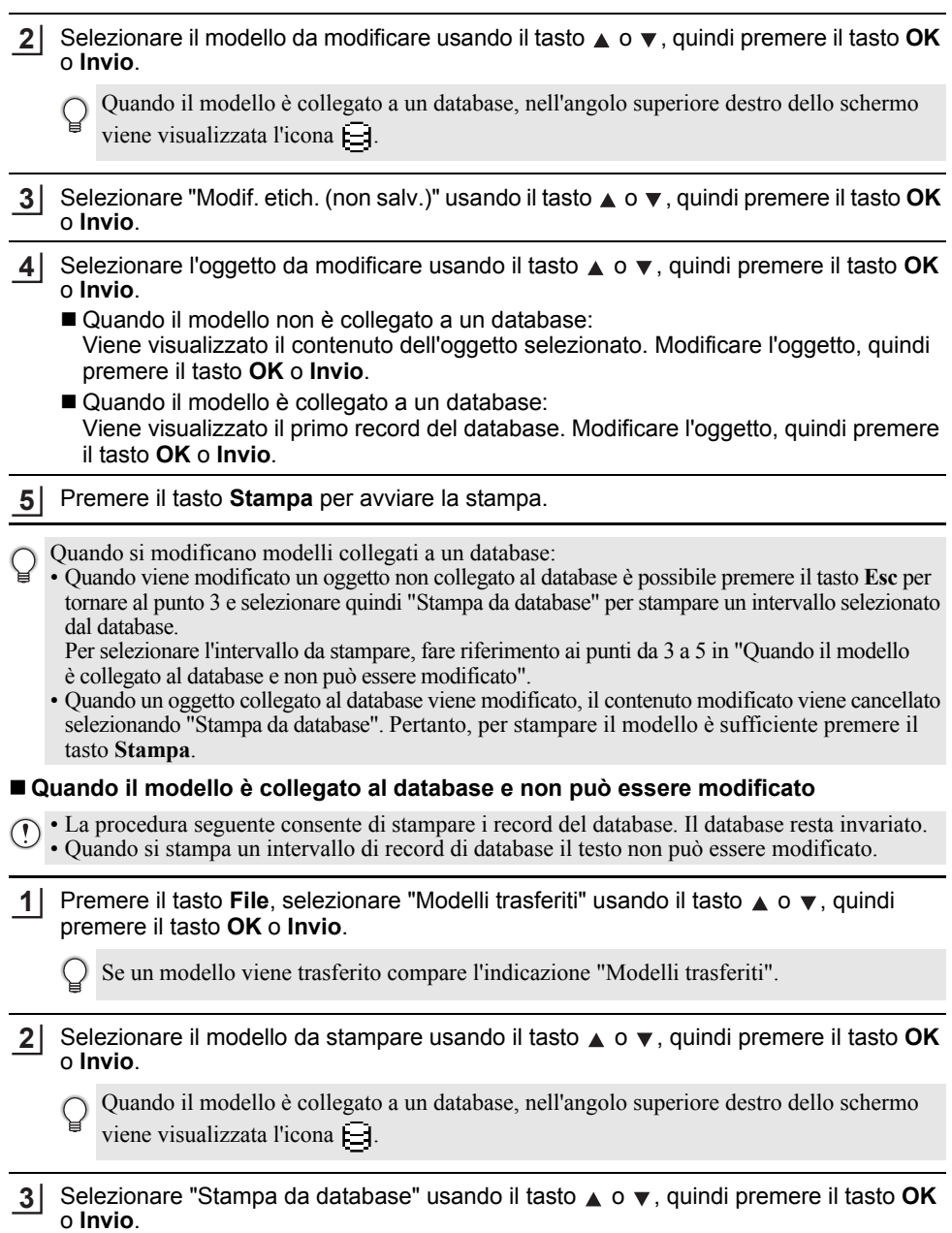

Viene visualizzato il contenuto del database collegato al modello.

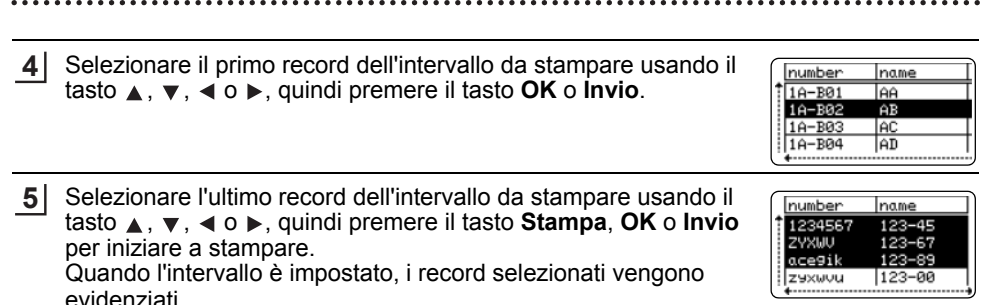

- Premere il tasto **Esc** per tornare al passaggio precedente.
	- Il numero massimo di caratteri stampabili per un modello trasferito è pari a 1.500. Tuttavia, il numero massimo di caratteri diminuisce quando vengono aggiunte interruzioni di riga o blocchi.

## **Uso di dati del database trasferito**

Un database convertito in file \*.csv può essere trasferito alla stampante.

I dati per un database che era stato trasferito senza modello possono essere importati in ciascun tipo di etichetta. I dati del database vengono importati in base al numero di blocchi e pagine impostati per ciascun tipo di applicazione per etichettatura. Per informazioni sull'impostazione del numero di blocchi e pagine per ciascun tipo di applicazione per etichettatura, fare riferimento a "Selezione di un tipo di applicazione per l'etichettatura" a pagina 22 nella Guida di installazione rapida.

- Prima di usare un database, trasferirlo alla stampante.
	- Se un database e un modello sono collegati e trasferiti insieme, il database può usare solo quel modello.
- Se l'intervallo di database selezionati è più grande del numero impostato di blocchi e pagine, il database può usare solo tale modello.
	- Se il numero impostato di blocchi e pagine è più grande dell'intervallo di database selezionato, l'operazione si conclude quando tutti i database sono stati importati. I blocchi e le pagine restanti saranno stampati vuoti, senza dati.

I risultati di stampa sono visualizzati per ciascun tipo di applicazione per etichettatura al momento dell'importazione dei database, come illustrato nei seguenti esempi.

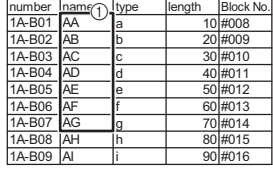

Esempio 1:  $\frac{1}{\text{E}}$   $\frac{1}{\text{E}}$   $\$ 

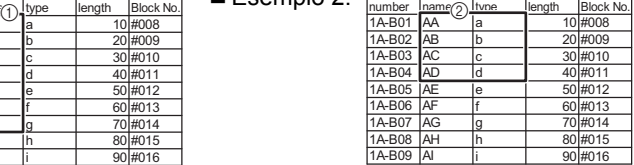

8

 $\frac{1}{9}$ 10

6  $\overline{\mathcal{I}}$ 

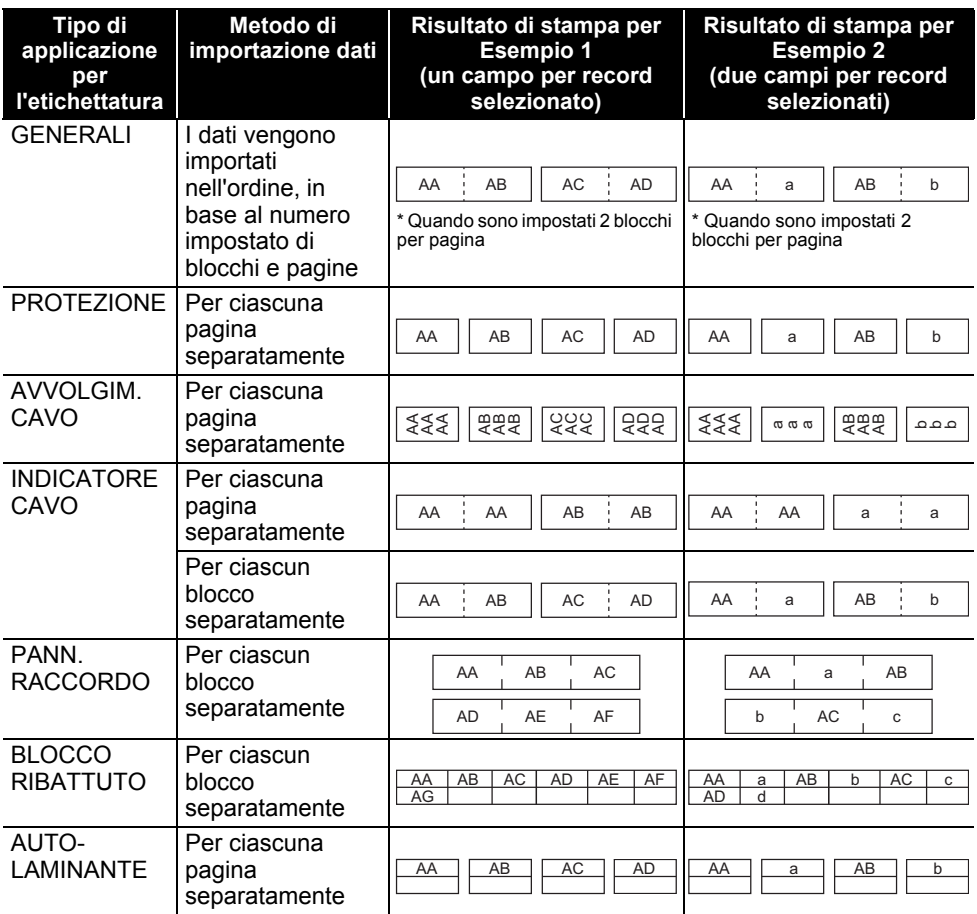

Premere il tasto **Database**, selezionare il database da usare, quindi premere il tasto **OK 1** o **Invio**.

Viene visualizzato il primo record del database selezionato.

- Se il record selezionato non viene modificato entro un certo periodo di tempo mentre il database è visualizzato, il contenuto del record sarà visualizzato nella parte inferiore dello schermo. Tuttavia, il contenuto del record non sarà visualizzato qualora il record contenga 9 caratteri o meno.
	- Quando viene premuto il tasto **Anteprima**, vengono visualizzate le proprietà del record.
	- Quando si imposta l'intervallo, non è possibile selezionare la riga "nomi campi" (prima riga di dati).

|         | name |  |
|---------|------|--|
|         |      |  |
| brother | в    |  |
| brothei |      |  |
| rother  |      |  |
|         |      |  |

<sup>(</sup>Dopo circa 1 secondo)

 $\perp$ 

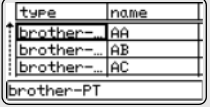

 $\bullet$ 

**USO DEL** 

**SOFTWARE**

**P-TOUCH**

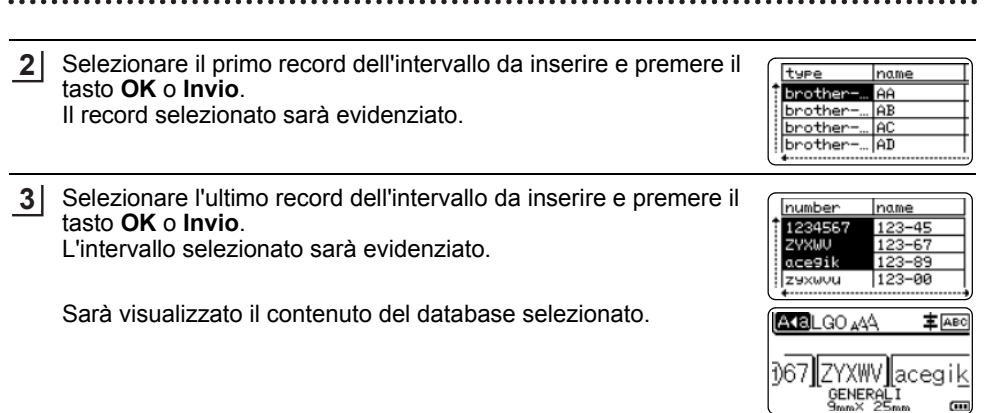

#### **Ricerca nel database**

Quando si seleziona un record di database da usare in un modello o aggiunto a un'etichetta, è possibile cercare i record contenenti caratteri specifici o un numero specifico.

La ricerca procede verso destra dopo la prima stringa corrispondente. Dopodiché la ricerca nei record di database verrà eseguita nella stessa direzione dell'ordine di importazione per il tipo di etichetta. La ricerca verrà effettuata anche nella riga "nomi campi".

I possibili caratteri della ricerca includono lettere maiuscole e minuscole (compresi i caratteri accentati), numeri e i simboli visualizzati sui tasti.

Premere il tasto **Database**, selezionare il database da usare, quindi premere il tasto **OK** o **Invio**. **1**

Viene visualizzato il primo record del database selezionato.

2 Digitare il primo carattere (es.: "B") da cercare. Esempio: Se si digita "B", la ricerca nei campi sarà effettuata dal primo campo relativamente alle stringhe contenenti "B".

Se viene rilevata una stringa contenente "B", il cursore si sposterà sui relativi dati e la lettera "B" sarà evidenziata. Inoltre, la lettera "B" sarà memorizzata nella memoria interna.

Se non viene trovata una stringa contenente il carattere "B", il cursore resta nella sua posizione corrente senza spostarsi e il carattere "B" non viene memorizzato nella memoria interna.

Digitare il secondo carattere (es.: "R") da cercare. **3** Dopodiché, se si digita "R", la ricerca nei campi sarà effettuata dal campo successivo relativamente alle stringhe contenenti "BR".

Se viene rilevata una stringa contenente "BR", il cursore si sposterà sui relativi dati e la lettera "B" sarà evidenziata. Inoltre, la lettera "BR" sarà memorizzata nella memoria interna.

- Continuare a cercare nel database adottando la stessa procedura. **4**
	- Se il carattere cercato è contenuto in più campi del database, premere il tasto **Database** per passare al campo successivo contenente il carattere. Il carattere sarà evidenziato nel campo.
	- Premere il tasto **Backspace** per eliminare l'ultimo carattere della ricerca che era stato digitato. Il cursore si sposta sul campo contenente i caratteri della ricerca restanti.

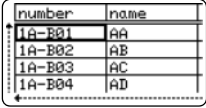

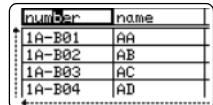

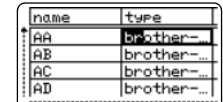

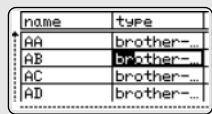

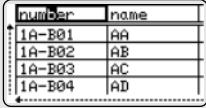

ITALIANO

 $\ddot{\phantom{a}}$ 

 $\bullet$ 

**USO DEL** 

**SOFTWARE**

**P-TOUCH**

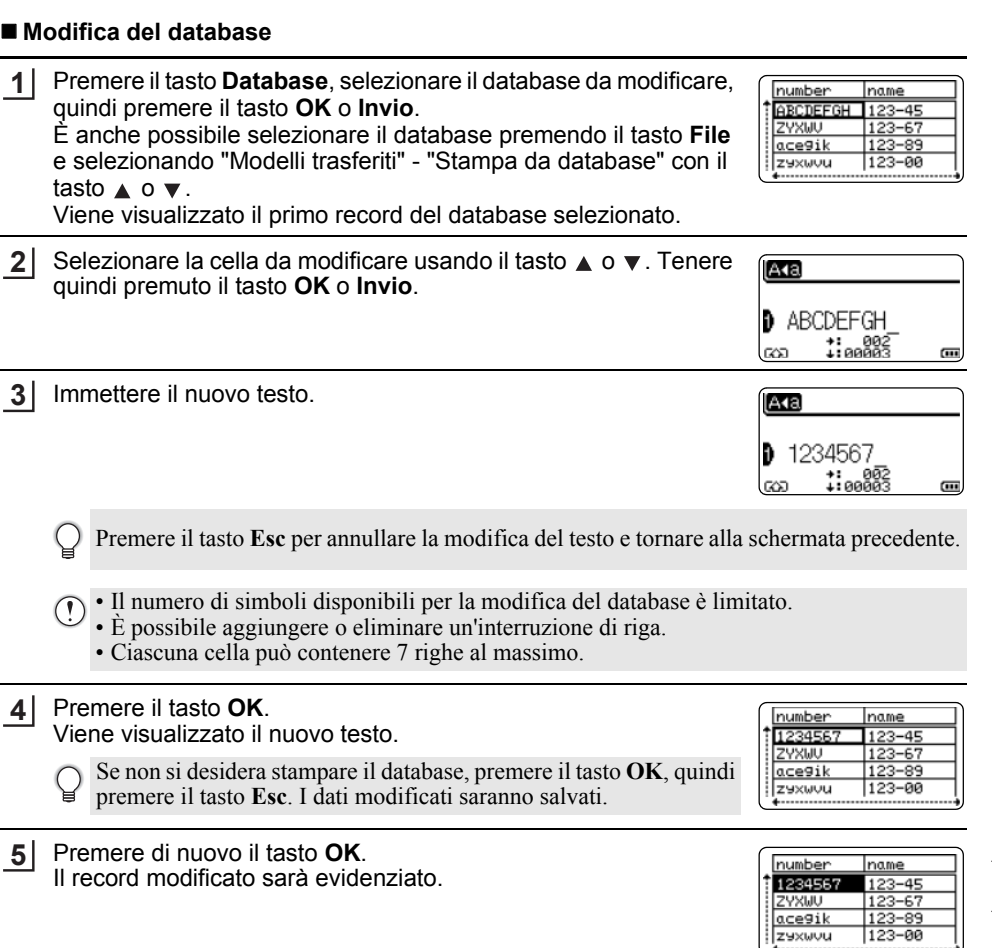

 $\overline{a}$ 

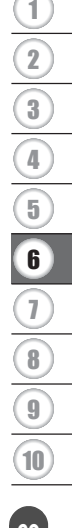

Uso dei dati trasferiti nella stampante **69**

. . . . . . . . .

Quando il database è stato trasferito con un modello: **6** Selezionare l'ultimo record dell'intervallo da stampare usando il tasto  $\triangle$ ,  $\blacktriangledown$ ,  $\triangleleft$  o  $\blacktriangleright$ , quindi premere il tasto **Stampa**, **OK** o **Invio** per iniziare a stampare.

Quando l'intervallo è impostato, i record selezionati vengono evidenziati.

Quando il database è stato trasferito senza un modello: Selezionare l'ultimo record dell'intervallo da inserire e premere il tasto **OK** o **Invio**.

L'intervallo selezionato sarà evidenziato.

Sarà visualizzato il contenuto del database selezionato.

number lname 1234567  $123 - 45$ ZYXUU  $123$  $-67$ ace9ik zaxwuu 123-00

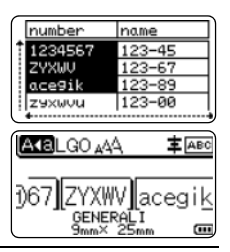

Premere il tasto **Stampa**. **7**

### **Eliminazione dei dati trasferiti**

Non è possibile eliminare insieme più elementi. Ciascun elemento va eliminato separatamente.

**Eliminazione di immagini di caratteri definite dall'utente**

- Premere il tasto **Simbolo**, selezionare "Personalizzato" usando il tasto ▲ o v, quindi premere il tasto **OK** o **Invio**. **1**
- **2** Selezionare l'immagine di carattere definita dall'utente da eliminare usando il tasto  $\triangle$  o  $\blacktriangledown$ , quindi premere il tasto **Cancella**. Viene visualizzato il messaggio "Eliminare?".

Premere il tasto **OK** o **Invio**. **3** L'immagine di carattere definita dall'utente selezionata viene eliminata e viene selezionata l'immagine successiva. Se necessario, eliminare il carattere successivo.

#### **Eliminazione di modelli**

- Premere il tasto **File**, selezionare "Modelli trasferiti" usando il tasto A o **v**, quindi premere il tasto **OK** o **Invio**. **1**
- Selezionare il modello da eliminare usando il tasto **A** o **v**, quindi premere il tasto **OK** o **Invio**. **2**
- Selezionare "Elimina" usando il tasto **A** o **v**, quindi premere il tasto **OK** o **Invio**. **3**
- Premere il tasto **OK** o **Invio**. Il modello selezionato viene eliminato e viene selezionato il modello successivo. Se necessario, eliminare il modello successivo. **4**

 $\ddot{\bullet}$ 

# **Eliminazione dei database**

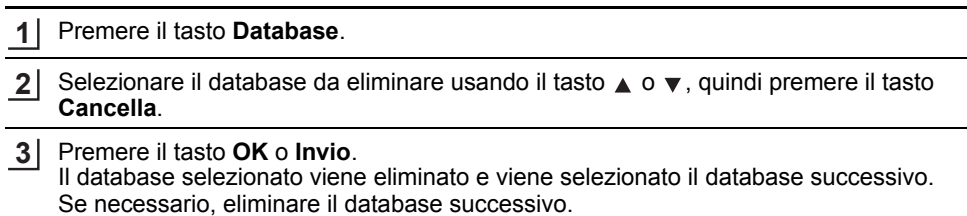

# **Uso di P-touch Library**

P-touch Library consente di stampare modelli o di gestire modelli e altri dati.

## **Avvio di P-touch Library**

#### **Per Windows 10**

Dal pulsante Start, fare clic su [Brother P-touch] - [P-touch Library].

#### **Per Windows 8.1/Windows Server 2012**

Fare clic su [P-touch Library] nella schermata [App].

#### ■ Per Windows 7

Dal pulsante Start, fare clic su [Tutti i programmi] - [Brother P-touch] - [P-touch Tools] - [P-touch Library].

All'avvio di P-touch Library viene visualizzata la finestra principale.

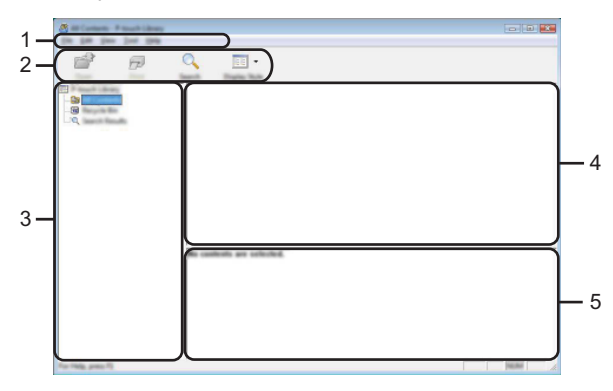

#### **1. Barra dei menu**

Consente di accedere a tutti i comandi disponibili, suddivisi per menu ([File], [Modifica], [Visualizza], [Strumenti] e [Guida]) in base alle rispettive funzioni.

### **2. Barra degli strumenti**

Consente di accedere ai comandi di uso frequente.

#### **3. Visualizzazione cartella**

Visualizza un elenco di cartelle. Quando si seleziona una cartella, i modelli e i dati contenuti nella cartella selezionata vengono visualizzati nell'elenco modelli.

#### **4. Elenco modelli**

Visualizza un elenco di modelli e dati contenuti nella cartella selezionata.

#### **5. Anteprima**

Visualizza un elenco di modelli e dati selezionati nell'elenco modelli.
$\bullet$ 

**USO DEL** 

**SOFTWARE**

**P-TOUCH**

### **Spiegazione delle icone della barra degli strumenti**

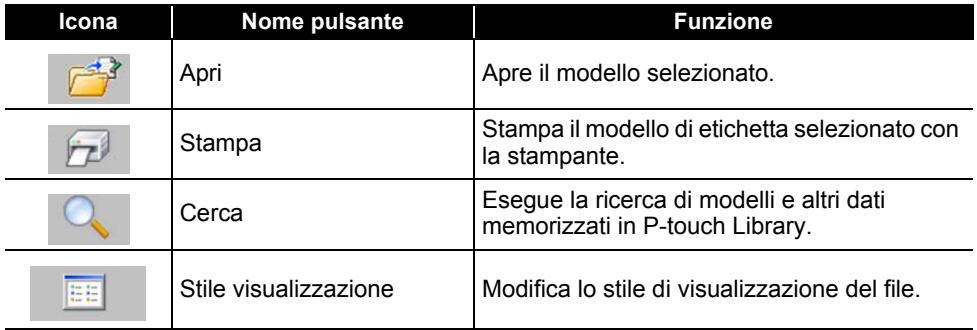

### **Apertura e modifica dei modelli**

Selezionare il modello da aprire o modificare, quindi fare clic su [Apri].

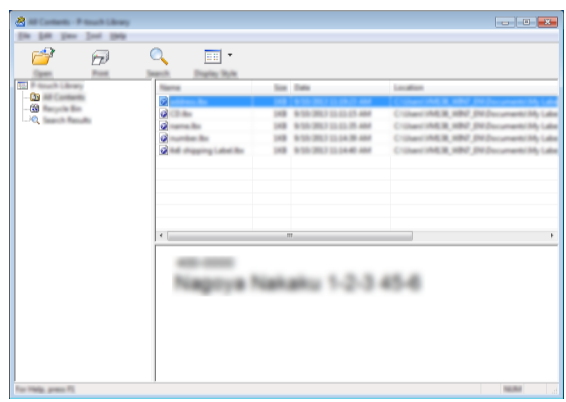

Viene avviato il programma associato al modello che consente di modificare il modello.

Il programma che viene avviato dipende dal tipo di file selezionato. Ad esempio, se si seleziona un modello P-touch Template, viene avviato P-touch Editor.

#### **USO DEL SOFTWARE P-TOUCH**

#### **Stampa dei modelli**

 $- - - -$ 

Selezionare il modello da stampare, quindi fare clic su [Stampa].

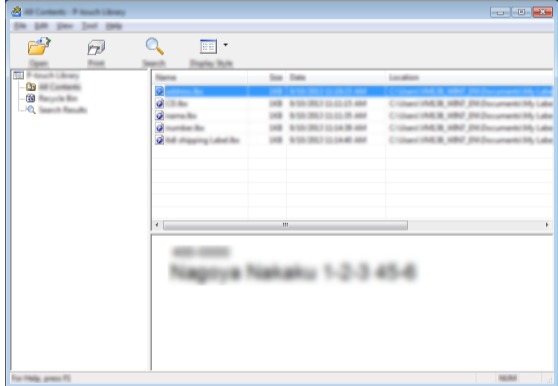

Il modello viene stampato con la stampante collegata.

#### **Ricerca di modelli e altri dati**

È possibile eseguire la ricerca di modelli e altri dati registrati in P-touch Library.

1 Fare clic su [Cerca].

Viene visualizzata la finestra di dialogo [Cerca].

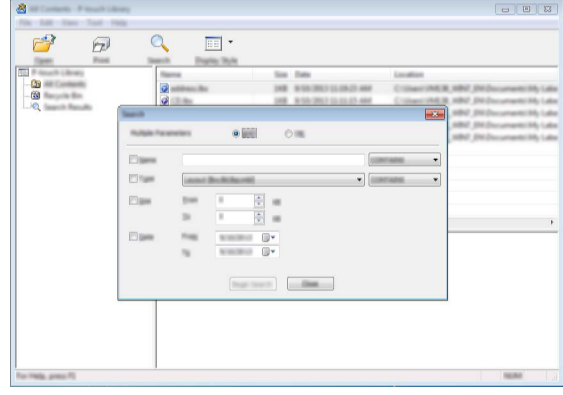

**2**

Specificare i parametri di ricerca.

I parametri di ricerca disponibili sono i seguenti.

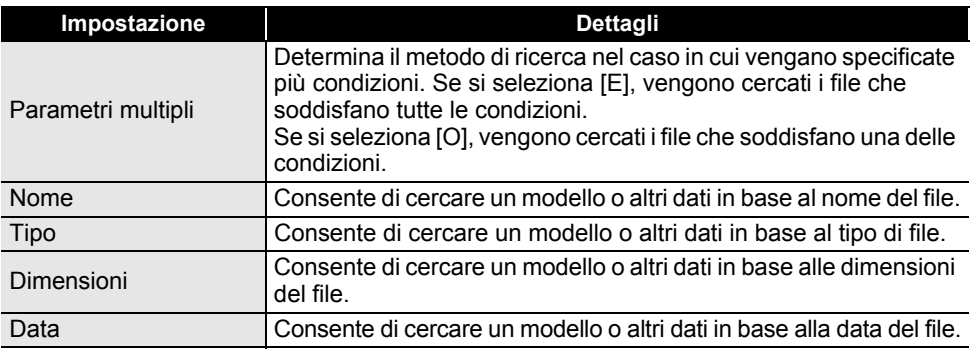

Fare clic su [Inizia ricerca]. La ricerca viene avviata. **3**

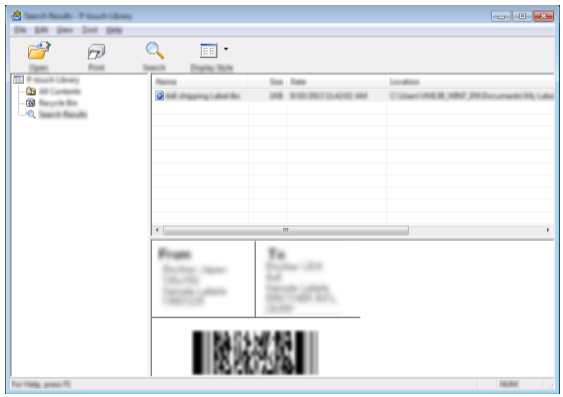

Chiudere la finestra di dialogo [Cerca]. È possibile confermare i risultati della ricerca facendo clic su [Risultati ricerca] nella visualizzazione cartella. **4**

È possibile registrare i modelli e altri dati in P-touch Library trascinandoli nella cartella [Tutti i file] o nella visualizzazione cartella. Per configurare P-touch Editor per registrare automaticamente i modelli in P-touch Library:

- 1. Dal menu P-touch Editor, selezionare [Strumenti] [Opzioni].
- 2. Nella finestra di dialogo [Opzioni], fare clic su [Impostazioni di registrazione] nella scheda [Generale].
- 3. Specificare quando devono essere registrati i modelli creati con P-touch Editor, quindi fare clic su  $[OK]$ .

8

9 10

### **Configurazione delle impostazioni di rete**

Per prima cosa è necessario configurare le impostazioni della rete wireless della stampante in modo che essa possa comunicare con la rete.

È possibile selezionare il tipo di rete, configurare o visualizzare le impostazioni di rete e così via usando il tasto **Menu**.

Per eseguire una configurazione avanzata è anche possibile usare [Impostazioni di comunicazione] nello Strumento di impostazione della stampante.

Per ulteriori informazioni sulle impostazioni di rete, vedere la *Guida dell'utente in rete*. È possibile scaricarla dal sito web di supporto Brother (support.brother.com).

 $\bullet$ 

**RIPRISTINO**

 **E** 

**MANUTENZIONE**

# **RIPRISTINO E MANUTENZIONE**

# **Ripristino della stampante**

Per eliminare tutti i file di etichetta salvati e qualora la stampante non funzioni correttamente, è possibile reimpostare la memoria interna della stampante.

#### **Ripristino dei dati sulle impostazioni predefinite tramite tastiera della stampante**

Tutto il testo, le impostazioni di formattazione, le opzioni e i file di etichetta memorizzati vengono cancellati al momento del ripristino della stampante. Anche le impostazioni relative alla lingua e alle unità di misura verranno cancellate.

### **Per ripristinare tutte le etichette e le impostazioni personalizzate**

Spegnere la stampante. Tenendo premuti i tasti **Maiusc** e **BS (backspace)**, premere una volta il tasto **Alimentazione**, quindi rilasciare i tasti **Maiusc** e **BS (backspace)**.

#### **Per ripristinare le impostazioni personalizzate**

Spegnere la stampante. Tenendo premuti i tasti **Maiusc** e **R**, premere una volta il tasto **Alimentazione**, quindi rilasciare i tasti **Maiusc** e **R**.

### **Ripristino dei dati tramite il tasto Menu**

Premere il tasto **Menu**, selezionare "Ripristina" usando il tasto  $\triangle$  o  $\blacktriangledown$ , quindi premere il tasto **OK** o **Invio**. Selezionare il metodo di ripristino usando il tasto ▲ o ▼ e premere il tasto **OK** o **Invio**.

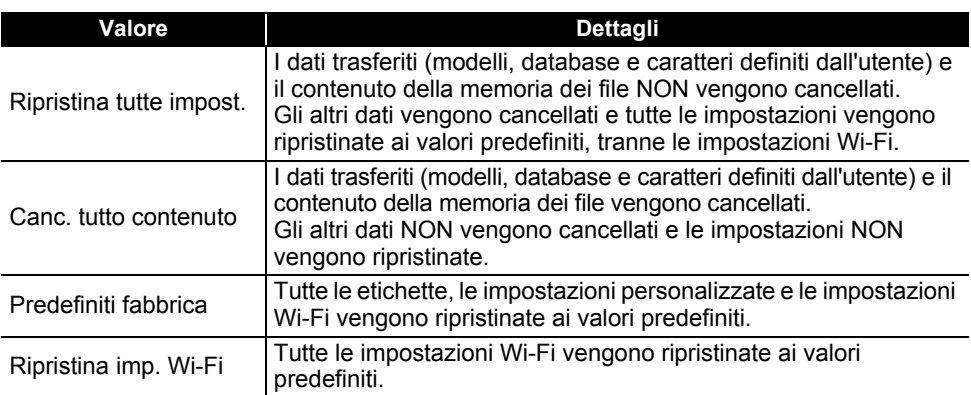

### **Manutenzione**

Occorre pulire regolarmente la stampante per mantenere elevate le sue prestazioni e assicurarne la durata.

Prima di pulire la stampante, rimuovere sempre le batterie e scollegare l'adattatore CA.

### **Pulizia dell'unità**

Rimuovere la polvere ed eventuali macchie dall'unità principale servendosi di un panno morbido e asciutto.

Usare un panno leggermente bagnato in presenza di macchie difficili da rimuovere.

Non usare diluenti, benzene, alcol o qualsiasi altro solvente organico. Questi prodotti potrebbero deformare le parti esterne o danneggiare la stampante.

### **Pulizia della testina di stampa**

Generalmente, la presenza di strisce o caratteri di bassa qualità sulle etichette stampate indica che la testina di stampa è sporca. Pulire la testina di stampa con un bastoncino di cotone o mediante la cassetta di pulizia della testina di stampa (TZe-CL4) opzionale.

- 1. Testina di stampa
- $\bigcap$  Non toccare direttamente la testina di stampa a mani nude.
- Per informazioni sull'uso, consultare le istruzioni fornite con la cassetta di pulizia della testina di stampa.

### **Pulizia della taglierina**

In seguito all'uso ripetuto, è possibile che sulle lame della taglierina si accumuli l'adesivo del nastro, spuntando la lama e provocando il conseguente inceppamento del nastro.

- Circa una volta l'anno, pulire la lama della taglierina usando un bastoncino di cotone asciutto.
	- Non toccare direttamente la lama della taglierina a mani nude.

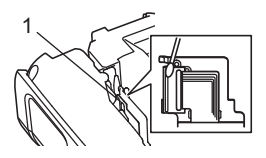

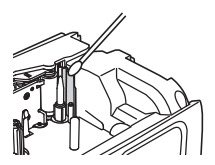

 $\bigcirc$ 2

3

8

9 10

6 7

ITALIANO

# **SOLUZIONE DEI PROBLEMI**

**Cosa fare quando...**

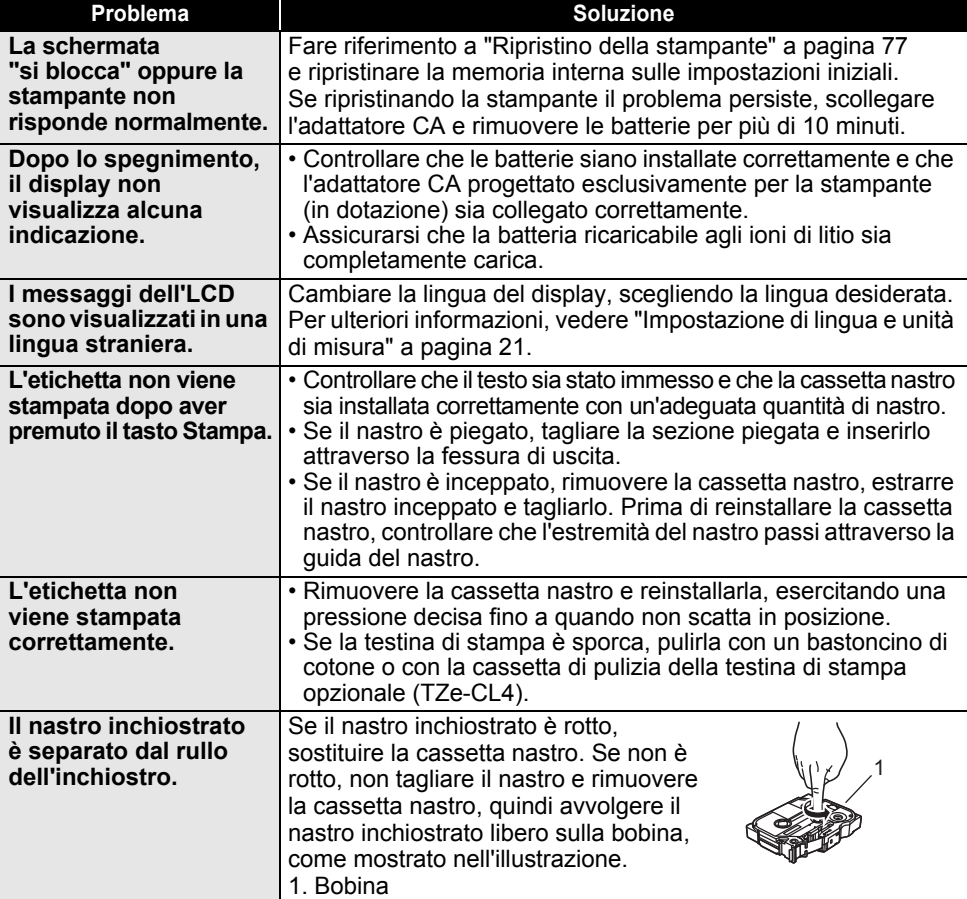

# **SOLUZIONE DEI PROBLEMI**

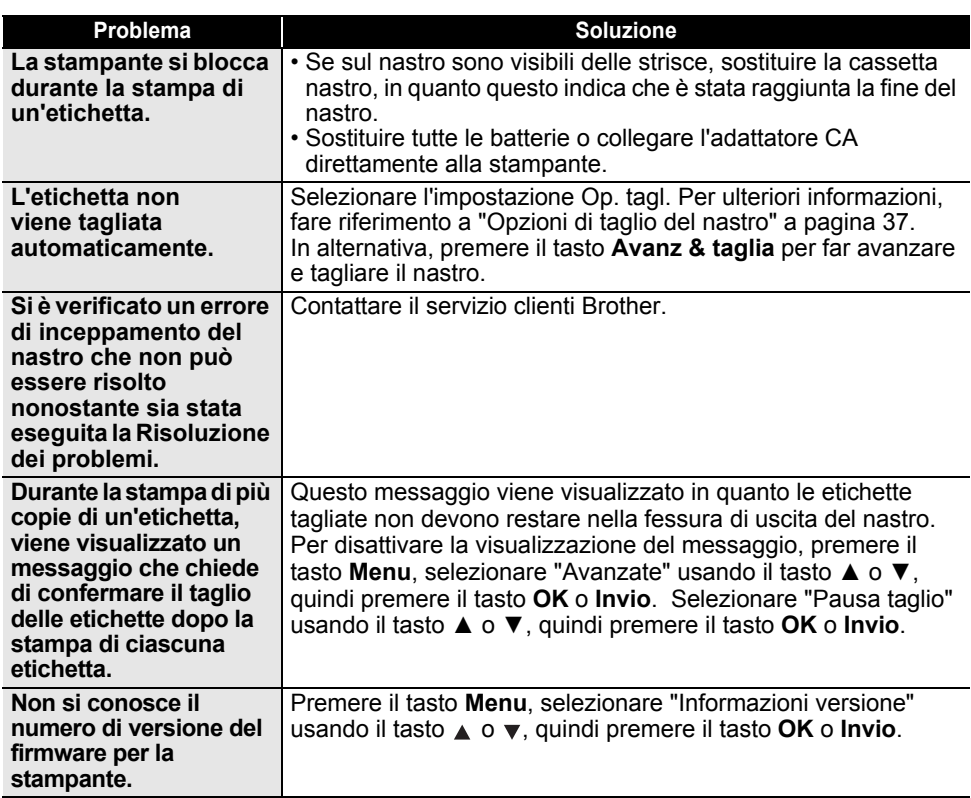

. .

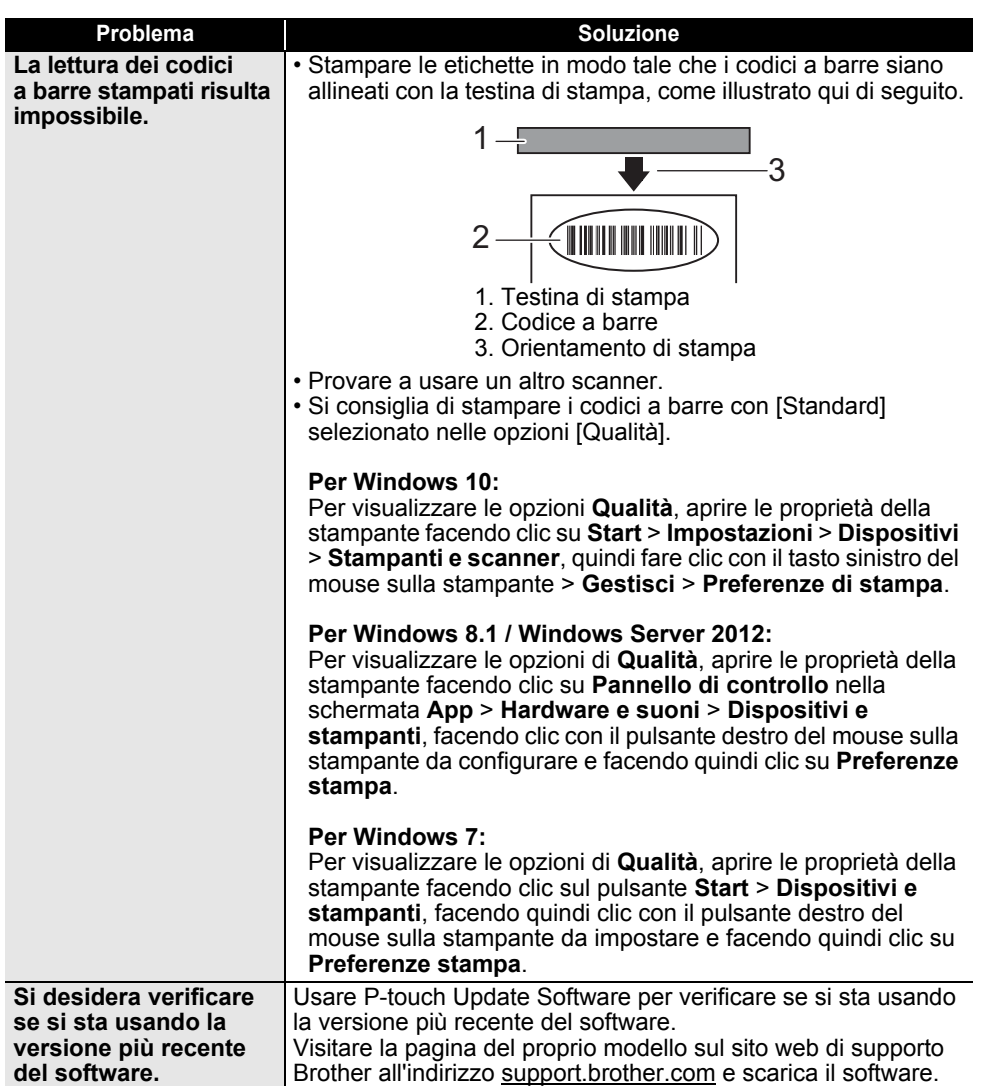

# **Messaggi di errore**

Quando sull'LCD compare un messaggio di errore, attenersi alle istruzioni riportate di seguito.

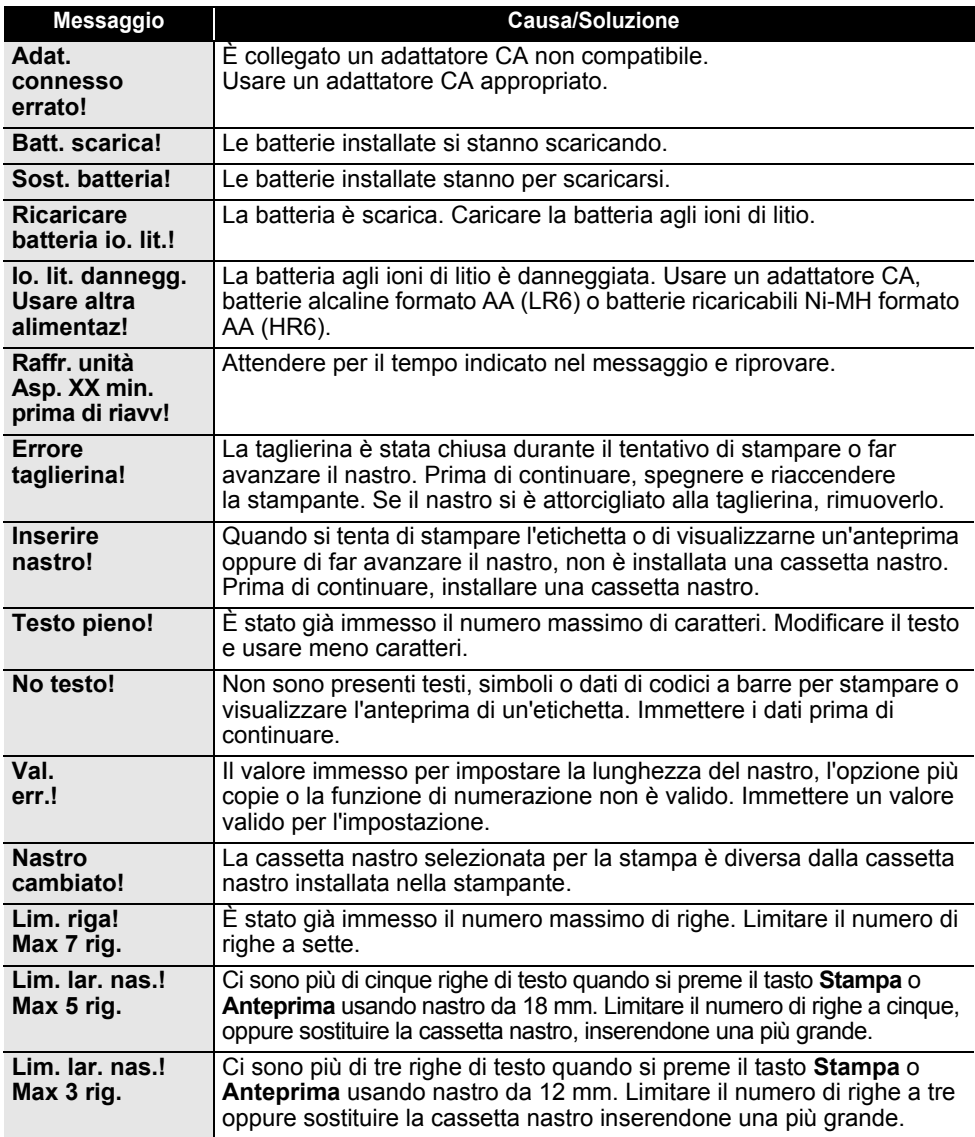

ä

 $\bullet$ 

**SOLUZIONE**

 **DEI** 

**PROBLEMI**

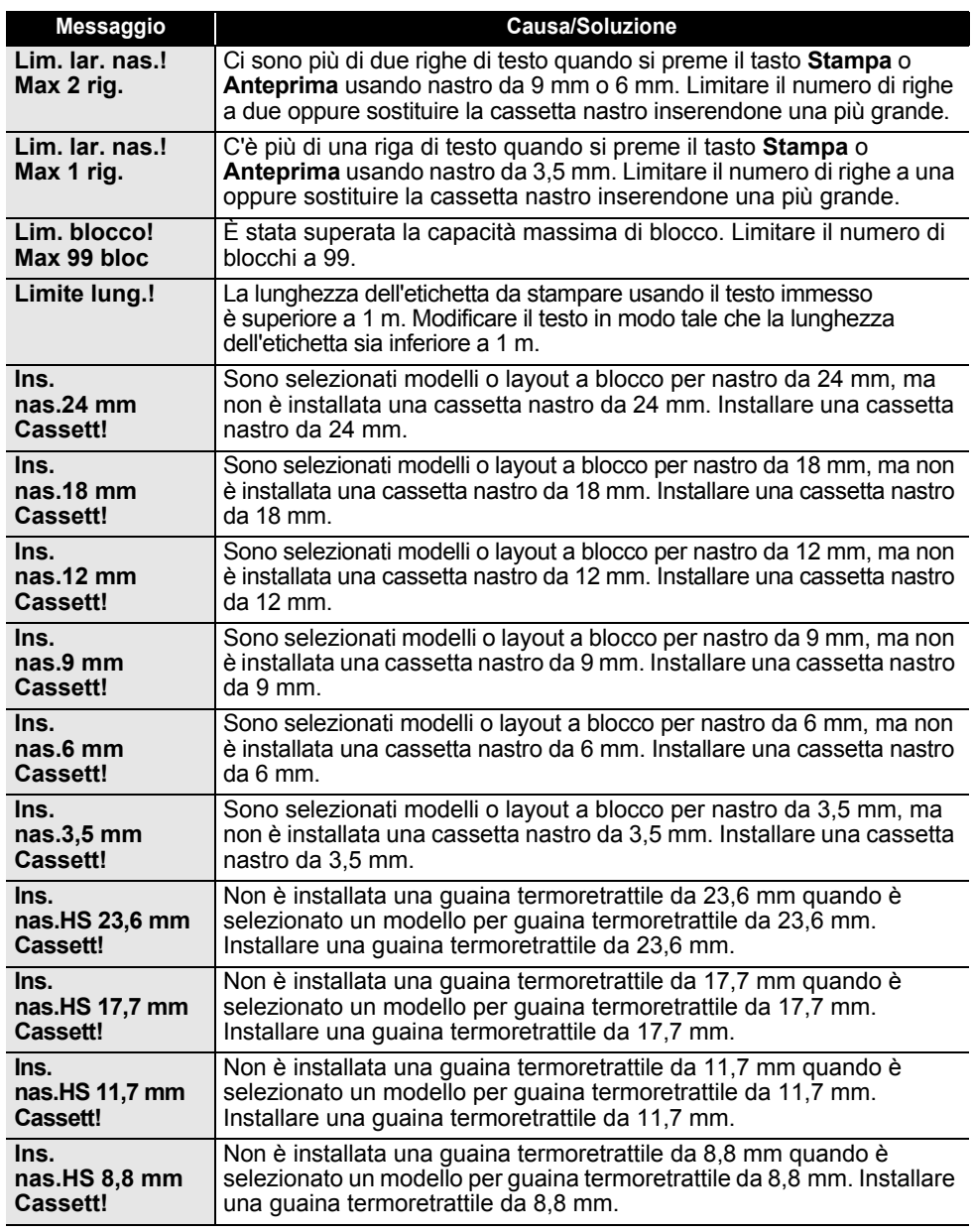

# **SOLUZIONE DEI PROBLEMI**

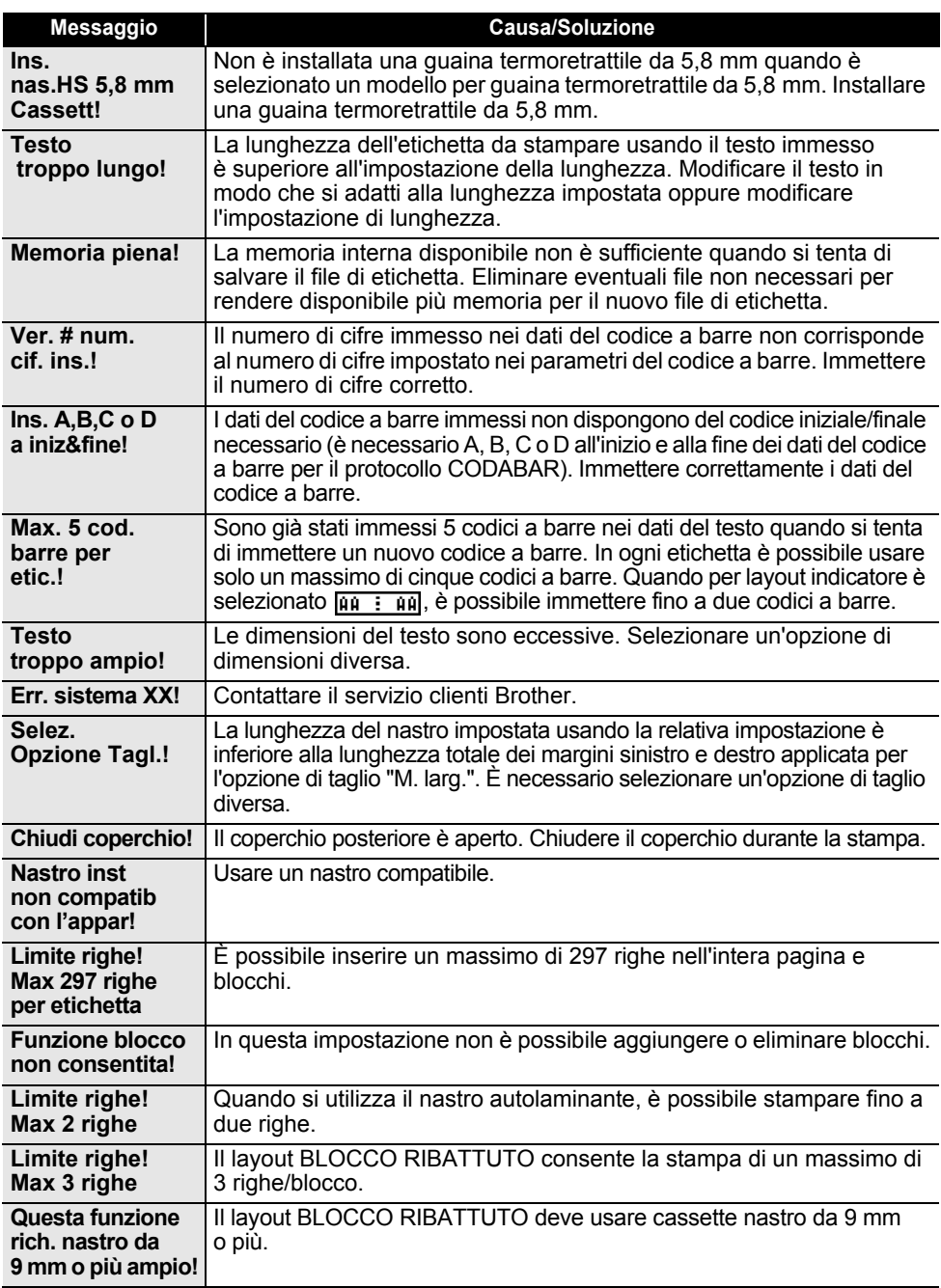

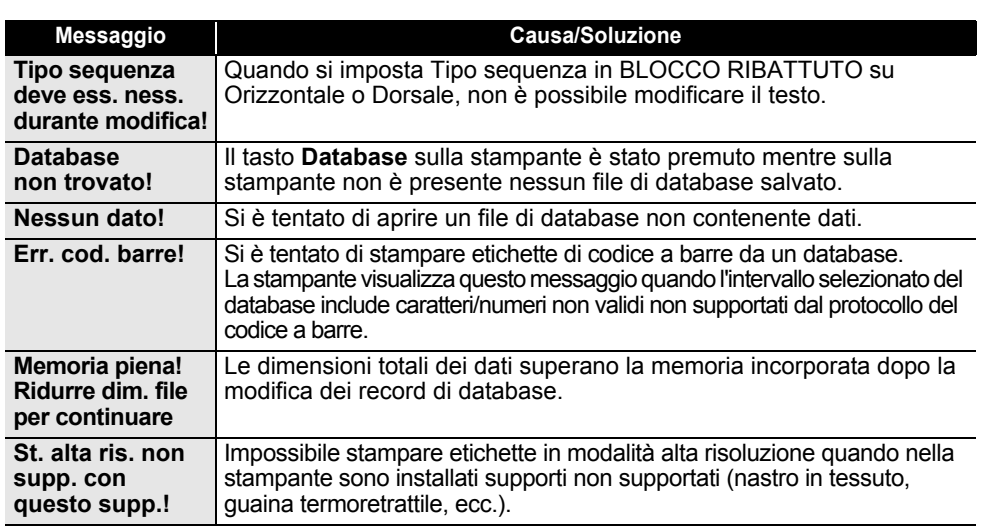

# **Specifiche**

### **Unità principale**

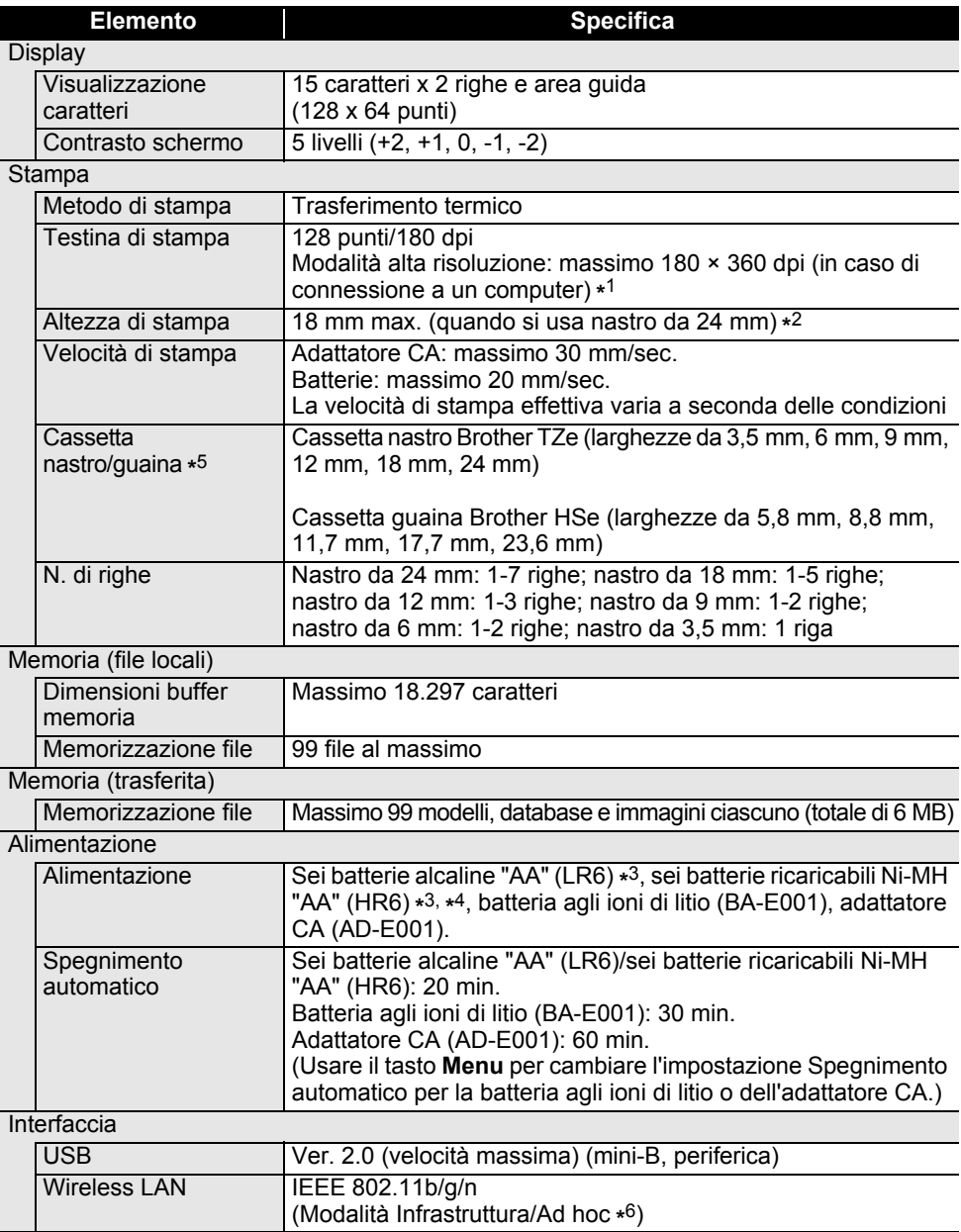

 $\bullet$ 

**APPENDICE**

**APPENDICE** 

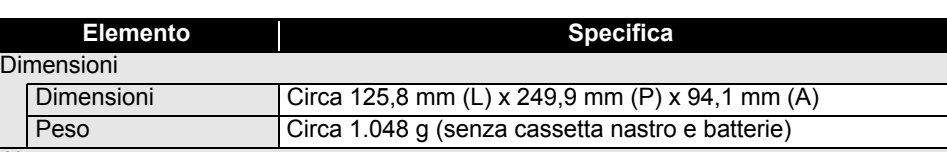

### **Altro**

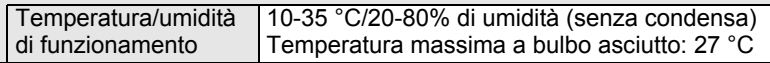

\*1 La modalità alta risoluzione elevata non può essere usata con nastro in tessuto e guaina termoretrattile.

\*2 Le dimensioni effettive dei caratteri potrebbero essere inferiori all'altezza massima di stampa.

\*3 Non inclusa.

\*4 Per informazioni aggiornate sulle batterie consigliate, visitare il sito support.brother.com.

\*5 Le forniture disponibili potrebbero dipendere dal paese o dalla regione.

\*6 Non tutti i computer, dispositivi mobili e sistemi operativi supportano la modalità Ad-hoc.

### **Protocolli e funzioni di protezione supportati**

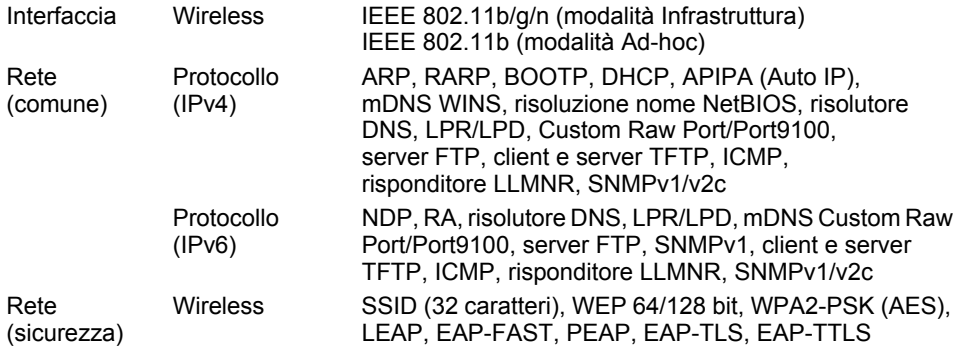

### **APPENDICE**

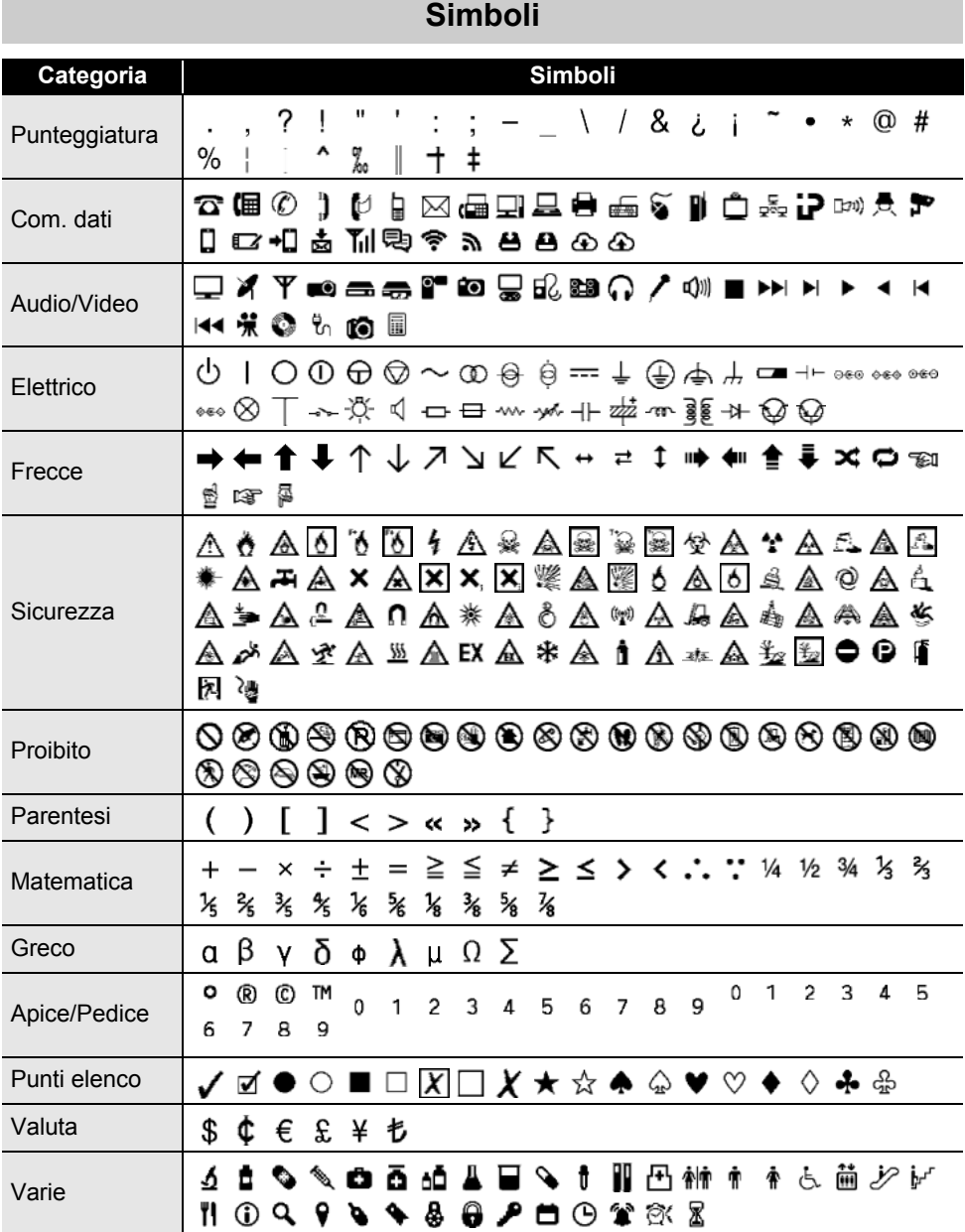

. . . . . . . . . . . . . . . . .

I simboli mostrati nella tabella potrebbero risultare leggermente diversi nell'LCD della stampante ॄ e in stampa.

ä

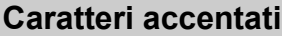

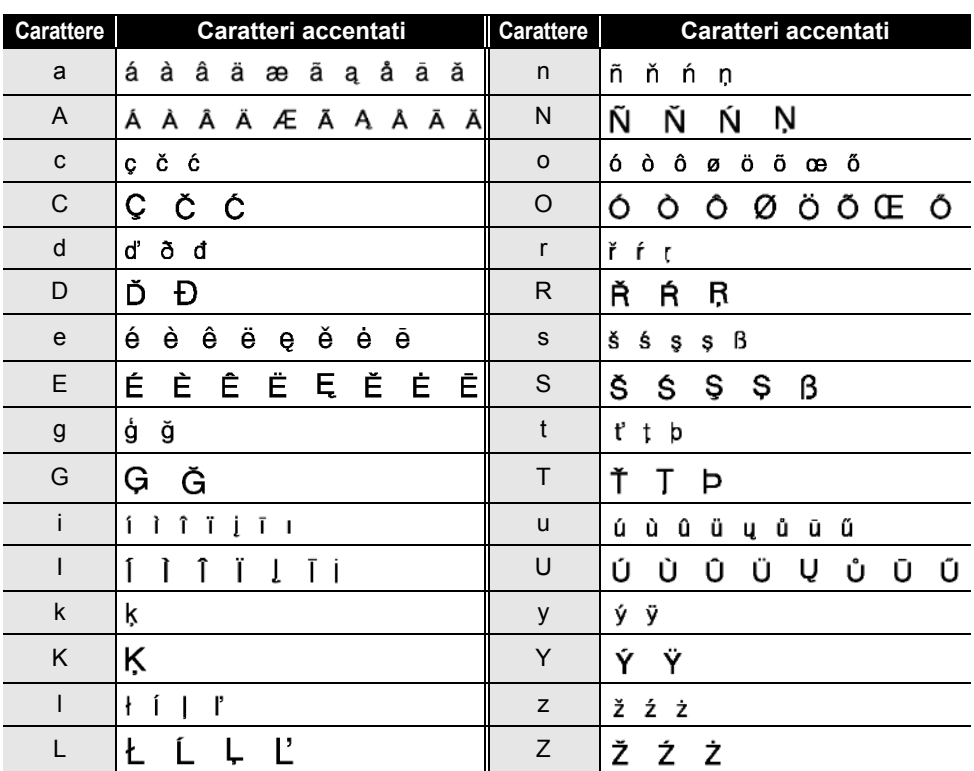

# **APPENDICE**

 $\overline{a}$   $\overline{a}$   $\overline{a}$   $\overline{a}$   $\overline{a}$ 

### **Attributo caratteri**

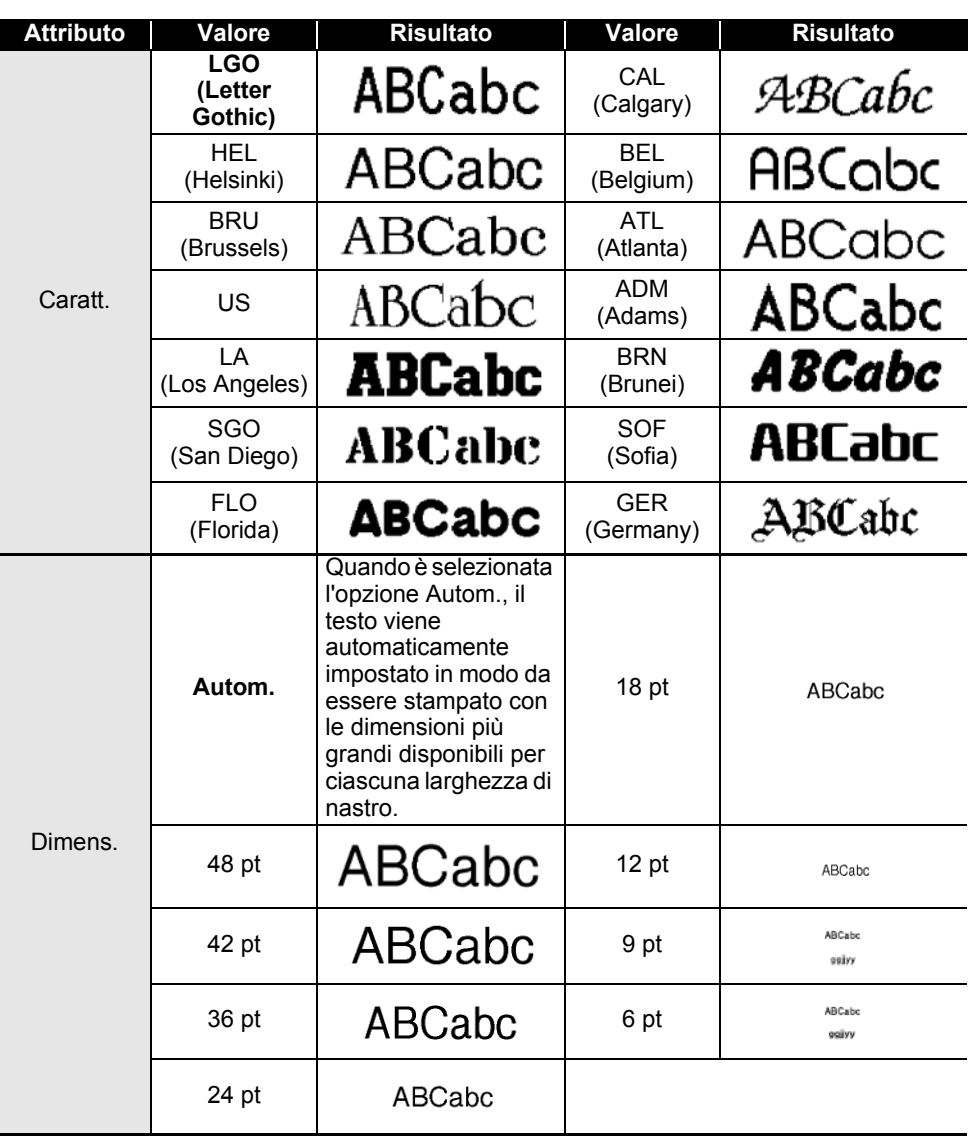

· APPENDICE **APPENDICE**

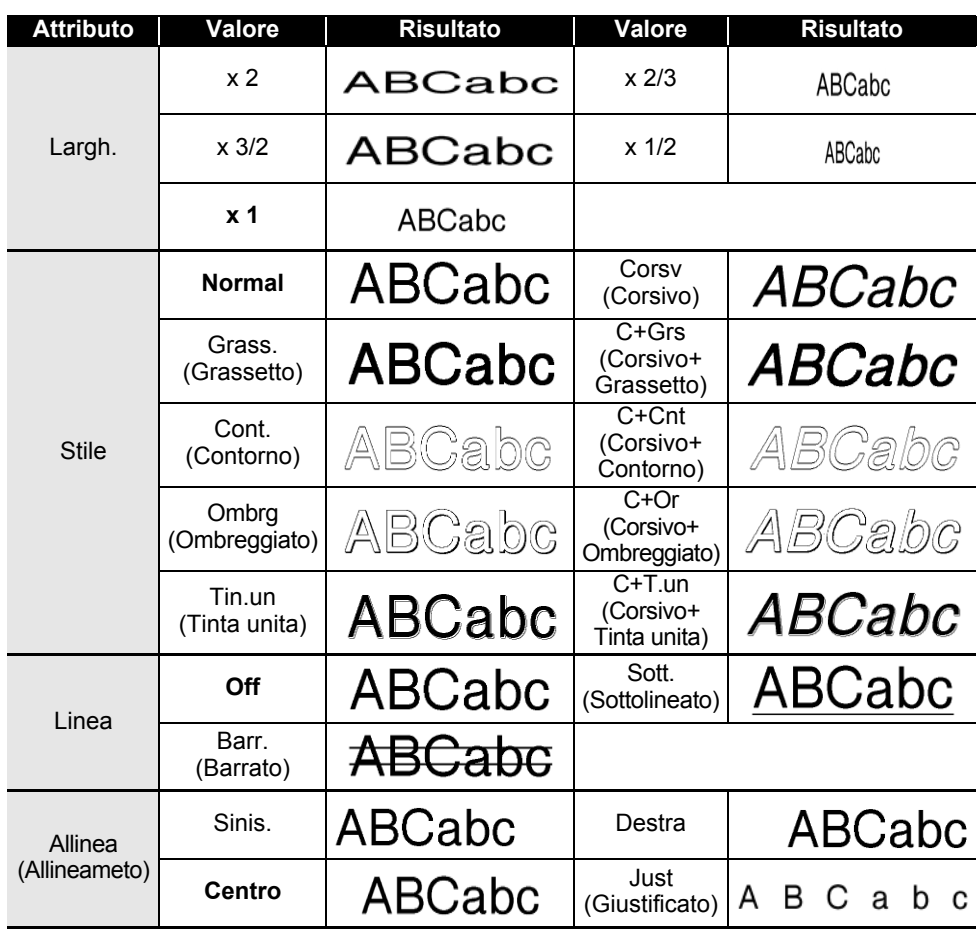

• Le dimensioni effettive del font stampato dipendono dalla larghezza del nastro, dal numero di caratteri e dal numero di righe immesse. Se per i caratteri vengono raggiunge le dimensioni minime, per il font selezionato verrà impostato come predefinito un font personalizzato basato sullo stile Helsinki. Ciò consente di stampare le etichette con il testo più piccolo possibile in etichette strette o con più righe.

• Il testo da 6 punti è stampato ad Helsinki, ad eccezione delle impostazioni predefinite.

### **APPENDICE**

# **Cornici**

 $\sim$ 

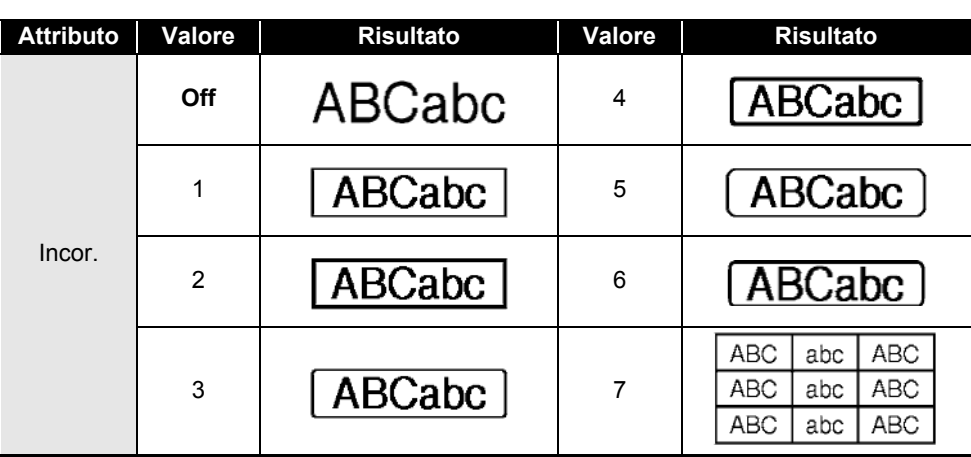

# **Codici a barre**

### **Tabella Impostazioni codici a barre**

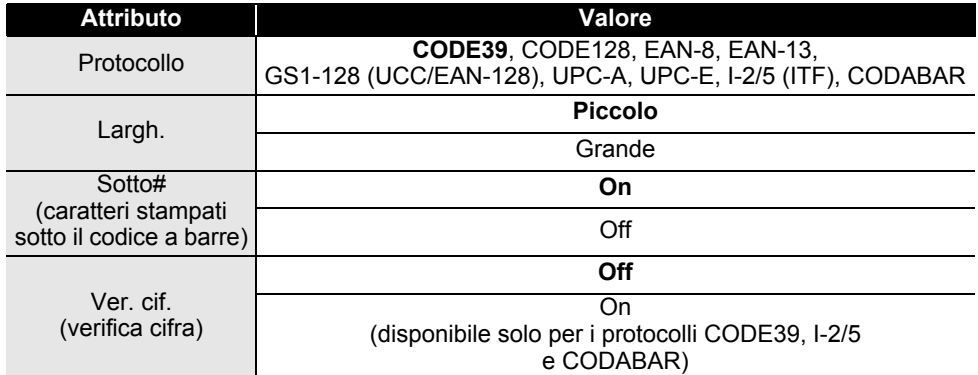

 $\ddot{\phantom{a}}$ 

· APPENDICE **APPENDICE**

### **Elenco dei caratteri speciali CODE39 CODABAR**

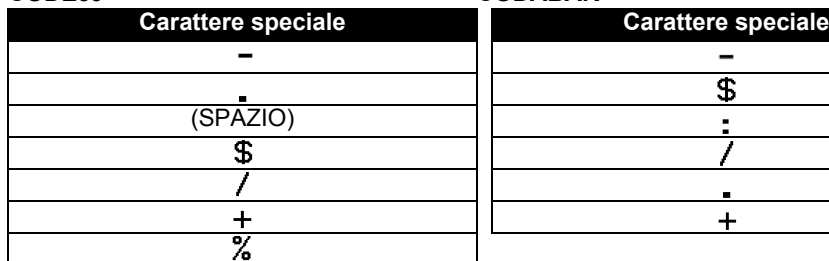

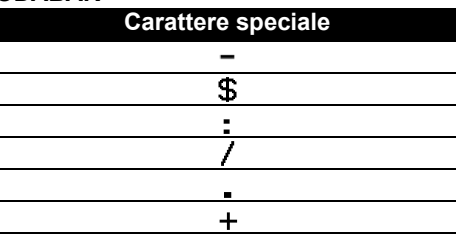

### **CODE128, GS1-128 (UCC/EAN-128)**

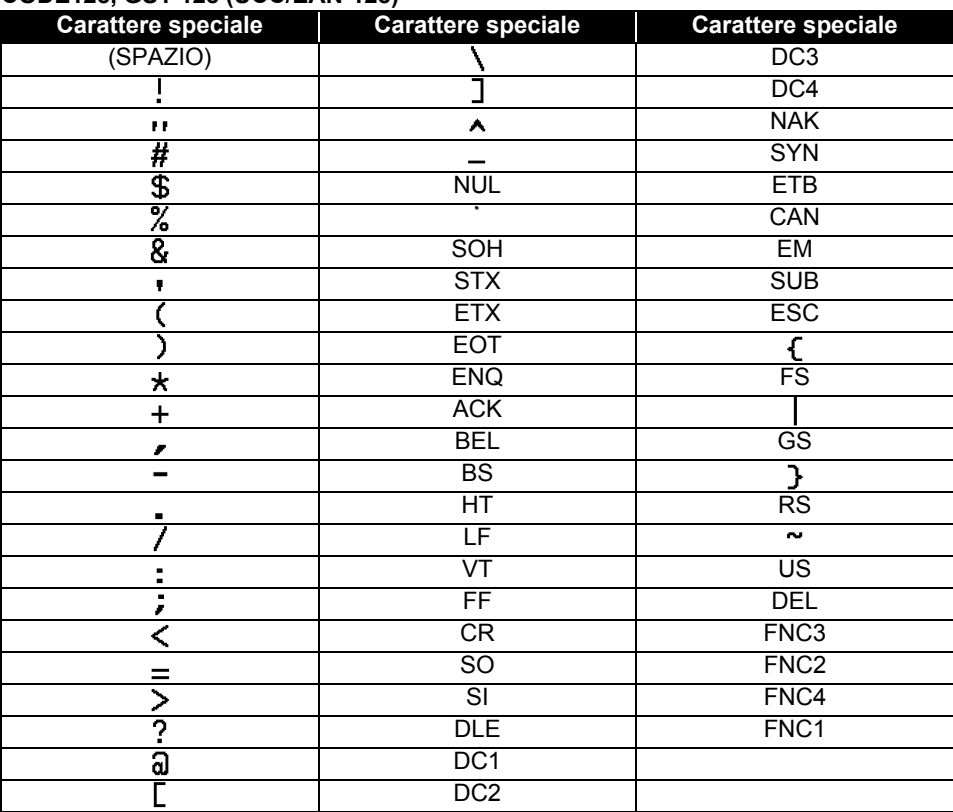

### **Note sull'uso di P-touch Transfer Manager (per Windows)**

Poiché alcune funzioni di P-touch Editor non sono disponibili con la stampante, quando si usa P-touch Editor per creare modelli, tenere presente quanto segue.

È possibile controllare un'anteprima del modello stampato prima che il modello creato venga trasferito alla stampante. Per ulteriori informazioni, fare riferimento a "Trasferimento del modello di etichetta in P-touch Transfer Manager" a pagina 54.

#### **Note sulla creazione di modelli**

- Nella stampante sono caricati 14 font. Una parte del testo del modello che viene trasferita alla stampante verrà stampata usando dimensioni di font e carattere simili caricate nella stampante. Di conseguenza, l'etichetta stampata potrebbe differire dall'immagine del modello creato in P-touch Editor.
- A seconda dell'impostazione dell'oggetto testo, le dimensioni dei caratteri potrebbero venire ridotte automaticamente oppure una parte del testo potrebbe non venire stampata. In tal caso, modificare l'impostazione dell'oggetto testo.
- Anche se con P-touch Editor gli stili dei caratteri possono essere applicati a singoli caratteri, essi possono essere applicati solo a un blocco di testo con la stampante. Inoltre, alcuni stili di caratteri non sono disponibili sulla stampante.
- Un campo Numerazione specificato con P-touch Editor non può essere trasferito.
- Gli sfondi specificati con P-touch Editor non sono compatibili con la stampante.
- Gli oggetti data e ora che usano l'impostazione "Al momento della stampa" su P-touch Editor non verranno stampati.
- Un layout P-touch Editor che utilizza la funzione di stampa divisa (ingrandendo l'etichetta e stampandola su 2 o più etichette) non può essere trasferito.
- Solo le prime sette righe di testo digitate in un campo di database vengono lette dalla stampante.
- I campi che superano l'area di stampa potrebbero non venire stampati completamente.

#### **Note sul trasferimento di modelli**

- L'etichetta stampata potrebbe differire dall'immagine visualizzata nell'area di anteprima di P-touch Transfer Manager.
- Se un codice a barre non caricato sulla stampante viene trasferito alla stampante, esso viene convertito in un'immagine, se è bidimensionale. L'immagine del codice a barre convertito non può essere modificata. Se il codice a barre è unidimensionale e contiene un protocollo di codice a barre non compatibile con la stampante, si verifica un errore e il modello non può essere trasferito.
- Tutti gli oggetti trasferiti che non possono essere modificati dalla stampante vengono convertiti in immagini.
- Gli oggetti raggruppati saranno convertiti in una singola bitmap, dalla quale i dati non possono essere modificati con la tastiera della stampante.

### **Note sul trasferimento dei dati diversi dai modelli**

- Se il numero o l'ordine dei campi in un database viene modificato e solo il database (file \*.csv) viene trasferito per aggiornarlo, il database potrebbe non collegarsi correttamente con il modello. Inoltre, la prima riga di dati del file trasferito deve essere riconosciuta dalla stampante come "nomi di campo".
- I logo, i simboli e la grafica scaricati nella stampante verranno scalati automaticamente (in 8 formati), come il font residente di uno qualsiasi dei simboli residenti nella libreria.

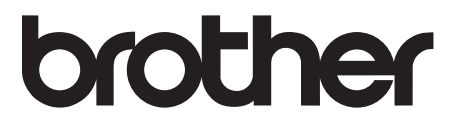